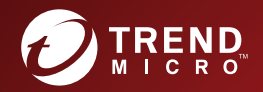

# Trend Micro Apex One<sup>™</sup> **Service Pack 1**インストールガイド

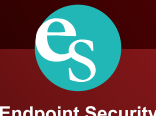

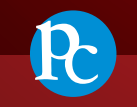

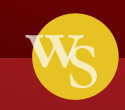

**Web Security** 

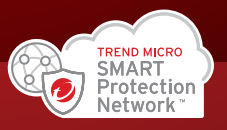

**Endpoint Security** 

**Protected Cloud** 

※注意事項

複数年契約について

・お客さまが複数年契約(複数年分のサポート費用前払い)された場合でも、 各製品のサポート期間については、当該契約期間によらず、製品ごとに設定 されたサポート提供期間が適用されます。

・複数年契約は、当該契約期間中の製品のサポート提供を保証するものでは なく、また製品のサポート提供期間が終了した場合のバージョンアップを保 証するものではありませんのでご注意ください。

・各製品のサポート提供期間は以下の Web サイトからご確認いただけます。

<https://success.trendmicro.com/jp/solution/000207383>

法人向け製品のサポートについて

・法人向け製品のサポートの一部または全部の内容、範囲または条件は、ト レンドマイクロの裁量により随時変更される場合があります。

・法人向け製品のサポートの提供におけるトレンドマイクロの義務は、法人 向け製品サポートに関する合理的な努力を行うことに限られるものとしま す。

著作権について

本ドキュメントに関する著作権は、トレンドマイクロ株式会社へ独占的に帰 属します。トレンドマイクロ株式会社が事前に承諾している場合を除き、形 態および手段を問わず、本ドキュメントまたはその一部を複製することは禁 じられています。本ドキュメントの作成にあたっては細心の注意を払ってい ますが、本ドキュメントの記述に誤りや欠落があってもトレンドマイクロ株 式会社はいかなる責任も負わないものとします。本ドキュメントおよびその 記述内容は予告なしに変更される場合があります。

#### 商標について

TRENDMICRO、TREND MICRO、ウイルスバスター、InterScan、INTERSCAN VIRUSWALL、InterScanWebManager、InterScan Web Security Suite、 PortalProtect、Trend Micro Control Manager、Trend Micro MobileSecurity、 VSAPI、Trend Park、Trend Labs、Network VirusWall Enforcer、Trend Micro USB Security、InterScan Web Security Virtual Appliance、InterScan Messaging Security Virtual Appliance、Trend Micro Reliable Security License、TRSL、Trend Micro Smart Protection Network、SPN、 SMARTSCAN、Trend Micro Kids Safety、Trend Micro Web Security、Trend Micro Portable Security、Trend Micro Standard Web Security、Trend Micro Hosted Email Security、Trend Micro Deep Security、ウイルスバスタークラウ ド、スマートスキャン、Trend Micro Enterprise Security for Gateways、 Enterprise Security for Gateways、Smart Protection Server、Deep Security、 ウイルスバスター ビジネスセキュリティサービス、SafeSync、Trend Micro NAS Security、Trend Micro Data Loss Prevention、Trend Micro オンラインス キャン、Trend Micro Deep Security Anti Virus for VDI、Trend Micro Deep Security Virtual Patch、SECURE CLOUD、Trend Micro VDI オプション、おま かせ不正請求クリーンナップサービス、Deep Discovery、TCSE、おまかせイ ンストール・バージョンアップ、Trend Micro Safe Lock、Deep Discovery Inspector、Trend Micro Mobile App Reputation、Jewelry Box、InterScan Messaging Security Suite Plus、おもいでバックアップサービス、おまかせ! スマホお探しサポート、保険&デジタルライフサポート、おまかせ!迷惑ソフ トクリーンナップサービス、InterScan Web Security as a Service、Client/ Server Suite Premium、Cloud Edge、Trend Micro Remote Manager、Threat Defense Expert、Next Generation Threat Defense、Trend Micro Smart Home Network、Retro Scan、is702、デジタルライフサポートプレミアム、Air サ ポート、Connected Threat Defense、ライトクリーナー、Trend Micro Policy Manager、フォルダシールド、トレンドマイクロ認定プロフェッショナルト レーニング、Trend Micro Certified Professional、TMCP、XGen、InterScan Messaging Security、InterScan Web Security、Trend Micro Policy-based Security Orchestration、Writing Style DNA、Securing Your Connected World、 Apex One、Apex Central、MSPL、TMOL、TSSL、ZERO DAY INITIATIVE、 Edge Fire、Smart Check、Trend Micro XDR、Trend Micro Managed XDR、OT Defense Console、Edge IPS、Trend Micro Cloud One、スマスキャ、Cloud One、Cloud One - Workload Security、Cloud One - Conformity、ウイルスバ スター チェック!、Trend Micro Security Master、Trend Micro Service One、

Worry-Free XDR、Worry-Free Managed XDR、Network One、Trend Micro Network One、らくらくサポート、Service One、超早得、先得、および Trend Micro One は、トレンドマイクロ株式会社の登録商標です。

本ドキュメントに記載されている各社の社名、製品名およびサービス名は、 各社の商標または登録商標です。

Copyright © 2022 Trend Micro Incorporated. All rights reserved.

P/N: APEM09525/220511\_JP (2022/08)

#### プライバシーと個人データの収集に関する規定

トレンドマイクロ製品の一部の機能は、お客さまの製品の利用状況や検出に かかわる情報を収集してトレンドマイクロに送信します。この情報は一定の 管轄区域内および特定の法令等において個人データとみなされることがあり ます。トレンドマイクロによるこのデータの収集を停止するには、お客さま が関連機能を無効にする必要があります。

Trend Micro Apex One により収集されるデータの種類と各機能によるデータ の収集を無効にする手順については、次の Web サイトを参照してください。

<https://www.go-tm.jp/data-collection-disclosure>

### 重要

データ収集の無効化やデータの削除により、製品、サービス、または機能の利用 に影響が発生する場合があります。Trend Micro Apex One における無効化の影 響をご確認の上、無効化はお客さまの責任で行っていただくようお願いいたしま す。

トレンドマイクロは、次の Web サイトに規定されたトレンドマイクロのプラ イバシーポリシー (Global Privacy Notice) に従って、お客さまのデータを取り 扱います。

[https://www.trendmicro.com/ja\\_jp/about/legal/privacy-policy-product.html](https://www.trendmicro.com/ja_jp/about/legal/privacy-policy-product.html)

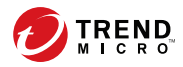

# 目次

## はじめに

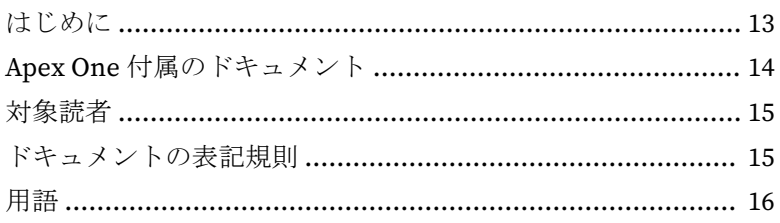

## 第1章: Apex One のインストールとバージョンアップの計画

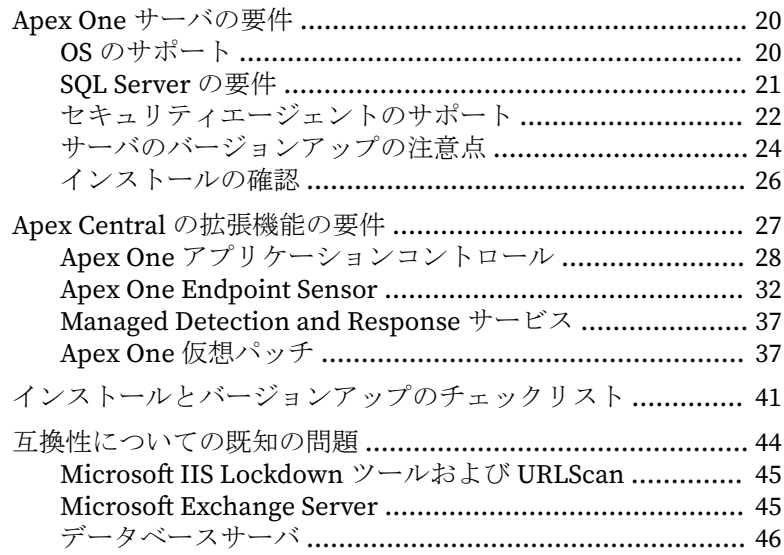

## 第2章: Trend Micro Apex One のインストール

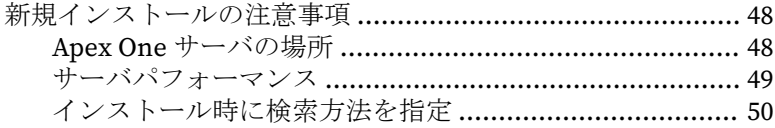

vii

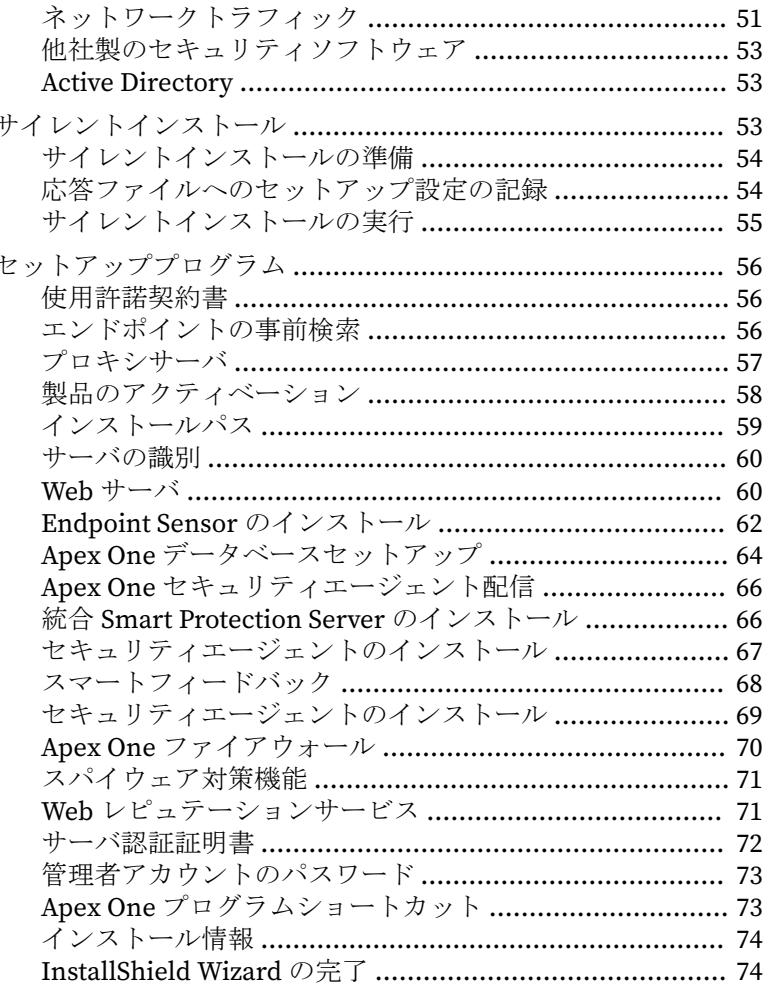

## 第3章: Trend Micro Apex One のバージョンアップ

<u>ىننا</u>

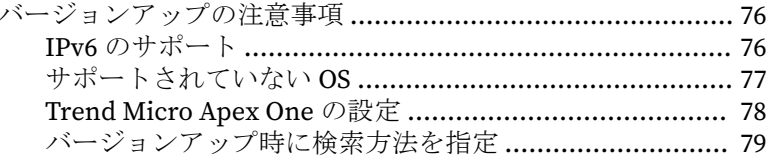

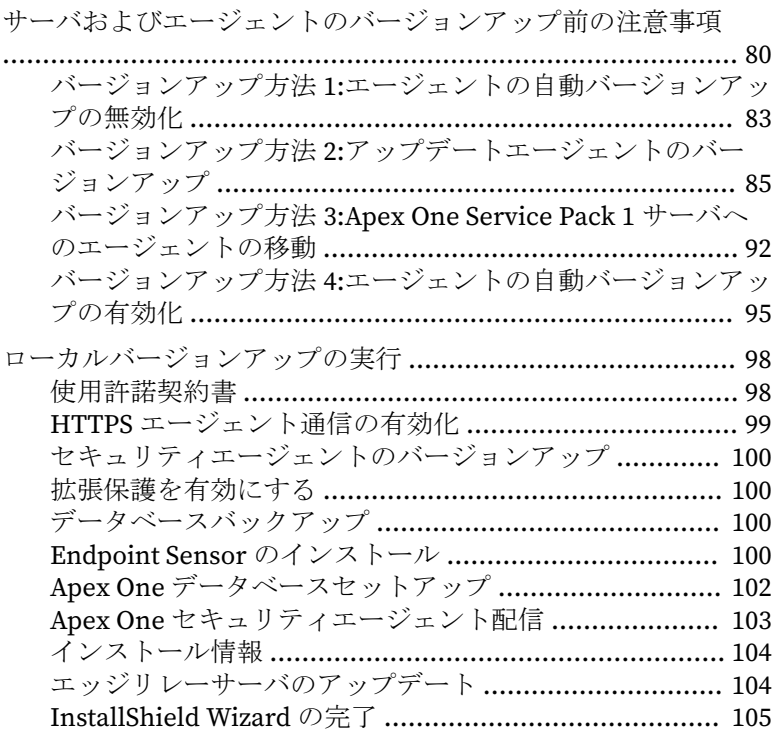

## 第4章:[インストール後のタスク](#page-106-0)

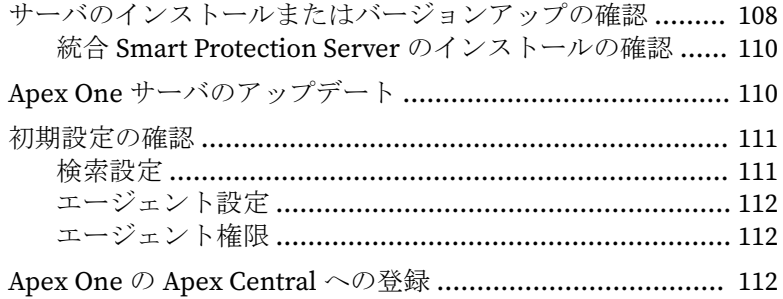

## 第 5 章:Apex One [のアンインストール](#page-112-0)

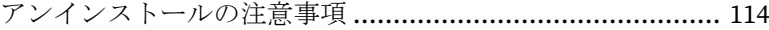

**ix**

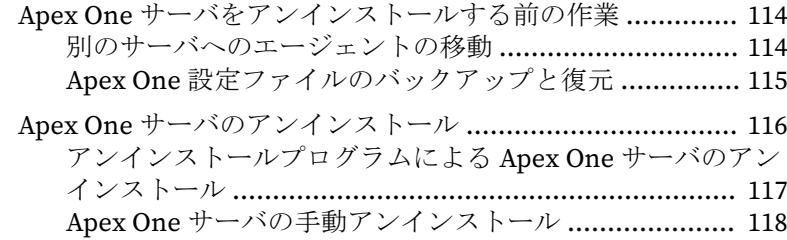

## 第 6 章:[トラブルシューティングのリソース](#page-122-0)

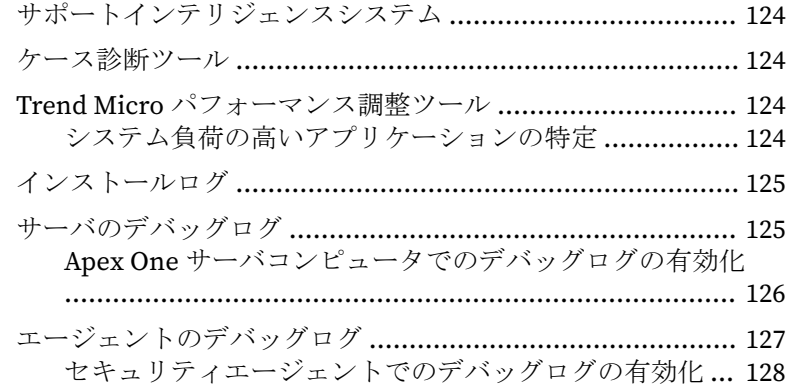

## 第7章:[テクニカルサポート](#page-128-0)

**x**

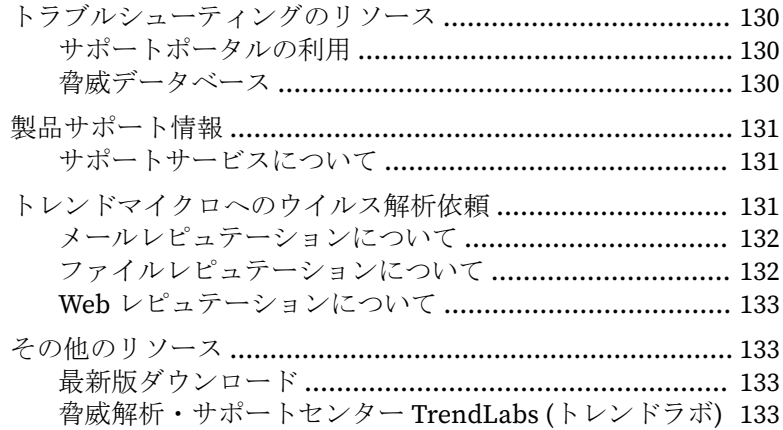

## 付録A:導入例

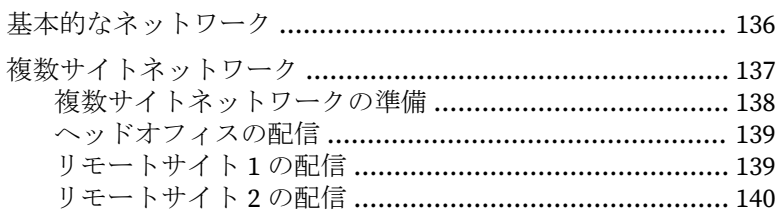

## 索引

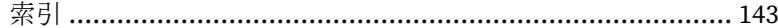

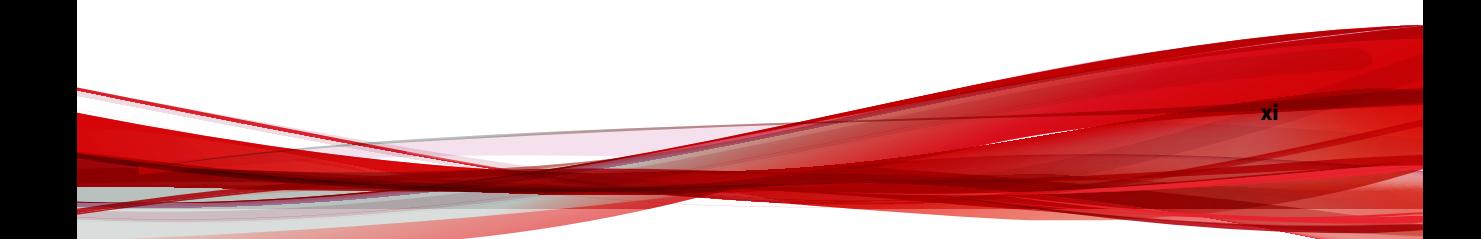

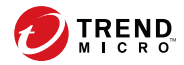

# はじめに

# <span id="page-12-0"></span>はじめに

Trend Micro Apex One インストールガイドへようこそ。本書では、Apex One サーバのインストール要件と手順、およびサーバとセキュリティエージェン トのバージョンアップ方法について説明します。

この章は次のトピックで構成されます。

- 14ページの「Apex One [付属のドキュメント」](#page-13-0)
- 15 [ページの「対象読者」](#page-14-0)
- 15 [ページの「ドキュメントの表記規則」](#page-14-0)
- 16 [ページの「用語」](#page-15-0)

#### 注意

セキュリティエージェントのインストールについては、管理者ガイドを参照して ください。

# <span id="page-13-0"></span>**Apex One** 付属のドキュメント

Apex One のドキュメントには、次のものが含まれます。

表 1. Apex One 付属のドキュメント

**14**

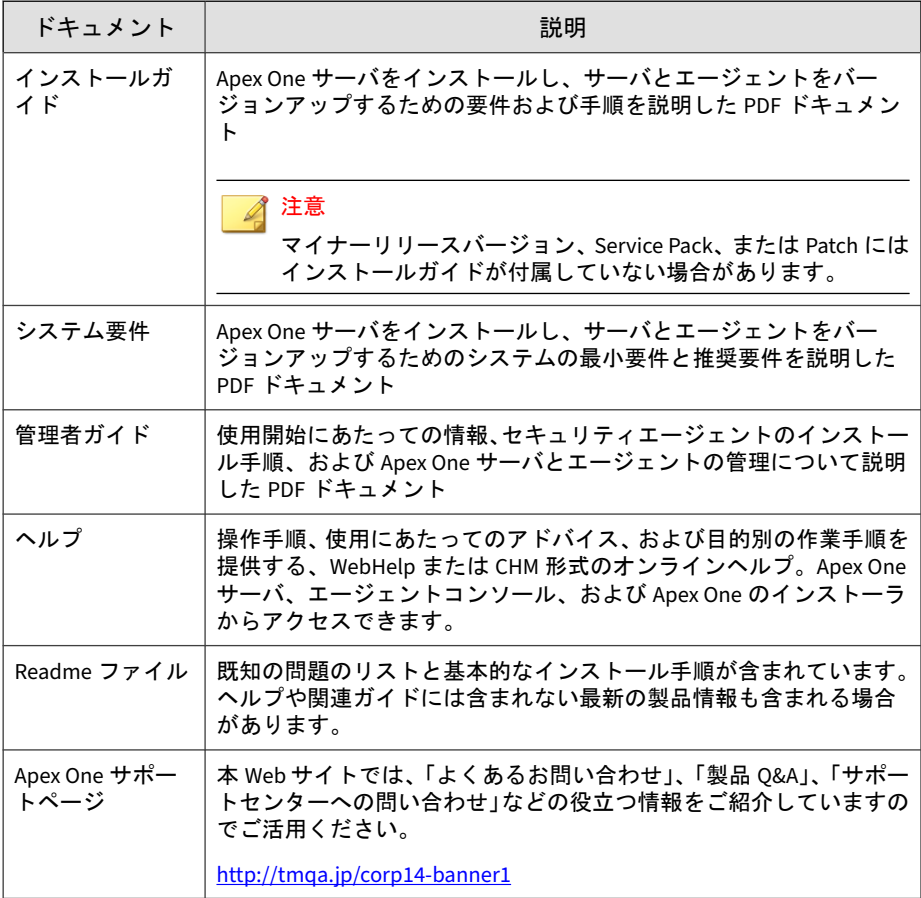

最新のドキュメントおよび Readme ファイルは、次の Web サイトからダウン ロードできます。

<span id="page-14-0"></span>[http://downloadcenter.trendmicro.com/index.php?](http://downloadcenter.trendmicro.com/index.php?clk=left_nav&clkval=all_download®s=jp) [clk=left\\_nav&clkval=all\\_download&regs=jp](http://downloadcenter.trendmicro.com/index.php?clk=left_nav&clkval=all_download®s=jp)

## 対象読者

Apex One 付属のドキュメントは、次のユーザを対象としています。

- Apex One 管理者: Apex One サーバおよびセキュリティエージェントの インストールと管理を含む Apex One 管理の責任者。ネットワーキング およびサーバ管理についての高度な知識を持つユーザであることが想定 されています。
- エージェントユーザ: エンドポイントにセキュリティエージェントをイ ンストールしているユーザ。エンドポイントのスキルレベルは限定され ず、コンピュータ初心者から上級ユーザまでを対象とします。

## ドキュメントの表記規則

このドキュメントでは、次の表記規則を使用しています。

#### 表 2. ドキュメントの表記規則

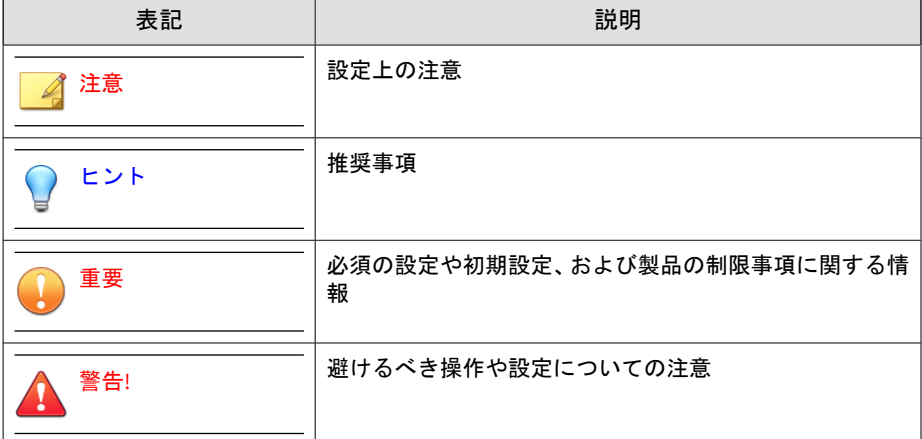

## <span id="page-15-0"></span>用語

**16**

次の表は、Apex One 付属のドキュメントで使用されている正式な用語を示し ています。

表 3. Apex One の用語

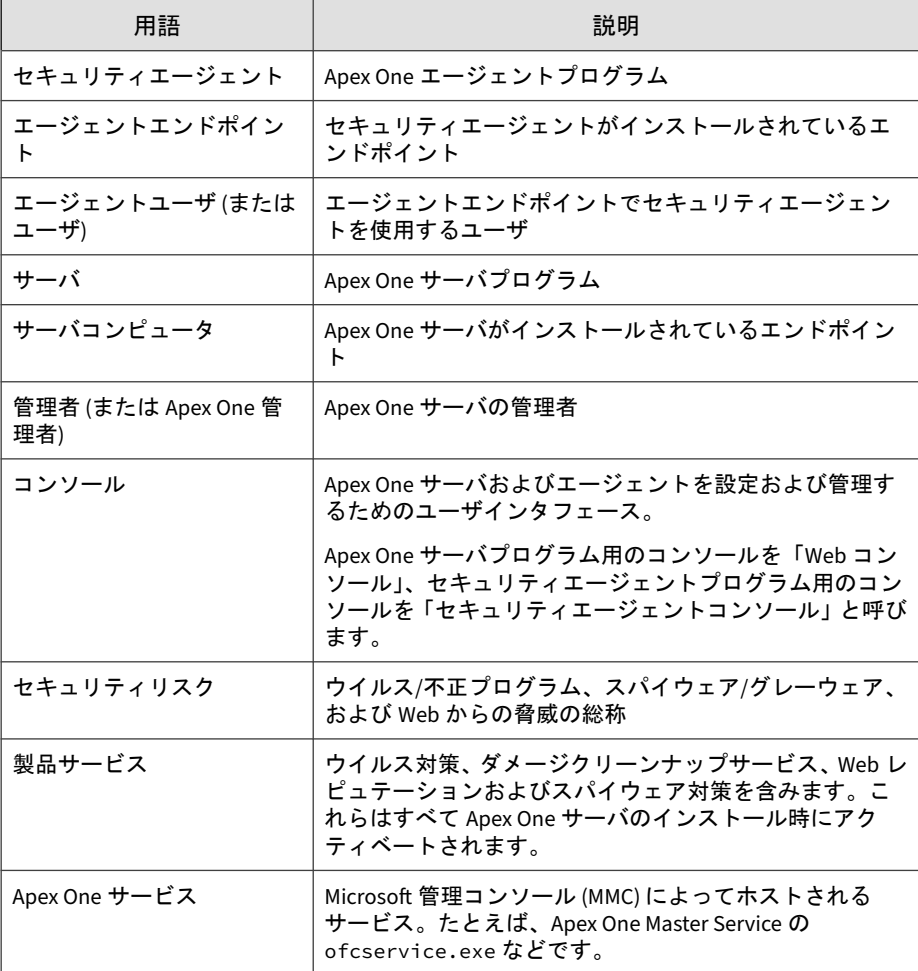

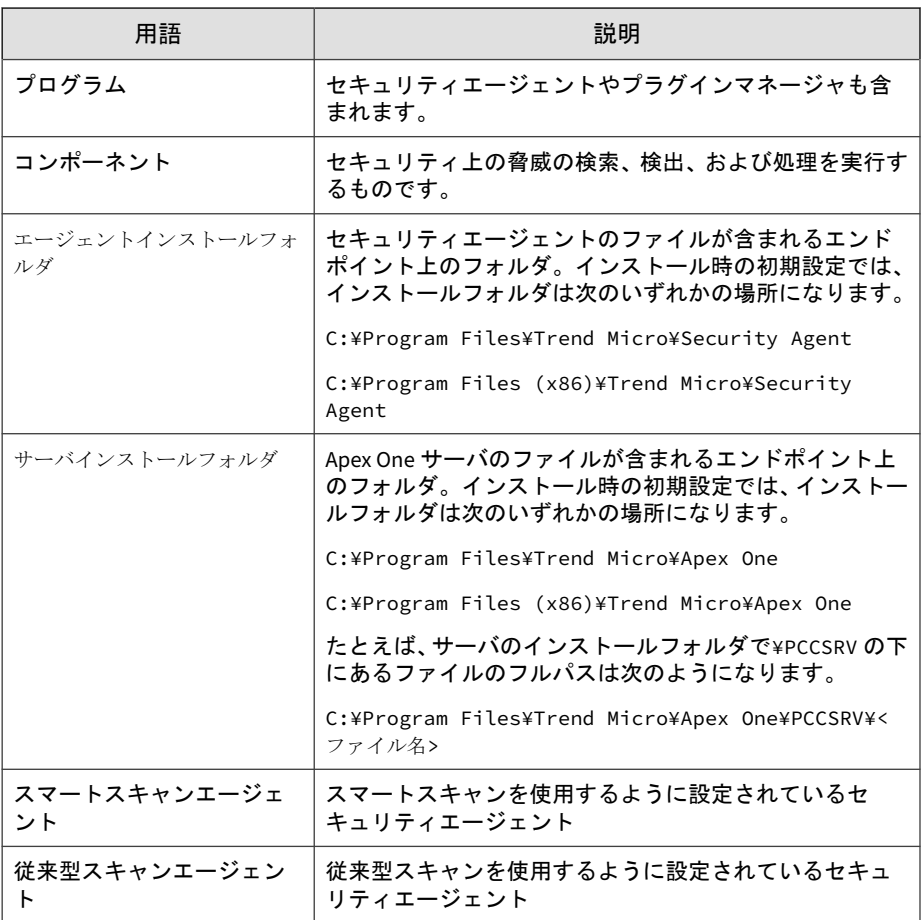

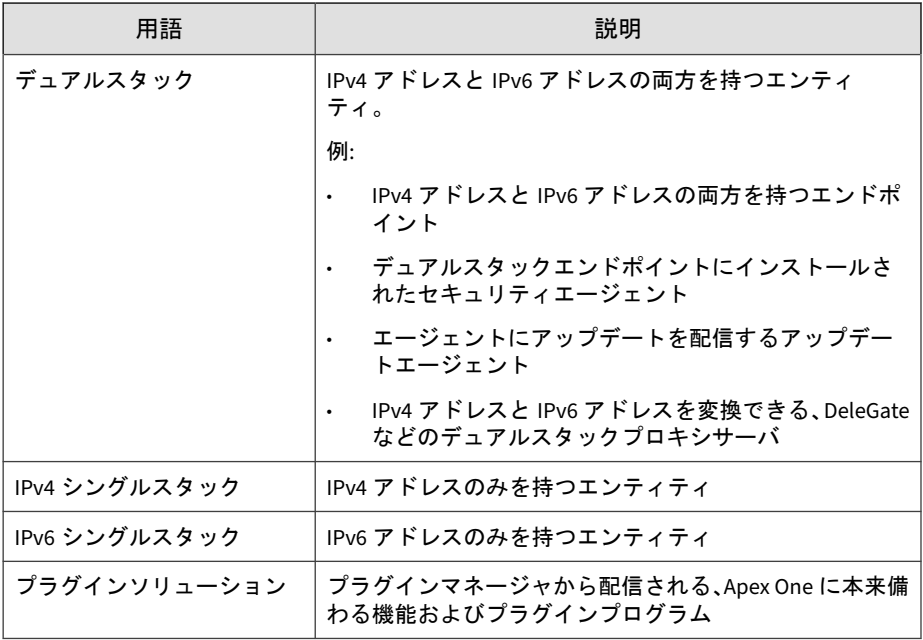

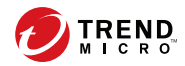

第 **1** 章

# <span id="page-18-0"></span>**Apex One** のインストールとバージョン アップの計画

この章では、Trend Micro Apex One™のインストールとバージョンアップに際 しての準備や注意事項について説明します。

重要

• Apex Central と Apex One サーバの同一 OS へのインストールは サポート されていません。

詳細については、<https://success.trendmicro.com/jp/solution/000286643> を 参照してください。

この章で説明する内容には、次の項目が含まれます。

- 20 ページの「Apex One [サーバの要件」](#page-19-0)
- 27ページの「Apex Central [の拡張機能の要件」](#page-26-0)
- 41 [ページの「インストールとバージョンアップのチェックリスト」](#page-40-0)
- 44 [ページの「互換性についての既知の問題」](#page-43-0)

## <span id="page-19-0"></span>**Apex One** サーバの要件

次の項目では、Apex One サーバのインストールまたはバージョンアップを実 行する前の注意事項について説明します。

- 20 ページの「OS のサポート」
- 21[ページの「](#page-20-0)SQL Server の要件」
- 22 [ページの「セキュリティエージェントのサポート」](#page-21-0)
- 24 [ページの「サーバのバージョンアップの注意点」](#page-23-0)
- 26 [ページの「インストールの確認」](#page-25-0)

## **OS** のサポート

次の表は、Apex One サーバでの OS のサポートと移行の可否を簡単にまとめ たものです。

#### ヒント

トレンドマイクロでは、Apex One サーバのインストールやバージョンアップの 前に、対象のサーバコンピュータで Windows Update を実行しておくことをお 勧めします。

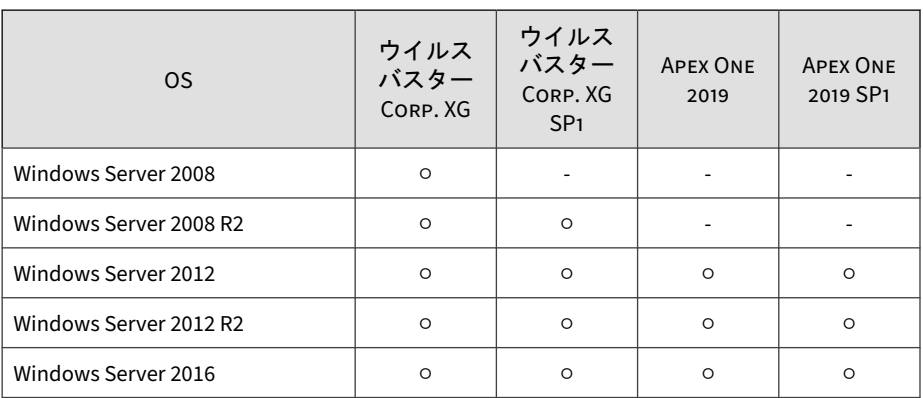

<span id="page-20-0"></span>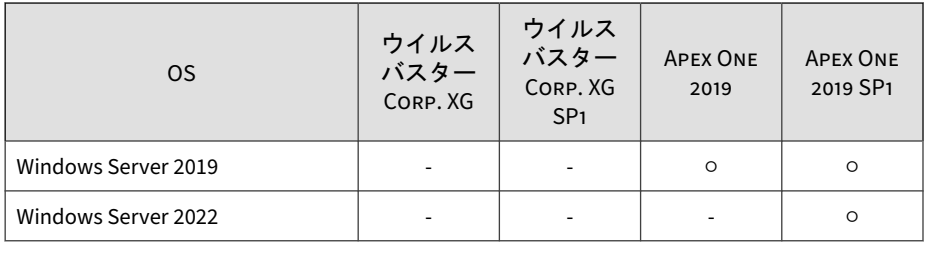

### 重要

Apex One では、Apache サーバのサポートが完全に廃止されています。Apache を使用するウイルスバスター Corp.サーバからのバージョンアップは、ウイルス バスター Corp.サーバ以外のプログラムが Apache サーバを使用していない場合 にのみ可能です。バージョンアッププロセス中に、Apache サーバがアンインス トールされ、必要な IIS サーバがインストールされます。

## **SQL Server** の要件

Apex One では、前のバージョンのウイルスバスター Corp.で使用されていた 旧型の CodeBase データベースモデルのサポートは廃止されています。イン ストール前に独自の SQL Server を用意するか、サーバインストールプロセス 中に Apex One セットアッププログラムで SQL Server 2016 SP1 Express をイ ンストールすることができます。

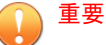

Apex One へのバージョンアップ後、Apex One Web コンソール上には、旧型の CodeBase データベースのバックアップに使用されていた古い [データベース バックアップ] 画面は表示されなくなります。

次の表は、Apex One サーバでのデータベースのサポートと移行の可否を簡単 にまとめたものです。

<span id="page-21-0"></span>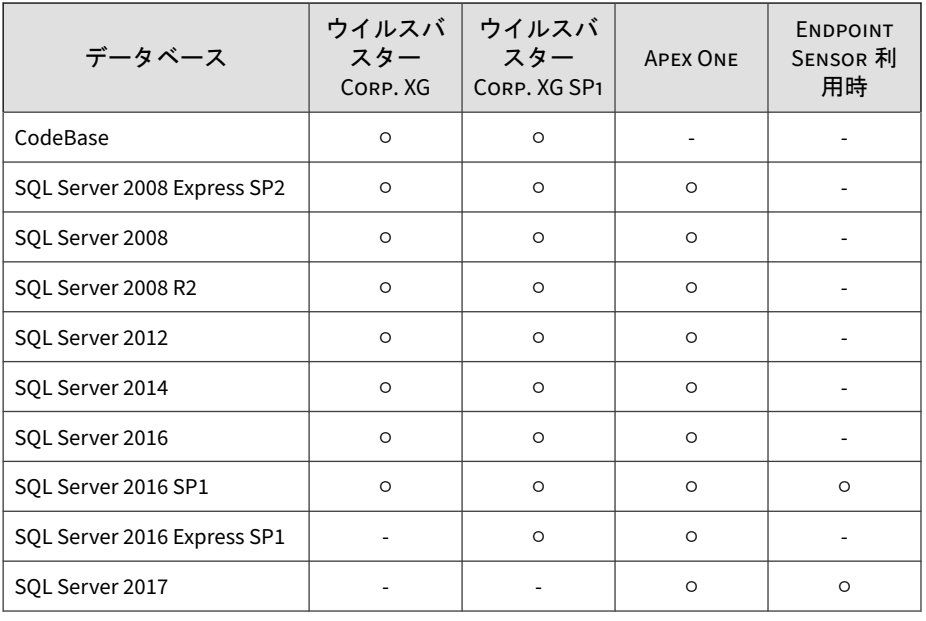

#### 注意

**22**

Apex One のインストールやバージョンアップ時に Endpoint Sensor 機能もイン ストールする場合は、インストールプロセスを開始する前に、サポート対象の バージョンの SQL Server で [検索のためのフルテキスト抽出とセマンティック 抽出] を有効にする必要があります。

Endpoint Sensor の要件の詳細については、32 ページの「[Apex One Endpoint](#page-31-0) [Sensor](#page-31-0)」を参照してください。

## セキュリティエージェントのサポート

Apex One サーバにバージョンアップすると、それまでウイルスバスター Corp.クライアントと呼ばれていたプログラムが、Apex One セキュリティ エージェントへとアップデートされます。次の表は、セキュリティエージェ ントの要件と推奨設定の概要を示しています。

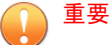

エンドポイントで多数のアプリケーションが同時に実行されている場合は、リ ソースの一時的な高負荷が発生する可能性があります。対象エンドポイントで すでにメモリまたはディスク容量が不足している場合は、Apex One セキュリ ティエージェントのインストールまたはバージョンアップの前に必要なハード ウェアコンポーネントをバージョンアップすることをお勧めします。

広範囲にわたる検索処理中に、十分なパフォーマンスを確保できるよう、記載さ れているシステムの最小要件をセキュリティエージェントプログラム専用のリ ソースとして割り当てることをお勧めします。

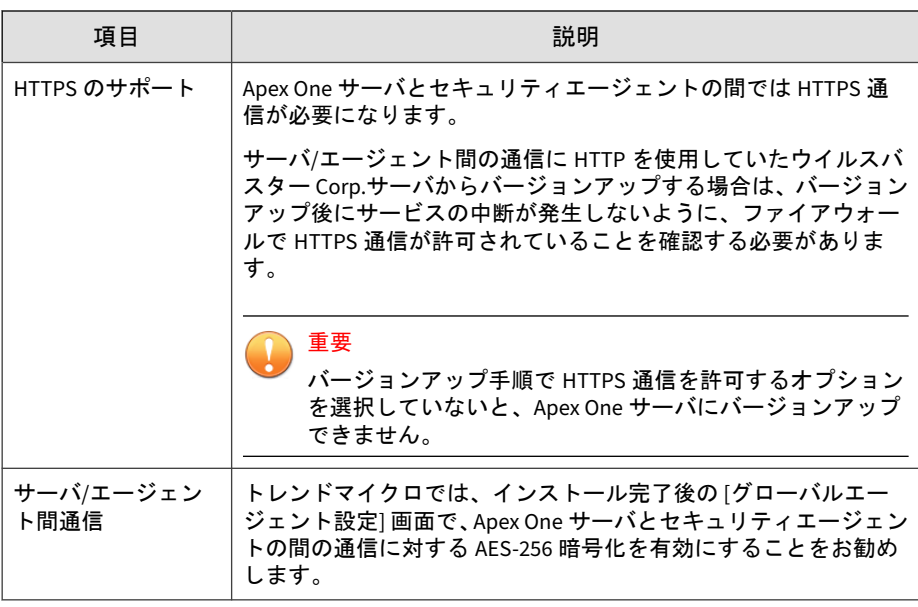

<span id="page-23-0"></span>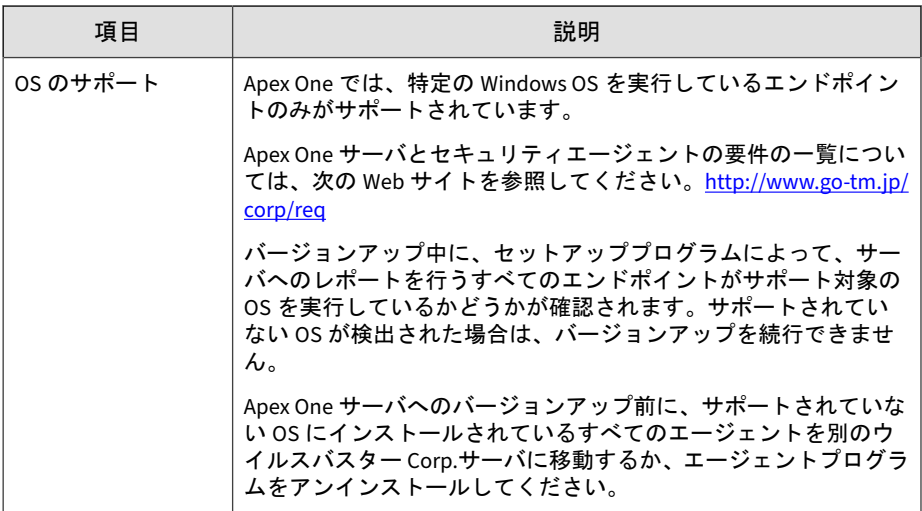

## サーバのバージョンアップの注意点

**24**

現在のウイルスバスター Corp.サーバから Apex One サーバにインプレース 方式でバージョンアップすることもできますが、トレンドマイクロでは、新 規インストールを実行してから、古いサーバの設定やデータベースを新しい サーバに移行することをお勧めします。

- 1. Apex One サーバの新規インストールを実行します。
- 2. 「Apex One 設定エクスポートツール」を使用して、古いウイルスバスター Corp.サーバの設定を新しい Apex One サーバに移行します。 詳細情報については、Apex One 管理者ガイドを参照してください。

3. 「認証証明書マネージャ」ツールを使用して、認証証明書を古いウイルス バスター Corp.サーバから新しい Apex One サーバに移動します。

詳細情報については、Apex One 管理者ガイドを参照してください。

- 4. セキュリティエージェントのバージョンアップを Apex One Web コン ソールで無効にします。
	- a. [エージェント] > [エージェント管理] に移動します。
- b. エージェントツリーで、ルートドメインを選択します。
- c. [設定] > [権限とその他の設定] > [その他の設定] タブに移動します。
- d. [アップデート設定] セクションで、[セキュリティエージェントが アップデートするコンポーネント] リストの [パターンファイル、エ ンジン、ドライバ] を選択します。
- 5. 古いウイルスバスター Corp.サーバで、[エージェントの移動] 機能を使用 してエージェントを新しい Apex One サーバに転送します。

詳細情報については、お使いのバージョンのウイルスバスター Corp.管理 者ガイドを参照してください。

- 6. セキュリティエージェントのバージョンアップを Apex One Web コン ソールで有効にします。
	- a. [エージェント] > [エージェント管理] に移動します。
	- b. エージェントツリーで、ルートドメインを選択します。
	- c. [設定] > [権限とその他の設定] > [その他の設定] タブに移動します。
	- d. [アップデート設定] セクションで、[セキュリティエージェントが アップデートするコンポーネント] リストの [すべてのコンポーネン ト (HotFix とエージェントプログラムを含む)] を選択します。

次の表は、Apex One サーバにインプレース方式でバージョンアップする場合 の考慮事項の概要を示しています。

| 項目               | 説明                                                                                                    |
|------------------|----------------------------------------------------------------------------------------------------|
| データベースバック<br>アップ | CodeBase データベースを使用するウイルスバスター Corp. 11.0<br>SP1 または XG サーバからバージョンアップする前に、サーバの<br>データベースをバックアップする必要があります。データベース<br>のバックアップは、手動で行うことも、セットアッププログラム<br>を使用して行うこともできます。 |
|                  | ウイルスバスター Corp.サーバデータベースの手動バックアップ<br>の詳細については、お使いのバージョンのウイルスバスターCorp.<br>インストールガイドを参照してください。                                                                       |

<span id="page-25-0"></span>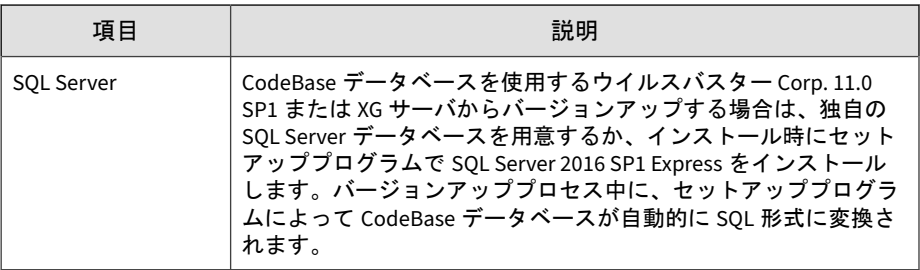

## インストールの確認

**26**

次の表は、Apex One サーバとセキュリティエージェントのインストールが正 常に完了しているかどうかを確認する方法の概要を示しています。

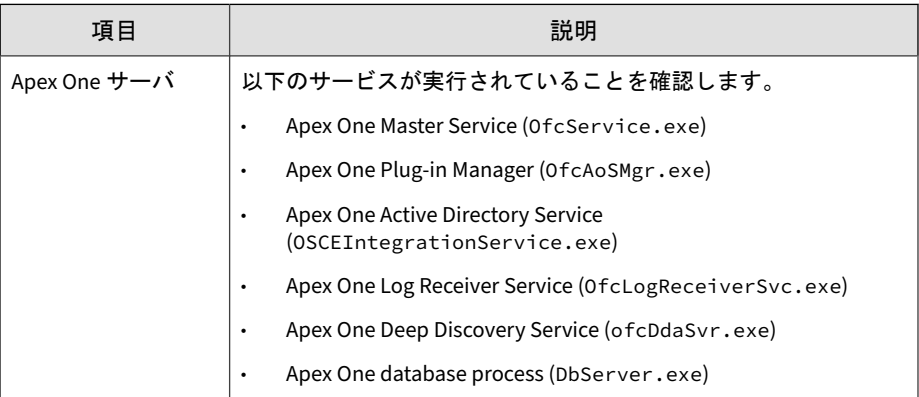

<span id="page-26-0"></span>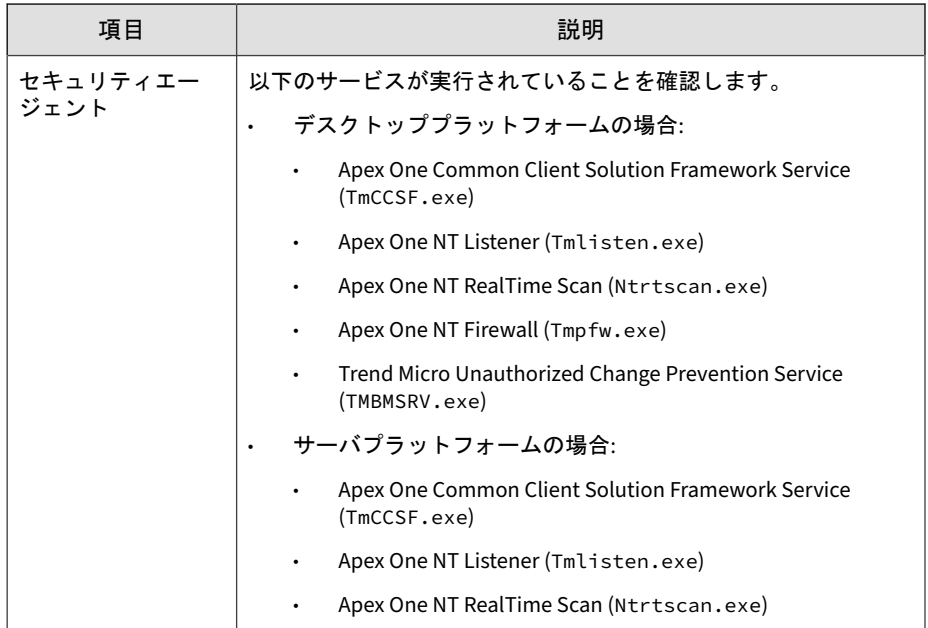

## **Apex Central** の拡張機能の要件

Apex Central Web コンソールとの統合によって利用できる追加のセキュリ ティ機能を配信する予定がある場合は、その追加機能に対する Apex One シス テム要件について理解しておくようにしてください。以下のトピックでは、 システム要件、インストールやバージョンアップの情報、および強化された 製品機能に関連する追加情報の概要を説明しています。

- 28 ページの「Apex One [アプリケーションコントロール」](#page-27-0)
- 32 ページの「[Apex One Endpoint Sensor](#page-31-0)」
- 37ページの「[Managed Detection and Response](#page-36-0) サービス」
- 37 ページの「Apex One [仮想パッチ」](#page-36-0)

## <span id="page-27-0"></span>**Apex One** アプリケーションコントロール

- 28 ページの前提条件
- 29 [ページの新規インストール情報](#page-28-0)
- 30 [ページのバージョンアップの注意事項](#page-29-0)
- 31 [ページのインストールの確認](#page-30-0)
- 32 [ページのインストール後の設定](#page-31-0)

### 注意

Trend Micro Endpoint Application Control は日本国内においては販売しており ません。

#### 表 1-1. 前提条件

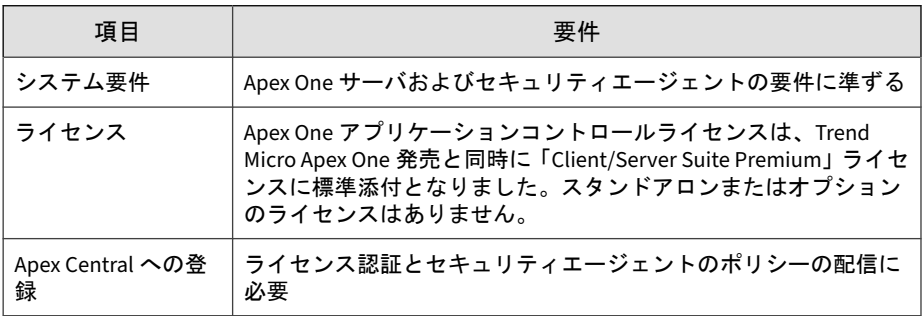

<span id="page-28-0"></span>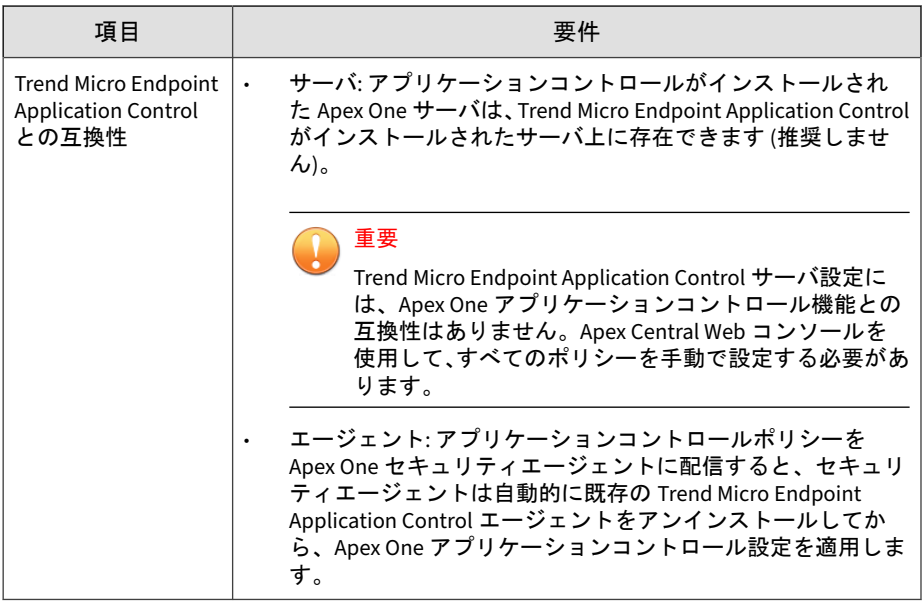

#### 表 1-2. 新規インストール情報

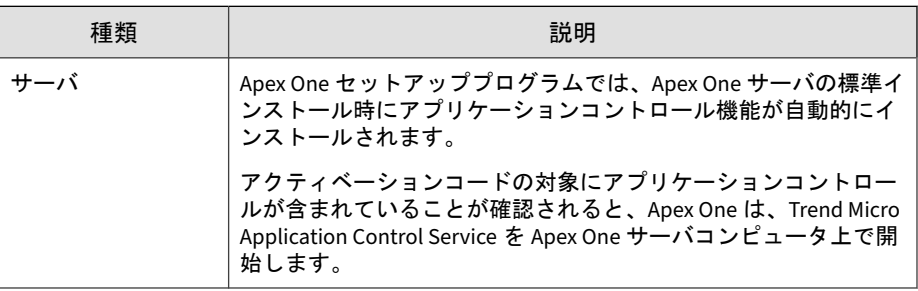

<span id="page-29-0"></span>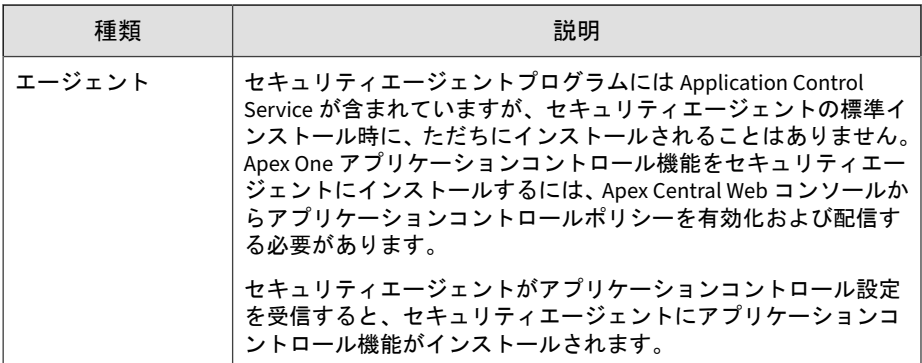

#### 表 1-3. バージョンアップの注意事項

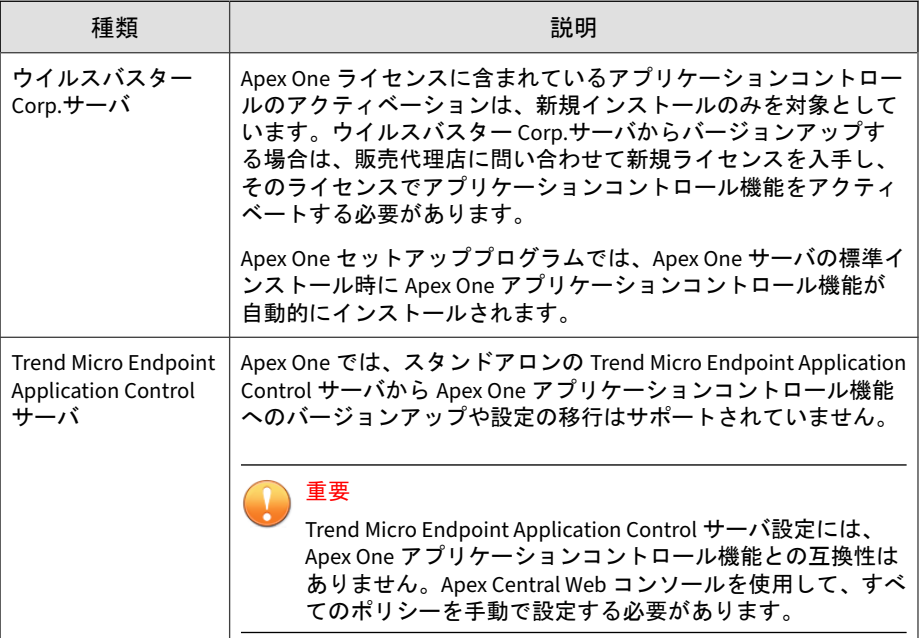

<span id="page-30-0"></span>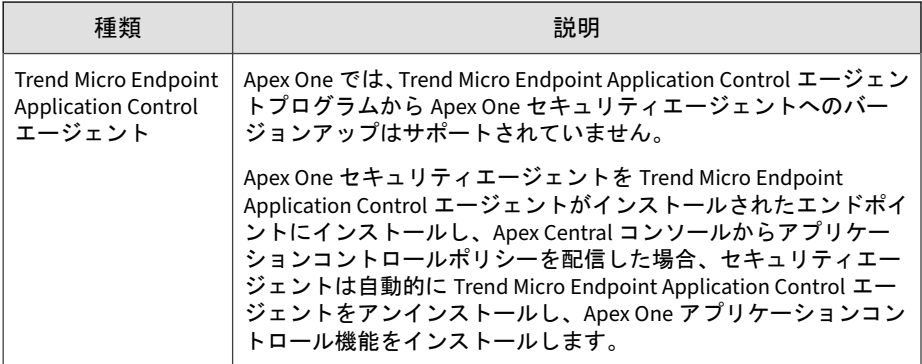

#### 表 1-4. インストールの確認

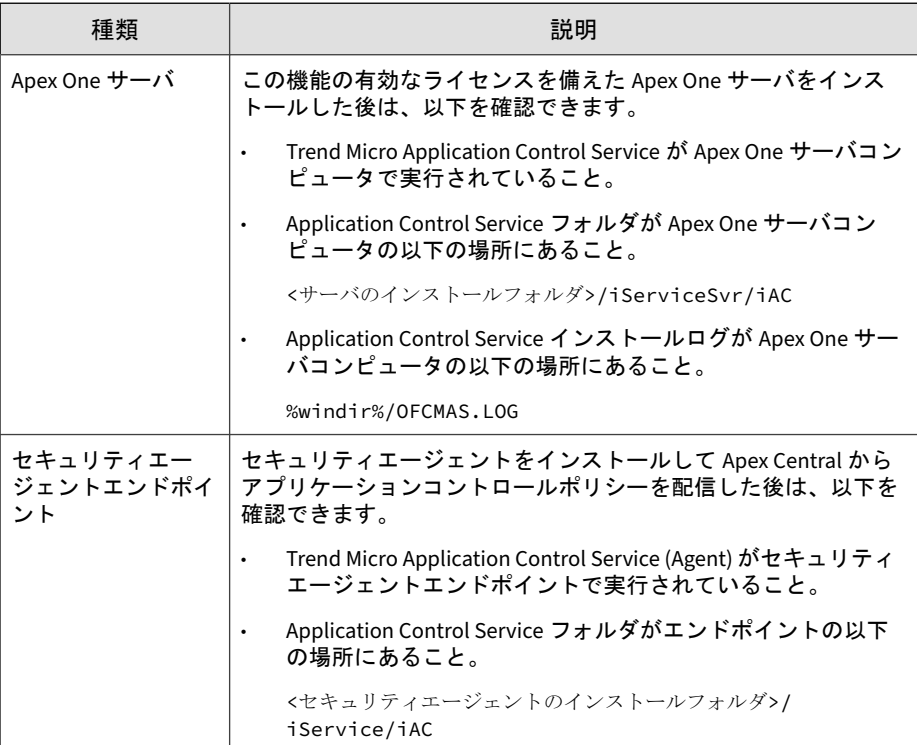

#### <span id="page-31-0"></span>表 1-5. インストール後の設定

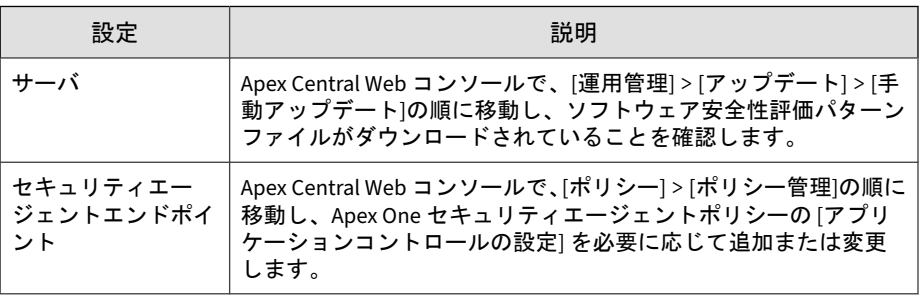

### **Apex One Endpoint Sensor**

Apex One™ Endpoint Sensor (以下、Endpoint Sensor) のライセンスを購入し、 Apex Central と統合したお客様は、Endpoint Sensor を利用できます。 Endpoint Sensor ポリシーの設定は、Apex Central Web コンソールからのみ可 能です。

Apex One サーバをインストールする前に、正しいバージョンの SQL Server にアクセスできることを確認してください。Endpoint Sensor 機能を使用す る場合は、特定のバージョンの SQL Server をインストールして準備する必要 があります。

#### 注意

**32**

Endpoint Sensor サービスをインストールしなかった場合や、[検索のためのフル テキスト抽出とセマンティック抽出] が有効になっているサポート対象のバー ジョンの SQL Server を選択しなかった場合に、Endpoint Sensor を後で使用する には、Windows の [コントロール パネル] にある [プログラムのアンインストー ルまたは変更] にアクセスする必要があります。

Apex One サーバを選択して、[変更] をクリックします。

- **33[ページの前提条件](#page-32-0)**
- 35[ページの新規インストール情報](#page-34-0)
- 36 [ページのバージョンアップの注意事項](#page-35-0)

<span id="page-32-0"></span>表 1-6. 前提条件

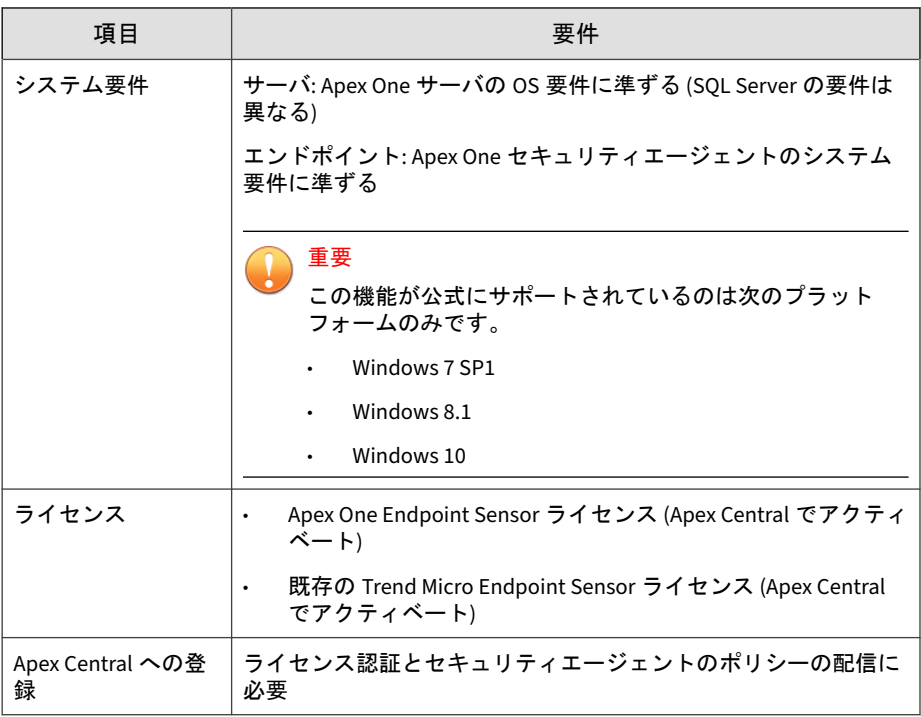

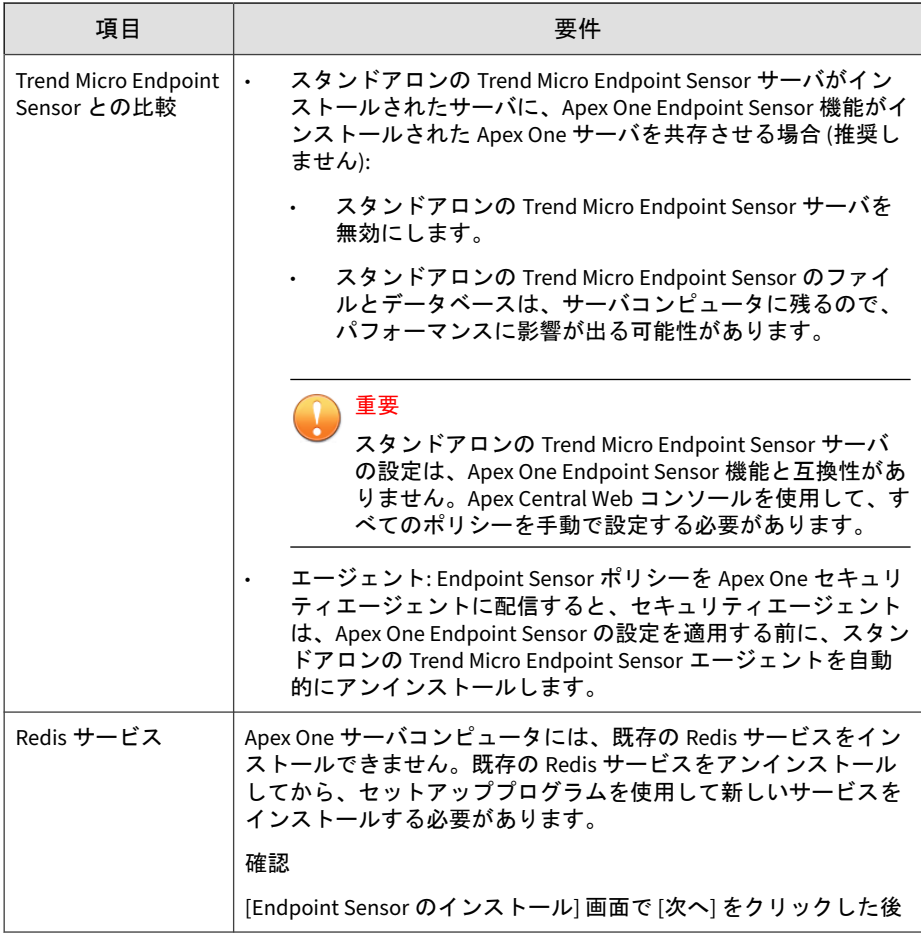

<span id="page-34-0"></span>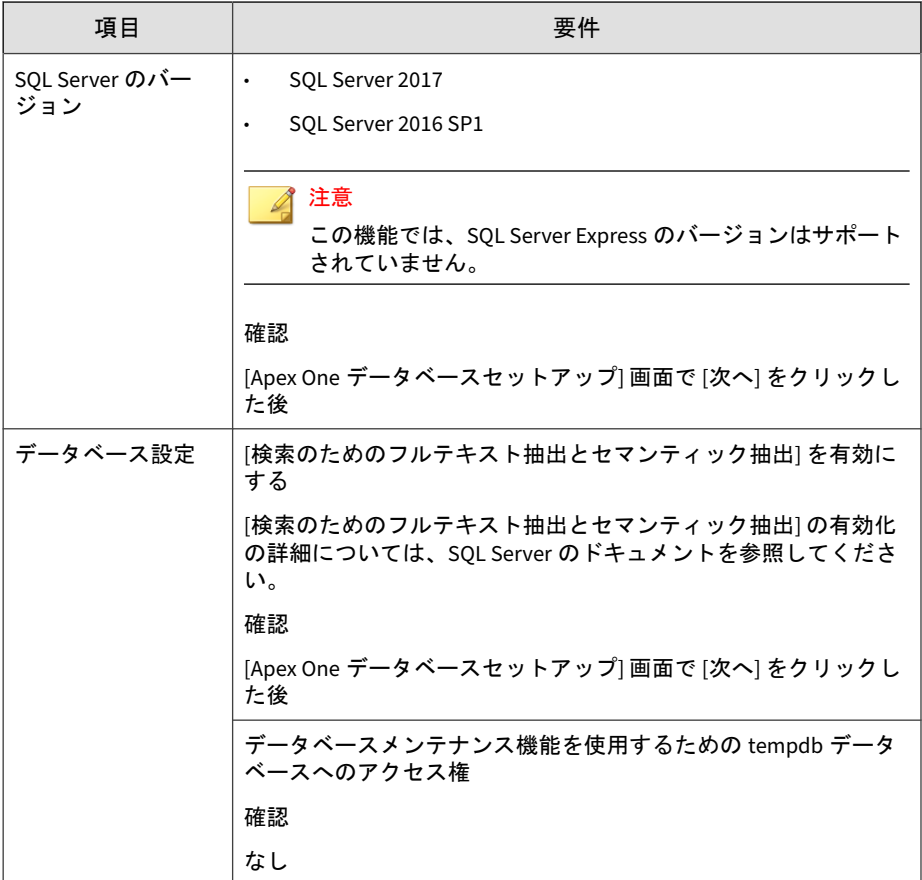

#### 表 1-7. 新規インストール情報

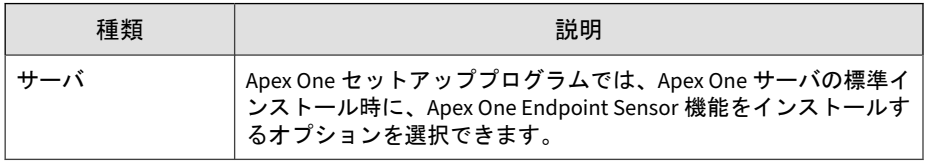

<span id="page-35-0"></span>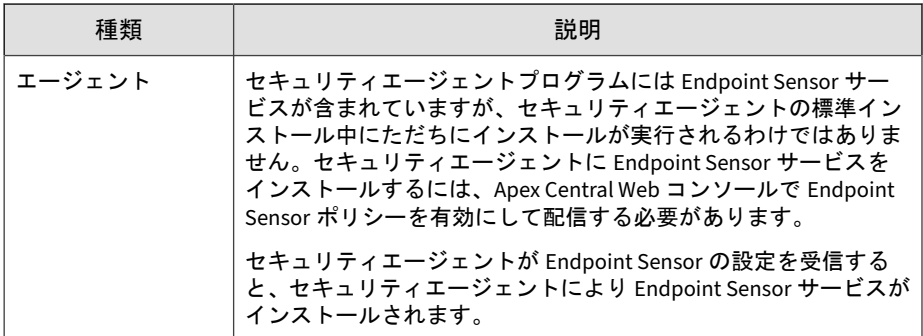

#### 表 1-8. バージョンアップの注意事項

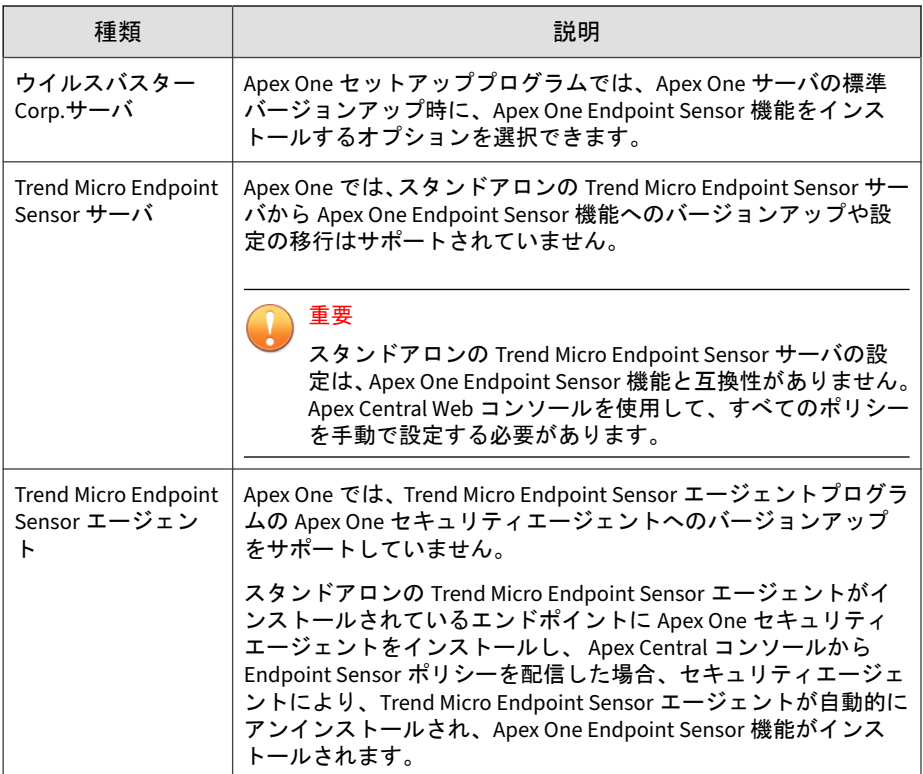
# **Managed Detection and Response** サービス

Managed Detection and Response (MDR) サービスは、Endpoint Sensor を購 入したうえで、MDR サービスを購入し登録した場合のみに利用可能となりま す。MDR サービスの要件は、次の表に示した追加のタスク要件を除き、 Endpoint Sensor の要件に準じます。MDR サービスの購入につていては、ト レンドマイクロの営業担当者または販売代理店にお問い合わせください。

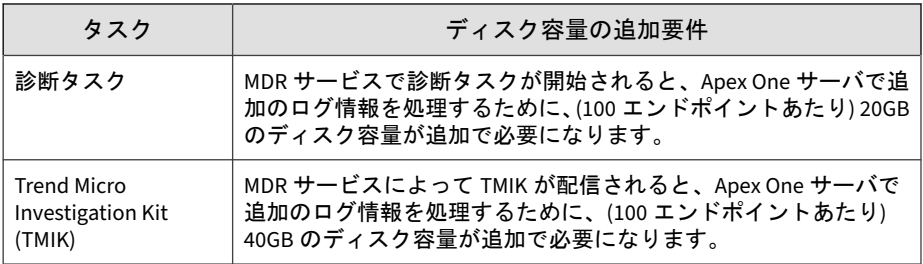

# **Apex One** 仮想パッチ

- 37 ページの前提条件
- 38 [ページの新規インストール情報](#page-37-0)
- 39 [ページのバージョンアップの注意事項](#page-38-0)
- 40 [ページのインストールの確認](#page-39-0)
- 40 [ページのインストール後の設定](#page-39-0)

#### 表 1-9. 前提条件

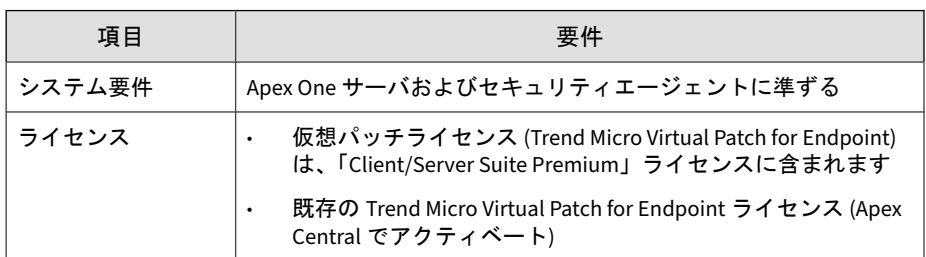

**37**

<span id="page-37-0"></span>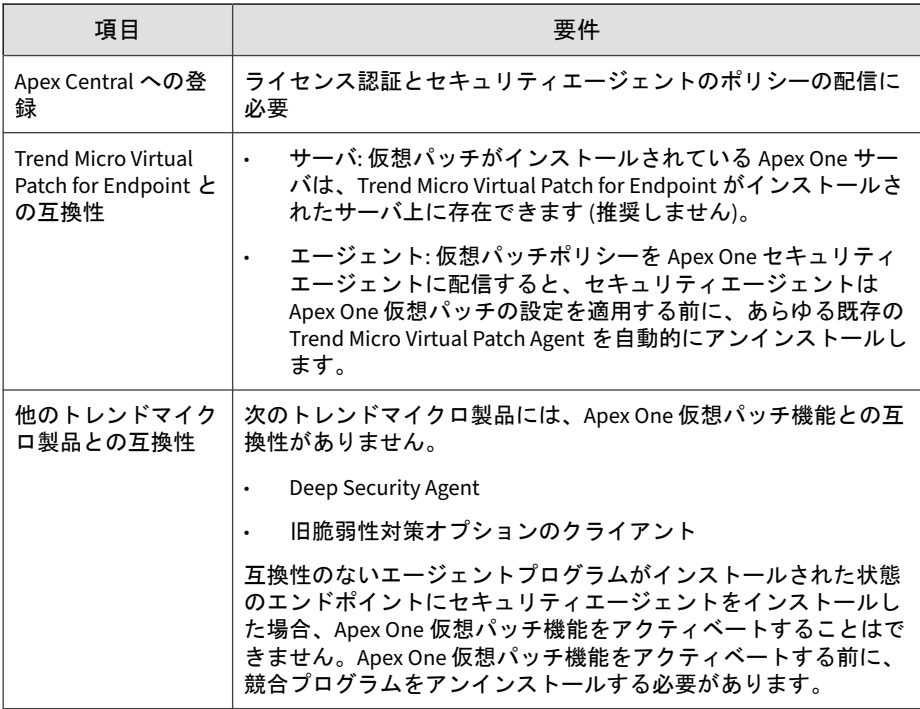

#### 表 1-10. 新規インストール情報

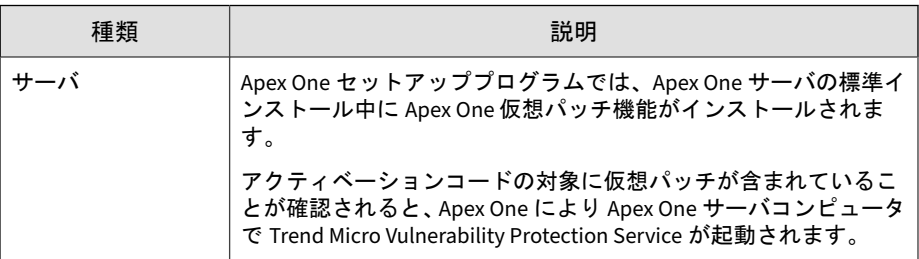

**38**

<span id="page-38-0"></span>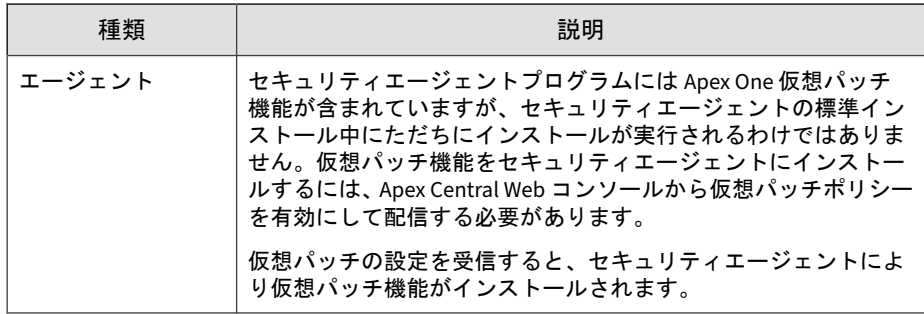

#### 表 1-11. バージョンアップの注意事項

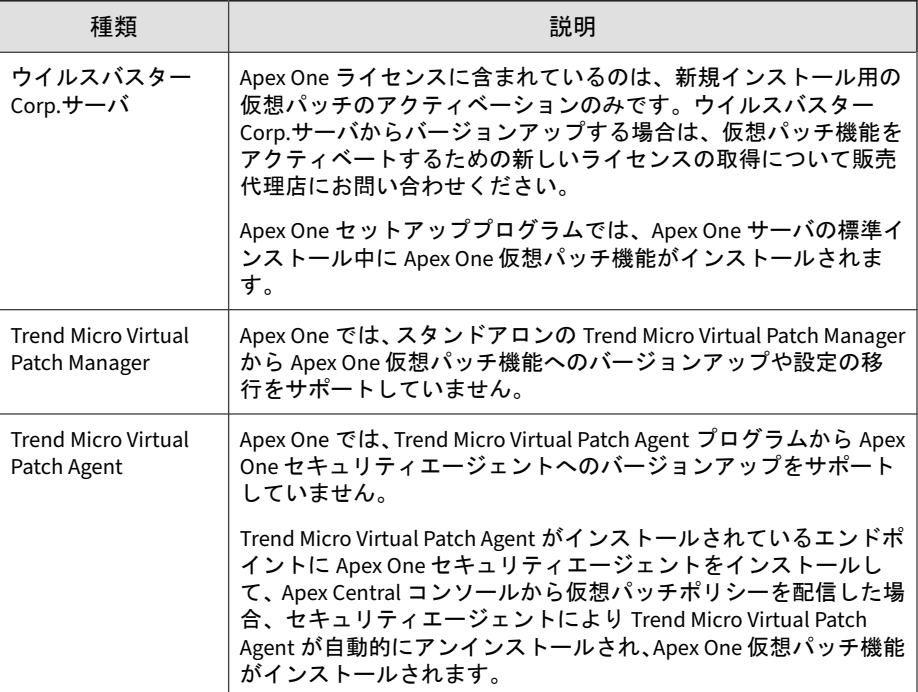

#### <span id="page-39-0"></span>表 1-12. インストールの確認

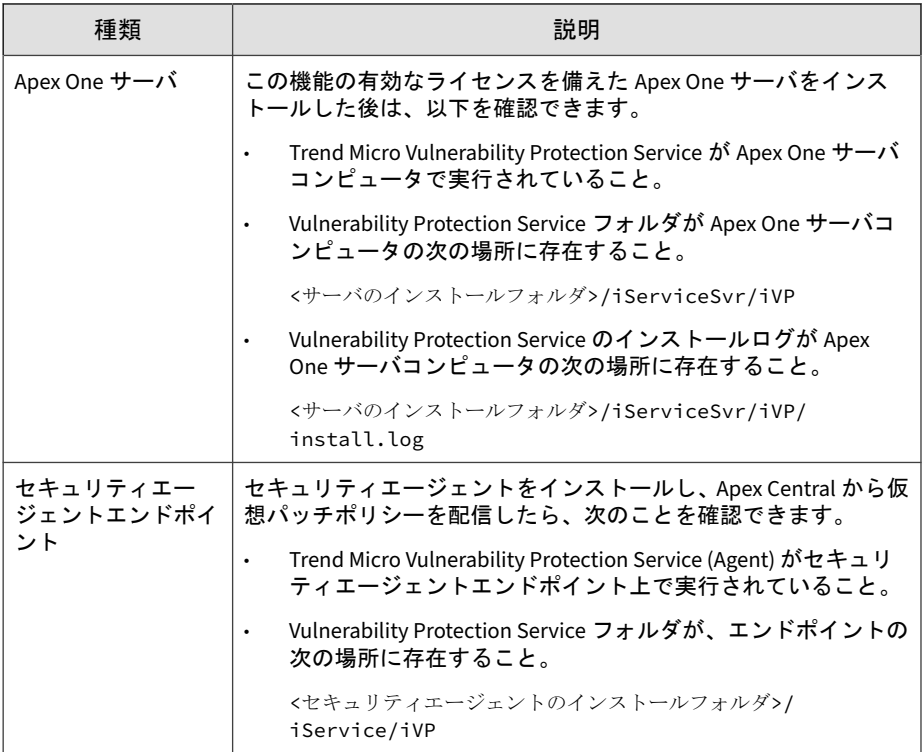

#### 表 1-13. インストール後の設定

**40**

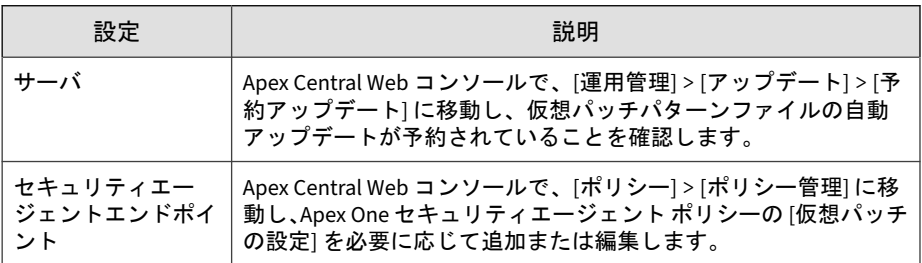

# インストールとバージョンアップのチェックリス ト

Apex One サーバのインストールまたはバージョンアップでは、次の情報の入 力を求められます。

表 1-14. インストールとバージョンアップのチェックリスト

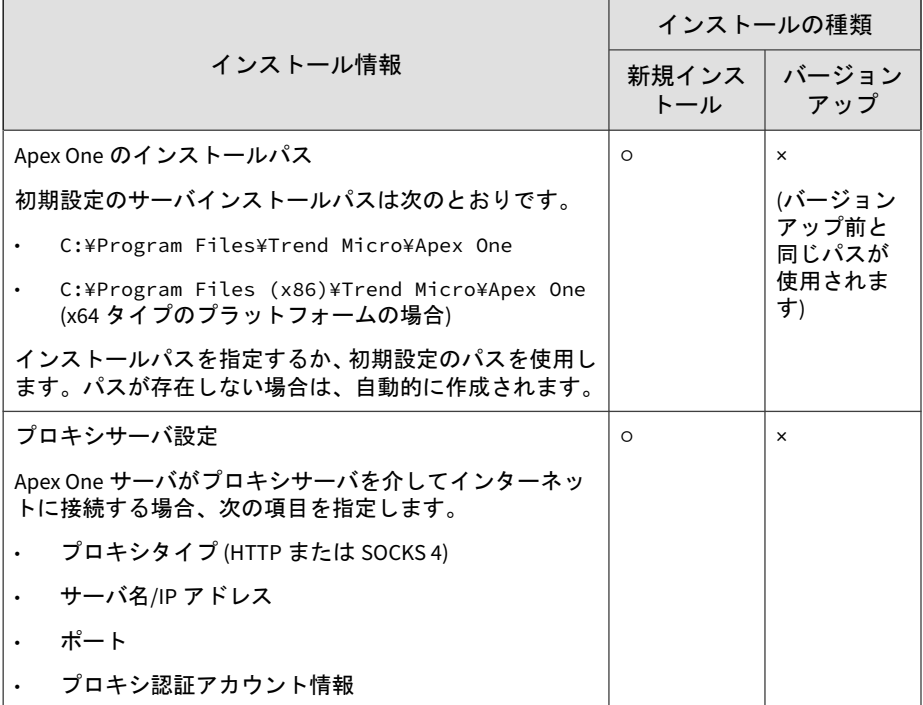

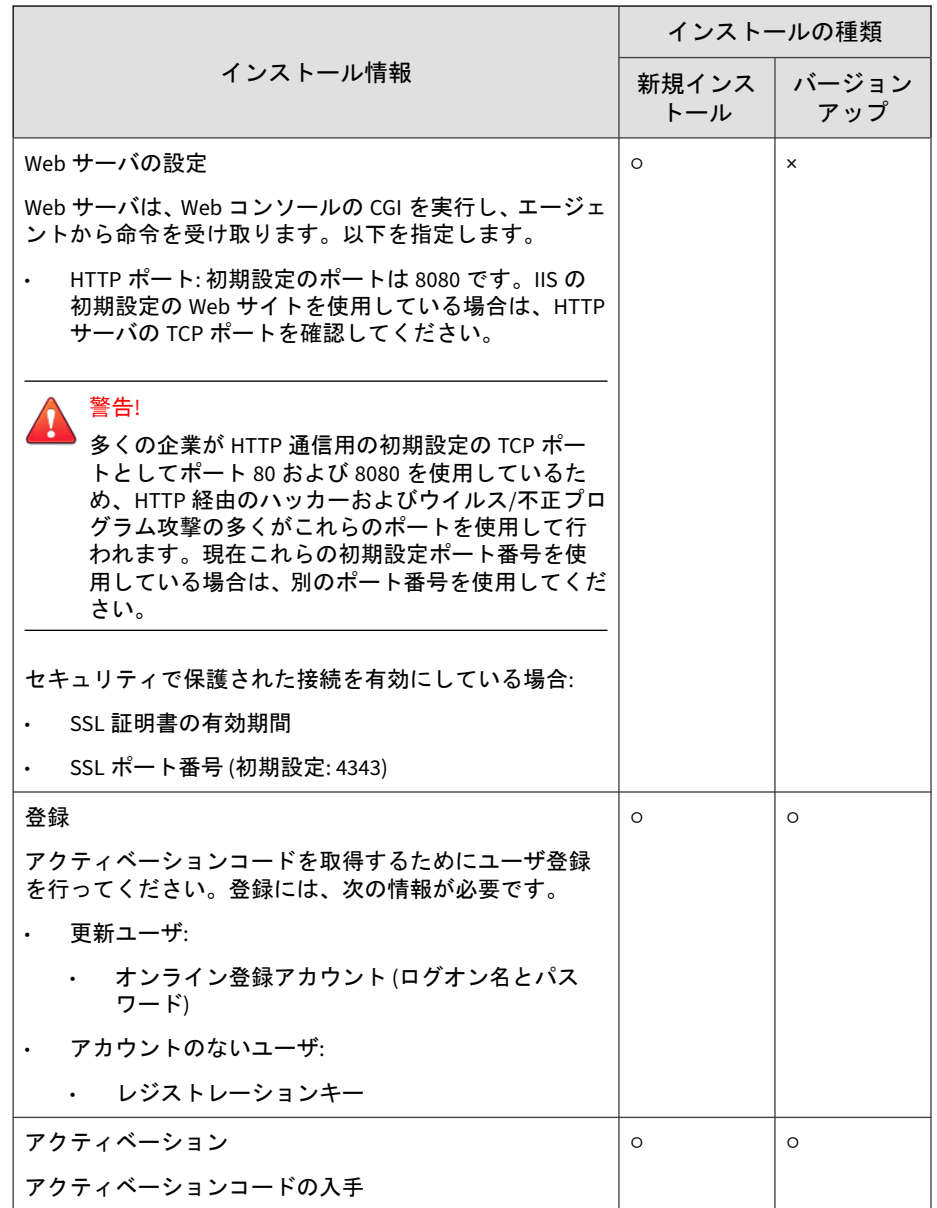

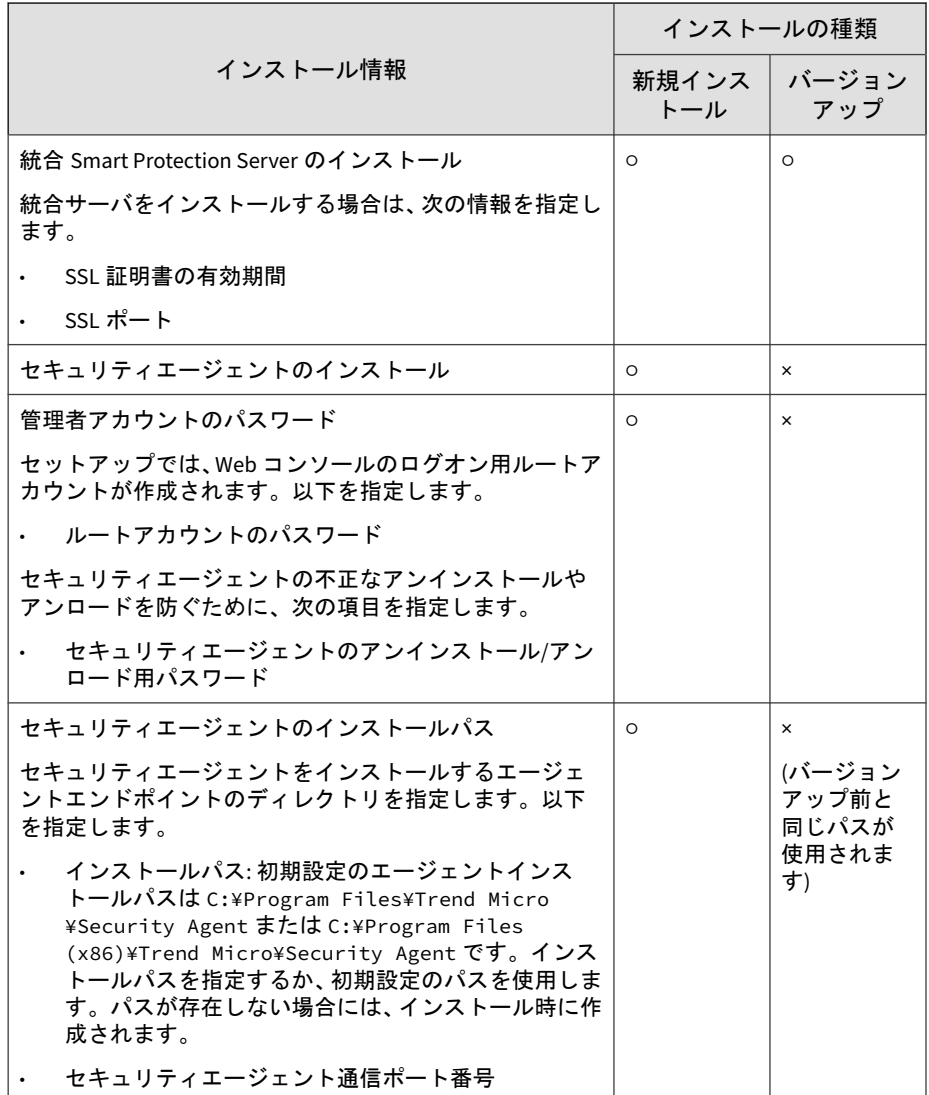

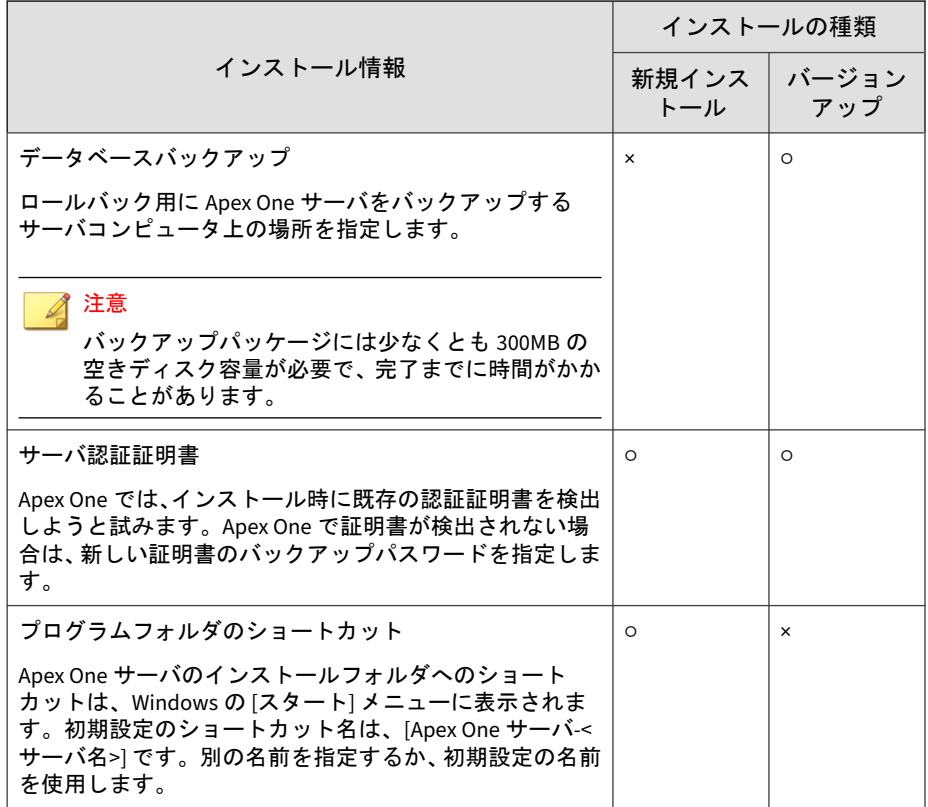

# 互換性についての既知の問題

**44**

ここでは、他社製アプリケーションがインストールされたエンドポイントに Apex One サーバをインストールする際に発生する、互換性の問題について説 明します。詳細については、他社製アプリケーションのドキュメントを参照 してください。

## **Microsoft IIS Lockdown** ツールおよび **URLScan**

Microsoft IIS Lockdown ツールまたは URLScan を使用している場合は、次の Apex One ファイルがロックダウンされることにより、セキュリティエージェ ントとサーバ間の通信がブロックされる可能性があります。

- 設定 (.ini) ファイル
- データ (.dat) ファイル
- ダイナミックリンクライブラリ (.dll) ファイル
- 実行可能 (.exe) ファイル

## **URLScan** によるエージェント**/**サーバ間の通信障害を防ぐには

#### 手順

- 1. Trend Micro Apex One サーバがインストールされているコンピュータの World Wide Web Publishing サービスを停止します。
- 2. URLScan の設定ファイルを変更し、上記で指定したファイルの種類を許 可します。
- 3. World Wide Web Publishing サービスを再起動します。

## **Microsoft Exchange Server**

セキュリティエージェントをサーバと同時にインストールする場合、Apex One はエージェントが検索するすべてのファイルにアクセスします。 Microsoft Exchange Server ではメッセージがローカルディレクトリのキュー に入れられるため、Exchange Server でメッセージを処理できるようにこれら のディレクトリを検索から除外する必要があります。

Apex One は、Microsoft Exchange 2000/2003 のすべてのディレクトリを自動 的に検索から除外します。この設定は Web コンソールから設定できます ([エージェント] > [グローバルエージェント設定] > [検索設定] の [セキュリ ティ設定] タブ)。Microsoft Exchange 2007 の検索除外の詳細については、次 の Web サイトを参照してください。

**45**

[https://technet.microsoft.com/ja-jp/library/bb332342\(EXCHG.80\).aspx](https://technet.microsoft.com/en-us/library/bb332342(EXCHG.80).aspx)

# データベースサーバ

**46**

データベースサーバを検索することは可能ですが、データベースにアクセス するアプリケーションのパフォーマンスが低下する可能性があります。デー タベースとそのバックアップフォルダは、リアルタイム検索の対象から除外 することを検討してください。データベースの検索は、業務時間外などの影 響が少ない時間帯に手動検索で実行することをお勧めします。

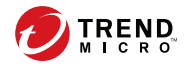

第 **2** 章

# **Trend Micro Apex One** のインストール

この章では、Trend Micro Apex One のインストール手順について説明します。

この章で説明する内容には、次の項目が含まれます。

- 48[ページの「新規インストールの注意事項」](#page-47-0)
- 53 [ページの「サイレントインストール」](#page-52-0)
- 56 [ページの「セットアッププログラム」](#page-55-0)

# <span id="page-47-0"></span>新規インストールの注意事項

#### 重要

Apex Central と Apex One サーバの同一 OS へのインストールは サポートされ ていません。

Apex One サーバの新規インストールを実行する場合には、次の項目を考慮し てください。

- 48 ページの「Apex One サーバの場所」
- 49 [ページの「サーバパフォーマンス」](#page-48-0)
- 50 [ページの「インストール時に検索方法を指定」](#page-49-0)
- 51[ページの「ネットワークトラフィック」](#page-50-0)
- 53 [ページの「他社製のセキュリティソフトウェア」](#page-52-0)
- 53 ページの「[Active Directory](#page-52-0)」

新規インストールのすべての要件については、次の Web サイトを参照してく ださい。

<http://www.go-tm.jp/corp/req>

## **Apex One** サーバの場所

**48**

Apex One はさまざまなネットワーク環境に柔軟に対応できます。たとえば、 Apex One サーバとエージェントの間にファイアウォールを設置したり、単一 のネットワークファイアウォールの背後にサーバとすべてのエージェントを 配置することができます。サーバとエージェントの間にファイアウォールを 配置する場合は、エージェントとサーバの待機ポート間のトラフィックを許 可するようにファイアウォールを設定してください。

ネットワークアドレス変換を使用するネットワークに配置したセキュリティ エージェントの管理で発生する問題の解決方法については、管理者ガイドを 参照してください。

<span id="page-48-0"></span>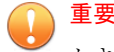

セキュリティ上の理由から、Apex One サーバは社内イントラネット内にインス トールすることをお勧めします。ローカルイントラネット外のエンドポイント を管理する必要がある場合、トレンドマイクロでは、DMZ に Apex One エッジ リレーサーバをインストールすることをお勧めします。

# サーバパフォーマンス

大規模なネットワーク環境では、中小規模のネットワーク環境に比べ、サー バに対してより高い性能が要求されます。

## ヒント

トレンドマイクロでは、Apex One サーバに、最低でも 2 GHz のデュアルプロ セッサと、3 GB 以上の RAM を推奨しています。

1 つの Apex One サーバで管理できるネットワーク上のエンドポイントエー ジェントの数は、使用可能なサーバリソースやお使いのネットワークトポロ ジなど、複数の要因によって異なります。お使いのサーバで管理できるエー ジェント数については、トレンドマイクロの販売代理店にお問い合わせくだ さい。

### 専用サーバ

Apex One サーバをインストールするエンドポイントを選択するときは、次の 点を考慮してください。

- エンドポイントの CPU 処理量
- エンドポイントで他の機能が実行されるかどうか

対象エンドポイントで他の機能が実行される場合は、重要なアプリケーショ ンやリソースを大量に消費するアプリケーションを実行していない別のエン ドポイントを選択してください。

## <span id="page-49-0"></span>インストール時に検索方法を指定

このバージョンの Apex One では、スマートスキャンまたは従来型スキャンの いずれかを使用するようにエージェントを設定できます。

#### 従来型スキャン

従来型スキャンは、以前のすべての Apex One バージョンで使用されていた検 索方法です。従来型スキャンエージェントでは、エージェントエンドポイン ト上にすべての Apex One コンポーネントが格納され、ローカルのすべての ファイルが検索されます。

#### スマートスキャン

スマートスキャンは、クラウドに格納された脅威のシグネチャを活用します。 スマートスキャンモードでは、まず Apex One エージェントがローカルでセ キュリティリスクを検索します。エージェントでファイルの危険性を判定で きない場合には、Smart Protection Server に接続します。

スマートスキャンには、次の機能や利点があります。

- クラウド内での高速でリアルタイムなセキュリティステータスルック アップ機能 (自身のセキュリティステータスを確認する機能) の提供
- 新たな脅威に対する保護を提供するのにかかる全体時間の短縮
- パターンファイルのアップデートで消費されるネットワーク帯域幅の削 減。パターン定義のアップデートのほとんどはクラウドにのみ配信すれ ばよく、大量のエージェントに配信する必要はありません。
- 企業全体のパターン配信に伴うコストとオーバーヘッドの削減
- エンドポイントにおけるカーネルメモリ消費量の低下。消費量は最小限 の範囲でゆっくり増加していきます。

#### 検索方法の設定

**50**

新規インストールの場合、エージェントの初期設定の検索方法はスマートス キャン方式です。Apex One では、サーバのインストール後にドメインごとに

<span id="page-50-0"></span>検索方法をカスタマイズすることもできます。次の点について考慮してくだ さい。

- サーバのインストール後に検索方法を変更していない場合は、インス トールするすべてのエージェントでスマートスキャンが使用されます。
- すべてのエージェントで従来型スキャンを使用するには、サーバのイン ストール後にルートレベルの検索方法を従来型スキャンに変更してくだ さい。
- 従来型スキャンとスマートスキャンの両方を使用する場合は、ルートレ ベルの検索方法をスマートスキャンのままにして、従来型スキャンを適 用するドメインに対して検索方法を変更することをお勧めします。

## ネットワークトラフィック

配信について計画する際は、Apex One で生成されるネットワークトラフィッ クを考慮してください。次の場合、サーバによってトラフィックが生成され ます。

- トレンドマイクロのアップデートサーバに接続し、最新のコンポーネン トの有無を確認してダウンロードするとき
- 最新のコンポーネントをダウンロードするようにエージェントに通知す るとき
- エージェントに設定の変更を通知するとき

次の場合、セキュリティエージェントでトラフィックが生成されます。

- 起動時
- コンポーネントをアップデートするとき
- 設定のアップデート時、および HotFix のインストール時
- セキュリティリスクの検索時
- 「スタンドアロン」モードと「標準」モードを切り替えるとき
- 従来型スキャンとスマートスキャンを切り替えるとき

#### コンポーネントアップデート時のネットワークトラフィック

Apex One は、コンポーネントのアップデート時に大量のネットワークトラ フィックを生成します。コンポーネントのアップデート時に生じるネット ワークトラフィックを軽減するために、Apex One ではコンポーネントを複製 します。アップデートされたフルパターンファイルをダウンロードする代わ りに、サイズの小さい「差分」パターンファイルのみをダウンロードし、現 行のパターンファイルに統合します。

定期的にアップデートされているセキュリティエージェントは、差分パター ンファイルのみをダウンロードします。定期的にアップデートされていない 場合は、フルパターンファイルがダウンロードされます。

トレンドマイクロでは定期的に新しいパターンファイルを公開しています。 さらに、被害を及ぼし、かつ活発に拡散されているウイルス/不正プログラム が発見された場合、ただちに新しいパターンファイルを公開します。

### アップデートエージェントとネットワークトラフィック

エージェントと Apex One サーバ間のネットワークに、帯域幅の低い箇所また はトラフィックが多い箇所が存在する場合、一部の Apex One エージェントを アップデートエージェント (その他のエージェントのアップデート元) として 指定することができます。これによって、すべてのエージェントへのコン ポーネント配信の負担を分散できます。

たとえば、20 台以上のエンドポイントが配置されたリモートオフィスがある 場合は、アップデートエージェントを指定して、Apex One サーバからのアッ プデートを複製し、ローカルネットワークの他のエージェントエンドポイン トの配布ポイントとして使用します。アップデートエージェントの詳細につ いては、管理者ガイドを参照してください。

#### **Apex Central** とネットワークトラフィック

**52**

Trend Micro Apex Central™は、ゲートウェイ、メールサーバ、ファイルサー バ、およびデスクトップ向けのトレンドマイクロ製品およびサービスを管理 します。Apex Central は Web ベースの管理コンソールであり、ネットワーク を介して製品およびサービスを一元的に監視できます。

Apex Central を使用して、1 ヵ所から複数の Apex One サーバを管理します。 高速かつ安全なインターネット接続が設定された Apex Central サーバは、ト

<span id="page-52-0"></span>レンドマイクロのアップデートサーバからコンポーネントをダウンロードで きます。次に、Apex Central は安全ではないインターネットに接続された、 またはインターネットに接続できない、Apex One サーバにコンポーネントを 配信します。

詳細については、Apex Central のドキュメントを参照してください。

## 他社製のセキュリティソフトウェア

Apex One サーバをインストールするエンドポイントから、他社製のエンドポ イントセキュリティソフトウェアを削除してください。Apex One サーバの インストールを妨げたり、パフォーマンスに影響する可能性があります。他 社製のセキュリティソフトウェアを削除したら、エンドポイントをセキュリ ティリスクから保護するために、すぐに Apex One サーバおよびセキュリティ エージェントをインストールしてください。

#### 注意

Apex One では、他社製ウイルス対策製品のサーバコンポーネントを自動的にア ンインストールすることはできませんが、エージェントコンポーネントはアンイ ンストールできます。詳細については、管理者ガイドを参照してください。

#### **Active Directory**

役割ベースの管理およびセキュリティコンプライアンスの機能を利用するた めには、すべての Apex One サーバが Active Directory ドメインに属している 必要があります。

# サイレントインストール

◢ 注意 この機能は現在日本では提供されていません。 複数の Apex One サーバで同一のインストール設定を使用する場合は、サーバ をサイレントモードでインストールまたはバージョンアップします。

# サイレントインストールの準備

#### 手順

1. セットアップを起動してインストール設定を.iss ファイルに記録し、応 答ファイルを作成します。応答ファイルを使用したサイレントインス トールを実行するすべてのサーバで、記録した設定内容が使用されます。

# 重要

- セットアップは、ローカルインストールでのみ画面を表示します。
- 新規インストールの場合は、Apex One サーバがインストールされてい ないエンドポイントから応答ファイルを作成してください。
- 2. コマンドプロンプトからセットアップを実行し、サイレントインストー ルに使用する応答ファイルの場所を指定します。

## 応答ファイルへのセットアップ設定の記録

この手順では、Apex One がインストールされるわけではありません。セット アップ設定を応答ファイルに記録するだけです。

#### 手順

**54**

- 1. ApexOne.exe ファイルをダウンロードし、内容を展開します。
- 2. コマンドプロンプトを開き、Apex One の setup.exe ファイルがある ディレクトリを入力します。

たとえば、「CD C:\Apex One Installer\setup.exe」と入力します。

3. 次のように入力します。

setup.exe -r

-r パラメータを指定することで、セットアップが起動し、インストール の詳細が応答ファイルに記録されます。

- 4. セットアップウィザードでは、インストール操作を進めてください。
- 5. ウィザードの手順が完了したら、%windir%に作成された応答ファイル setup.iss を確認します。

# サイレントインストールの実行

#### 手順

- 1. 対象エンドポイントにインストールパッケージと setup.iss をコピーし ます。
- 2. 対象エンドポイントでコマンドプロンプトを開き、インストールパッ ケージのディレクトリを入力します。
- 3. 次のように入力します。

setup.exe -s <-f1 パス>setup.iss <-f2 パス>setup.log

例:C:¥setup.exe -s -f1C:¥setup.iss -f2C:¥setup.log

説明:

- -s:セットアップを起動してサイレントインストールを実行します。
- <-f1 パス>setup.iss: 応答ファイルの場所。パスにスペースが含ま れている場合は、パスを引用符 (") で囲ってください。たとえば次の ように指定します。-f1"C:¥osce script¥setup.iss"
- <-f2 パス>setup.log: インストール後に作成されるログファイルの 場所。パスにスペースが含まれている場合は、パスを引用符 (") で 囲ってください。たとえば次のように指定します。-f2"C:¥osce log¥setup.log"
- 4. <Enter> キーを押します。

エンドポイントにサーバがサイレントインストールされます。

- <span id="page-55-0"></span>5. インストールが正常に行われたかどうかを確認するには、次の手順を実 行します。
	- 対象エンドポイントで Apex One プログラムショートカットを確認 します。ショートカットが作成されていない場合は、再度インス トールを試みてください。
	- Apex One Web コンソールにログオンします。

# セットアッププログラム

Apex One サーバのインストールを開始する準備ができたら、セットアッププ ログラムを実行します。

Apex One サーバの新規インストールを開始する前に、インストール先の環境 が適切に準備されていることを確認してください。新規インストールの考慮 事項の詳細については、以下を参照してください。

- 48 [ページの「新規インストールの注意事項」](#page-47-0)
- 27 ページの「Apex Central [の拡張機能の要件」](#page-26-0)

開始する準備が整っていることを確認したら、画面の指示に従って Apex One サーバをインストールします。

#### 使用許諾契約書

**56**

インストールを続行するには使用許諾契約をお読みいただき、使用許諾契約 の条項に同意いただく必要があります。使用許諾契約の条項に同意いただけ ない場合には、インストールを続行することはできません。

### エンドポイントの事前検索

Apex One サーバのインストールを開始する前に、セットアップで対象エンド ポイントのウイルスおよび不正プログラムを検索できます。セットアップで 検索されるのは、エンドポイントの最も脆弱な次の場所です。

- システム領域とシステムディレクトリ (システム領域感染型ウイルスが 対象)
- Windows フォルダ
- Program Files フォルダ

検出されたウイルス/不正プログラムやトロイの木馬プログラムに対しては、 次の処理が実行されます。

- 削除: 感染したファイルを削除します。
- 駆除: 駆除できるファイルはフルアクセスを許可する前に駆除し、駆除で きないファイルは次のいずれかの選択された処理を実行します。
- 拡張子変更: 感染ファイルの拡張子を「vir」に変更します。ユーザはそ のままではファイルを開くことはできませんが、特定のアプリケーショ ンと関連づければ開くことは可能です。ただし拡張子を変更した感染 ファイルを開くと、ウイルス/不正プログラムが作動する可能性がありま す。
- 放置 (ログのみ): 感染ファイルに対して何もしないでフルアクセスを許 可します。ユーザはそのファイルをコピー、削除、または開くことがで きます。

重要

ローカルのバージョンアップインストールの場合は、ランサムウェアの脅威に対 する最新の保護が適用されるよう、ランサムウェア対策設定をアップデートする ように求められます。

アップデートされた設定を適用した場合、挙動監視がすでに有効になっている エージェントの設定のみが変更されます。

# プロキシサーバ

Apex One サーバはエージェント/サーバ間通信に HTTPS プロトコルを使用 し、トレンドマイクロのアップデートサーバに接続してアップデートをダウ ンロードします。プロキシサーバでネットワークのインターネットトラ フィックを処理しいる場合、Apex One サーバがアップデートをトレンドマイ クロのアップデートサーバからダウンロードできるプロキシ設定が必要で す。

インストール時にプロキシの設定をスキップして、インストール後に Apex One Web コンソールから指定することもできます。

## 製品のアクティベーション

受信済みのアクティベーションコード (大文字と小文字が区別されます) を指 定して、Apex One の機能をすべてアクティベートします。

アクティベーションコードを取得するには、[オンライン登録] をクリックしま す。トレンドマイクロの製品登録 Web サイトが表示されます。登録フォー ムへの入力を完了すると、トレンドマイクロからメールでアクティベーショ ンコードが送られてきます。受け取ったコードを使用して、インストールプ ロセスを続行してください。

### 製品バージョン

Apex One の製品版または体験版のいずれかをインストールできます。製品 版、体験版にはそれぞれ異なる種類のアクティベーションコードが必要です。 アクティベーションコードを入手するには、ユーザ登録が必要です。

| バージョン | 説明                                                                                                    |
|-------|----------------------------------------------------------------------------------------------------|
| 製品版   | 製品版では、すべての製品機能とテクニカルサポートが提供<br>されます。サポート契約失効後の更新猶予期間 (通常 90日)<br>も設定されています。更新猶予期間を過ぎると、テクニカル<br>サポートやアップデートされたコンポーネントの提供を受<br>けられなくなります。その場合、検索エンジンでは、古い<br>バージョンのパターンファイルを使用して検索が行われま<br>す。これらの旧版コンポーネントでは、最新のセキュリティ<br>リスクから完全には保護できない可能性があります。その<br>場合、サポート契約を更新してください。 |

表 2-1. バージョンの比較

**58**

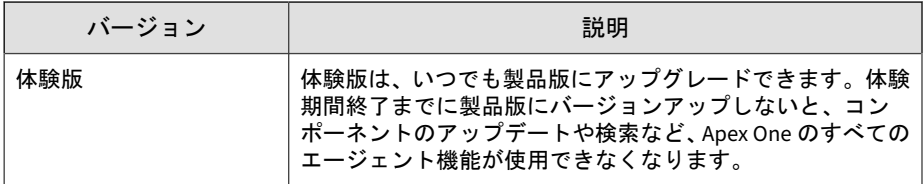

#### レジストレーションキーおよびアクティベーションコード

インストール時に、アクティベーションコードを指定してすべての機能をア クティベートします。

アクティベーションコードをお持ちでない場合は、製品付属のレジストレー ションキーを使用して取得してください。トレンドマイクロの製品登録 Web サイトに自動的にリダイレクトされます。

ユーザ登録後、トレンドマイクロからアクティベーションコードが送信され ます。

インストール時に利用できるレジストレーションキーもアクティベーション コードもお持ちでない場合は、トレンドマイクロの販売代理店にお問い合わ せください。

詳細については、131 [ページの「製品サポート情報」](#page-130-0)を参照してください。

注意

登録については、次の Web サイトを参照してください。

<https://esupport.trendmicro.com/support/viewxml.do?ContentID=en-116326>

# インストールパス

初期設定のインストールパスを使用するか、新しいパスを指定します。

### サーバの識別

セキュリティエージェントによるサーバコンピュータの識別方法を、完全修 飾ドメイン名 (FQDN)、ホスト (ドメイン) 名、IP アドレスの中から選択しま す。

IP アドレスを指定した場合、サーバコンピュータとセキュリティエージェン トの間の通信はその IP アドレスに依存します。IP アドレスを変更すると、セ キュリティエージェントは Apex One サーバと通信できなくなります。この 場合、通信を復元するには、すべてのセキュリティエージェントを配信し直 すしかありません。サーバコンピュータをホスト名で識別している場合にホ スト名を変更した場合も同様です。

ほとんどのネットワークでは、サーバコンピュータの IP アドレスはホスト名 に比べて変更される可能性が高いため、一般にはホスト名で識別することを お勧めします。

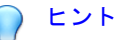

ホスト名の代わりに IP アドレスを使用している場合、インストール後に IP アド レス (DHCP サーバから取得) を変更することは避けてください。DHCP サーバ から取得した IP アドレス情報をそのまま使用するように IP アドレス設定を設 定することで、セキュリティエージェントとの以降の通信の問題を回避できま す。

IP アドレス設定を保持するもう 1 つの方法は、その IP アドレスを Apex One サーバ専用にすることです。これにより、DHCP が有効な場合でも、DHCP サー バから Apex One に同じ IP アドレスが割り当てられます。

静的 IP アドレスを使用している場合は、サーバを IP アドレスで識別します。 さらに、サーバコンピュータに複数のネットワークインタフェースカード (NIC) が搭載されている場合には、エージェント/サーバ間の通信が成功する よう、ホスト名ではなく IP アドレスの 1 つを使用することを検討してくださ い。

#### **Web** サーバ

**60**

Apex One Web サーバは Web コンソールをホストし、管理者にコンソールの Common Gateway Interface (CGI) の実行を許可し、セキュリティエージェン

トからの命令を受け入れます。Web サーバは、この命令をセキュリティエー ジェントの CGI に変換し、Apex One Master Service に転送します。

#### **HTTP** ポート

Web サーバは、セキュリティエージェントの要求を HTTP ポートで待機し、 Apex One Master Service に要求を転送します。Apex One Master Service は、 セキュリティエージェントの指定された通信ポート経由でセキュリティエー ジェントに情報を返します。

#### **SSL** サポート

Apex One では、Web コンソールとサーバ間の通信をセキュリティで保護する ために SSL (Secure Socket Layer) を使用します。SSL は、ハッカーに対するさ らなる保護を提供します。Apex One では、Web コンソールで指定されたパス ワードが Apex One サーバへ送信される前に暗号化されますが、ハッカーはパ ケットを盗聴することで、復号することなく「再現」してコンソールにアク セスすることができます。SSL トンネリングによって、ネットワークで送信さ れるパケットをハッカーが盗聴するのを防ぐことができます。

使用する SSL バージョンは、Web サーバがサポートするバージョンに応じて 異なります。

SSL を選択した場合、SSL 接続に必須の SSL 証明書がセットアップによって自 動的に作成されます。証明書には、サーバ情報、公開鍵、および秘密鍵が含 まれています。

SSL 証明書には 1~20 年の有効期間が指定されている必要があります。管理 者は期限切れの証明書を使用することはできます。ただし、同じ証明書を使 用して SSL 接続を要求するたびに警告メッセージが表示されます。

SSL を使用した通信の動作

- 1. 管理者は情報を Web コンソールから SSL 接続経由で Web サーバに送信 できます。
- 2. Web サーバは、必要な証明書を使用する Web コンソールに応答します。
- 3. ブラウザは、RSA 暗号化を使用して鍵の交換を実行します。

4. Web コンソールは、Web サーバに RC4 暗号化を使用してデータを送信し ます。

RSA 暗号化は安全性は高いですが通信速度が低下します。したがって、この 方式は鍵交換のみに使用し、より高速な代替方式である RC4 をデータ転送に 使用します。

#### **Web** サーバのポート

次の表は、Web サーバの初期設定のポート番号を示しています。

#### 表 2-2. Apex One Web サーバのポート番号

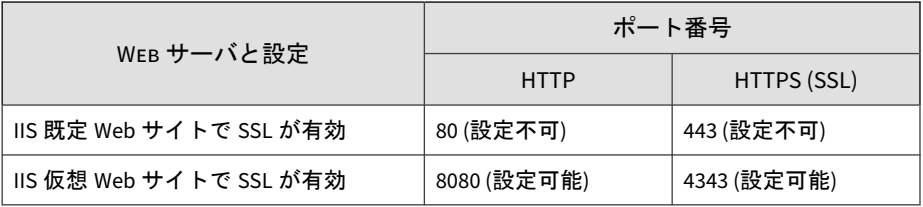

## **Endpoint Sensor** のインストール

Apex Central と統合する場合で、Endpoint Sensor ライセンスの購入が済んで いるときは、[Endpoint Sensor のインストール] を選択してセキュリティエー ジェントで必要な Endpoint Sensor サービスがすべて利用できることを確認 します。

#### 注意

**62**

この機能が公式にサポートされているのは次のプラットフォームのみです。

- Windows 7 SP1
- Windows 8.1
- Windows10

次の表では、Endpoint Sensor サービスのインストールに必要な最小要件を示 しています。

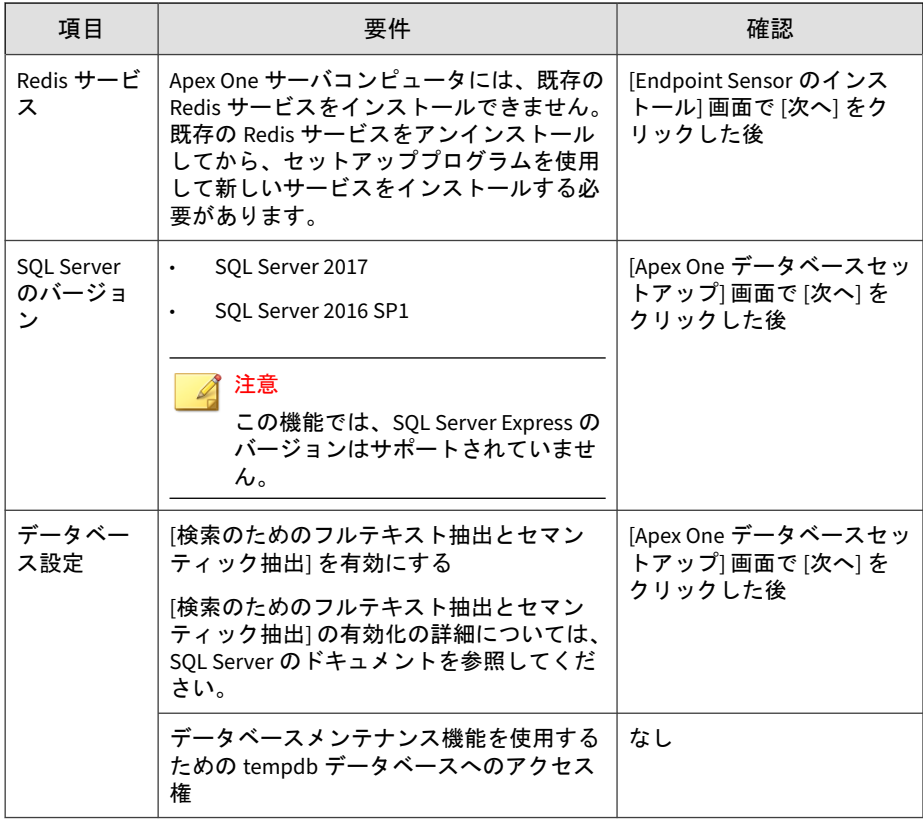

# 注意

Endpoint Sensor サービスをインストールしなかった場合や、[検索のためのフル テキスト抽出とセマンティック抽出] が有効になっているサポート対象のバー ジョンの SQL Server を選択しなかった場合に、Endpoint Sensor を後で使用する には、Windows の [コントロール パネル] にある [プログラムのアンインストー ルまたは変更] にアクセスする必要があります。

Apex One サーバを選択して、[変更] をクリックします。

# **Apex One** データベースセットアップ

#### 重要

Endpoint Sensor 機能の使用を検討している場合は、適切に準備された、サポー トされているバージョンの SQL Server でデータベースを作成する必要がありま す。

詳細については、32ページの「[Apex One Endpoint Sensor](#page-31-0)」を参照してくださ い。

#### 手順

**64**

- 1. Apex One データベースの場所を選択します。
	- 新しい SQL Server Express インスタンスのインストール/作成: SQL Server 2016 SP2 Express のインストールを選択し、「\OFFICESCAN」 データベースインスタンスを作成します。

重要 このオプションは、Endpoint Sensor 機能をインストールする選択を した場合は利用できません。

- SQL Server: Apex One で使用する既存の SQL Server とデータベース インスタンスを選択します。
- 2. データベースの認証方法を選択します。

Windows アカウントを使用してサーバにログオンするときは、Apex One に現在ログオンしているユーザのユーザ名が適用されます。

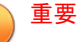

ユーザアカウントは、ローカル管理者グループに属しているか、Active Directory (AD) ビルトイン管理者である必要があります。また、Windows のローカルセキュリティポリシーまたはグループポリシー管理コンソール を使用して、次のユーザ権限割り当てポリシーを設定する必要があります。

- サービスとしてログオン
- バッチジョブとしてログオン
- ローカルログオンを許可

ユーザアカウントには、次に示すデータベースの役割も必要です。

• dbcreator

#### 注意

セットアッププログラムを使用して新しいデータベースインスタンス を作成した場合のみ必要です。

- bulkadmin
- db\_owner
- 3. [データベース名] セクションで、所定の Apex One データベースで使用す る、SQL Server 上のデータベースインスタンスの名前を指定します。

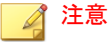

- [Endpoint Sensor] オプションは、Endpoint Sensor 機能のインストー ルを選択した場合にのみ表示されます。
- SQL Server 上に指定したデータベースが存在しない場合は、新しい データベースインスタンスが、セットアッププログラムにより自動的 に作成されます。設定済みの認証アカウントで新しいデータベースを 作成するには、dbcreator 権限が必要です。

## <span id="page-65-0"></span>**Apex One** セキュリティエージェント配信

セキュリティエージェントのインストールやバージョンアップは、複数の方 法で行うことができます。この画面には、各種の配信方法と、必要なネット ワーク帯域幅の概算値が表示されます。

この画面を使用して、セキュリティエージェントを対象エンドポイントに配 信するときにサーバに必要な容量や、消費される帯域幅を確認します。

#### 注意

すべてのインストール方法で、対象エンドポイントのローカル管理者権限または ドメイン管理者権限が必要になります。

### 統合 **Smart Protection Server** のインストール

統合 Smart Protection Server は、セットアップを使用して対象エンドポイン トにインストールすることができます。統合サーバは、スマートスキャンを 使用するセキュリティエージェントにファイルレピュテーションサービスを 提供し、Web レピュテーションポリシーが適用されるセキュリティエージェ ントに Web レピュテーションサービスを提供します。統合サーバは Apex One Web コンソールで管理します。

重要

**66**

このバージョンの Apex One では、ファイルレピュテーションおよび Web レ ピュテーションのクエリには HTTPS 通信のみをサポートしています。

スタンドアロンの Smart Protection Server をインストールすることをお勧め します。スタンドアロンの Smart Protection Server は、使用できる機能は統 合サーバと同じですが、より多くのセキュリティエージェントに対応できま す。スタンドアロンサーバは別途インストールされ、独自の管理コンソール を持ちます。スタンドアロンサーバについては、Trend Micro Smart Protection Server の管理者ガイドを参照してください。

## ヒント

統合 Smart Protection Server と Apex One サーバは同じエンドポイント上で実 行されるため、2 つのサーバのトラフィックがピークになるときには、エンドポ イントのパフォーマンスが著しく低下する場合があります。Apex One サーバ へのトラフィックを減らすには、スタンドアロン Smart Protection Server をプ ライマリ Trend Micro Smart Protection ソースとして割り当てて、統合サーバを バックアップソースとして割り当てます。セキュリティエージェントの Smart Protection ソースの設定については、管理者ガイドを参照してください。

## 統合サーバをインストールしない場合

新規インストールの実行時に統合サーバをインストールしないと、次のよう になります。

- 従来型スキャンが初期設定の検索方法になります。
- 別のインストール画面 (71 ページの「Web [レピュテーションサービス」](#page-70-0) を参照) で Web レピュテーションポリシーを有効にしても、Smart Protection Server がインストールされていないと判断されるため、エー ジェントから Web レピュテーションクエリを送信することはできませ  $h_{\alpha}$

Apex One のインストール後にスタンドアロンサーバが使用可能な場合は、 Apex One Web コンソールから次のタスクを実行します。

- 検索方法をスマートスキャンに変更します。
- スタンドアロンサーバを Smart Protection ソースリストに追加して、 エージェントからサーバにファイルと Web レピュテーションクエリを 送信できるようにします。

# セキュリティエージェントのインストール

対象サーバにセキュリティエージェントをインストールする場合に選択しま す。

セキュリティリスクに対する保護を実際に提供するのは、セキュリティエー ジェントプログラムです。したがって、Apex One サーバコンピュータをセ キュリティリスクから保護するためには、セキュリティエージェントプログ

ラムもサーバに必要です。サーバのインストール時にセキュリティエージェ ントをインストールするオプションを選択すると、サーバは自動的に保護さ れます。また、サーバのインストール後にセキュリティエージェントをイン ストールする手間も省けます。

## 注意

ネットワーク上の別のエンドポイントには、サーバのインストール後にセキュリ ティエージェントをインストールしてください。

詳細情報については、管理者ガイドを参照してください。

トレンドマイクロまたは他社製のエンドポイントセキュリティソフトウェア がサーバコンピュータにすでにインストールされている場合、そのソフト ウェアを Apex One で自動的にアンインストールしてセキュリティエージェ ントと置き換えることができない場合があります。Apex One で自動的にア ンインストールされるソフトウェアのリストについては、サポート担当者に お問い合わせください。ソフトウェアが自動的にアンインストールされない 場合には、手動でアンインストールしてから Apex One のインストールを続行 してください。

## スマートフィードバック

**68**

トレンドマイクロスマートフィードバックは、トレンドマイクロのテクノロ ジおよび 24 時間体制の TrendLabs の運用によって、トレンドマイクロの製品 間での継続的な情報交換を実現しています。ユーザの 1 回の定期的なレピュ テーションチェックによって新しい脅威が特定されるたびに、トレンドマイ クロの脅威に関するデータベースがすべて自動的にアップデートされ、これ 以降ユーザで所定の脅威が発生することがないようブロックされます。

顧客およびパートナーの広範囲にわたる世界的なネットワークを通して収集 された脅威に関する情報を継続的に処理することによって、トレンドマイク ロは、最新の脅威に対して自動的なリアルタイムの保護を提供し、住民を保 護するために地域で行われる自動化された自警組織と同様に、「団結」するこ とによるセキュリティの強化を実現しています。脅威に関して収集される情 報は、特定の通信のコンテンツではなく、送信元の評価に基づいています。

トレンドマイクロに送信される情報のサンプルを次に示します。

- ファイルのチェックサム
- アクセスされた Web サイト
- サイズやパスなどのファイル情報
- 実行可能ファイルの名前

プログラムへの参加は、Web コンソールからいつでも終了できます。

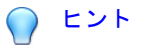

ご使用のエンドポイントを保護するためにスマートフィードバックに参加する ことは必須ではありません。参加は任意であり、いつでも参加の取り消しができ ます。トレンドマイクロ製品のすべてのお客さまに対する全体的な保護の強化 に役立つので、スマートフィードバックへの参加をお勧めします。

Trend Micro Smart Protection Network の詳細については、次の Web ページ を参照してください。

[https://www.trendmicro.com/ja\\_jp/business/technologies/smart-protection](https://www.trendmicro.com/ja_jp/business/technologies/smart-protection-network.html)[network.html](https://www.trendmicro.com/ja_jp/business/technologies/smart-protection-network.html)

# セキュリティエージェントのインストール

初期設定のセキュリティエージェントインストール設定をそのまま使用する か、別のインストールパスを指定します。インストールディレクトリに十分 なディスクの空き容量がない場合には、パスを変更します。

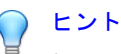

初期設定を使用することを推奨します。

別のインストールパスを指定する場合、静的パスを入力するか変数を使用し ます。ディレクトリが指定したパスのディレクトリがセキュリティエージェ ント上に存在しない場合には、セキュリティエージェントインストール時に 自動的にディレクトリが作成されます。

セキュリティエージェントインストールパスを固定パスで入力するには、ド ライブ文字を含めたドライブパスを入力します。たとえば、C:¥Program Files¥Trend Micro¥Security Agent のようになります。

#### 注意

セキュリティエージェントのインストールパスは、Apex One サーバのインス トール完了後に変更することはできません。インストールされるすべてのセ キュリティエージェントで同じインストールパスが使用されます。

セキュリティエージェントインストールパスに変数を指定する場合には、次 の変数を使用します。

- \$BOOTDISK: エンドポイントが起動するハードディスクのドライブ文字。 初期設定は C:¥です。
- \$WINDIR:Windows ディレクトリ。初期設定は C:¥Windows です。
- \$ProgramFiles:Program Files ディレクトリは Windows で自動的に設 定され、通常はソフトウェアのインストール先として使用されます。初 期設定は C:¥Program Files です。

また、この画面では次の設定をします。

• ポート番号: Apex One サーバは指定したポートを使用してエージェント と通信します。初期設定値を受け入れるか、新しい値を入力します。

## **Apex One** ファイアウォール

**70**

Apex One のファイアウォールは、ステートフルインスペクション、高性能な ネットワークウイルス検索、および駆除機能を使用して、ネットワーク上の セキュリティエージェントとサーバを保護します。IP アドレス、ポート番号、 プロトコルなどによって接続をフィルタする複数のルールを作成し、それら のルールを異なるユーザのグループに適用します。

Apex One ファイアウォールを無効にして、後で Apex One サーバの Web コン ソールから有効にすることもできます。

必要に応じて、サーバプラットフォームの Apex One ファイアウォールを有効 にします。バージョンアップ時にサーバプラットフォームで Apex One ファ

<span id="page-70-0"></span>イアウォールがすでに有効になっている場合は、[Apex One ファイアウォール を有効にする (サーバプラットフォーム)] を選択して、バージョンアップ後に Apex One で Apex One ファイアウォールが無効にならないようにします。

# スパイウェア対策機能

診断モードでは、サーバの管理対象のすべてのエージェントで、手動検索、 予約検索、リアルタイム検索、および ScanNow で検出されたスパイウェア/ グレーウェアがログに記録されますが、スパイウェア/グレーウェア自体は駆 除されません。

トレンドマイクロの診断モードは、トレンドマイクロが検出したスパイウェ ア/グレーウェアを評価し、その結果に基づいて管理者が適切な処理を実行で きるようにする機能です。たとえば、検出されたスパイウェア/グレーウェア がセキュリティリスクではないと見なされる場合には、スパイウェア/グレー ウェアの承認済みリストに追加できます。

診断モードで推奨されているいくつかの処理については、インストール後に 管理者ガイドを参照してください。

診断モードが特定の期間にのみ適用されるように設定するには、この画面で 週単位の期間を指定します。診断モードの設定は、インストール後に Web コ ンソール ([エージェント] > [グローバルエージェント設定] の [スパイウェア/ グレーウェア設定] セクションの [セキュリティ設定] タブ) で変更できます。

# **Web** レピュテーションサービス

Web レピュテーションポリシーによって、Apex One が Web サイトへのアク セスをブロックするか許可するかが決まります。ポリシーの詳細について は、管理者ガイドを参照してください。

[Web レピュテーションサービスを有効にする (デスクトッププラットフォー ム)] を選択すると、デスクトッププラットフォームにインストールされている 内部および外部のエージェントに対してポリシーが有効になります。サーバ プラットフォームでデスクトッププラットフォームと同レベルの Web セ キュリティを必要とする場合は、[Web レピュテーションサービスを有効にす る (サーバプラットフォーム)] を選択します。

セキュリティエージェントは、Web コンソールの [エンドポイントの位置] 画 面で設定された位置基準を使用して、エンドポイントの位置と適用されるポ

リシーを判断します。セキュリティエージェントのポリシーは、位置が変わ るたびに切り替えられます。

Web レピュテーションポリシーは、インストール後に Web コンソールから設 定します。通常は、外部エージェントに対してより厳格なポリシーを設定し ます。

Web レピュテーションポリシーは、Apex One エージェントツリーで細かく設 定されます。ポリシーは、すべてのエージェント、エージェントグループ、 または個別のエージェントに適用できます。

Web レピュテーションポリシーを有効にする場合は、必ず Smart Protection Server (統合またはスタンドアロン) をインストールして、Apex One Web コン ソールの Smart Protection ソースリストに追加してください。セキュリティ エージェントからこのサーバに Web レピュテーションクエリが送信され、 ユーザがアクセスしている Web サイトの安全性が確認されます。

## 注意

統合サーバは、Apex One サーバと一緒にインストールされます。詳細について は、66 ページの「統合 [Smart Protection Server](#page-65-0) のインストール」を参照してく ださい。スタンドアロンサーバは別途インストールします。

## サーバ認証証明書

インストール中、セットアッププログラムは既存の認証証明書がないか検出 を試みます。既存の証明書があった場合、そのファイルが [サーバ認証証明 書] 画面に自動的に表示されます。既存の証明書がない場合は、初期設定で [新しい認証証明書を生成する] オプションが選択されます。

Apex One では、公開鍵暗号法を使用して、Apex One サーバからエージェン トへの通信を認証します。公開鍵暗号法では、サーバは秘密鍵を保持し、す べてのエージェントに公開鍵を配布します。エージェントは、公開鍵を使用 して、受信する通信がサーバから開始された有効なものかどうかを検証しま す。検証に成功した場合、エージェントは応答します。

#### 注意

**72**

Apex One では、エージェントからサーバへの通信は、サーバ側では認証されま せん。
Apex One のインストール時に認証証明書を生成することも、別の Apex One サーバから既存の認証証明書をインポートすることもできます。

# 管理者アカウントのパスワード

Web コンソールへのアクセス、およびセキュリティエージェントのアンロー ド/アンインストールで使用するパスワードを指定します。

#### **Web** コンソールへのアクセス

インストール時にセットアップによってルートアカウントが作成されます。 ルートアカウントには、Apex One Web コンソールのすべての機能へのフルア クセスがあります。管理者は、このアカウントを使用してログオンすること で、他のユーザが Web コンソールへログオンするために使用できるカスタム ユーザアカウントを作成できます。ユーザが設定または表示できる Web コ ンソールの機能は、アカウントのアクセス権限によって決まります。

指定したパスワードは、Apex One 管理者以外のユーザには知られないように してください。パスワードを忘れた場合の再設定については、サポート担当 者にお問い合わせください。

### セキュリティエージェントのアンロードとアンインストール

セキュリティエージェントのアンインストールやアンロードが無許可で行わ れないように、パスワードを指定します。セキュリティエージェントのアン インストールやアンロードは、セキュリティエージェントの機能に問題があ る場合にのみ実行し、すぐにインストール/再ロードを行ってください。

# **Apex One** プログラムショートカット

プログラムショートカットを表示するフォルダとして、初期設定のフォルダ をそのまま使用するか、新しいフォルダを指定するか、または既存のフォル ダを選択します。

# インストール情報

**74**

この画面は、インストール設定の概要を表示します。インストール情報が正 しいことを確認し、[戻る] をクリックして設定やオプションを変更します。イ ンストールを開始するには、[インストール] をクリックします。

# **InstallShield Wizard** の完了

インストールが完了したら、製品の基本情報や既知の問題などが記載された Readme ファイルを確認してください。

管理者は、Web コンソールを起動して、Apex One の設定を開始できます。

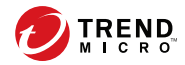

第 **3** 章

# **Trend Micro Apex One** のバージョンアッ プ

この章では、Trend Micro Apex One のバージョンアップ手順について説明し ます。

この章の内容

- 76 [ページの「バージョンアップの注意事項」](#page-75-0)
- 80 [ページの「サーバおよびエージェントのバージョンアップ前の注意事](#page-79-0) [項」](#page-79-0)
- 98 [ページの「ローカルバージョンアップの実行」](#page-97-0)

# <span id="page-75-0"></span>バージョンアップの注意事項

# 重要

Apex Central と Apex One サーバの同一 OS へのインストールは サポートされ ていません。

詳細については、<https://success.trendmicro.com/jp/solution/000286643> を参照 してください。

このバージョンの Apex One では、次のバージョンからのバージョンアップが サポートされています。

• ウイルスバスター Corp. XG Service Pack 1

#### 注意

トレンドマイクロでは、バージョンアップを実行する前に、入手可能なすべての Patch と HotFix を現在の Apex One またはウイルスバスター Corp.サーバに適 用することを強くお勧めします。

Apex One システム要件の完全なリストについては、次の Web サイトを参照 してください。

<http://www.go-tm.jp/corp/req>

Apex One サーバおよびセキュリティエージェントをバージョンアップする ときには、次の点に注意してください。

- 76 ページの「IPv6 のサポート」
- 77 [ページの「サポートされていない](#page-76-0) OS」
- 78 ページの「[Trend Micro Apex One](#page-77-0) の設定」
- 79 [ページの「バージョンアップ時に検索方法を指定」](#page-78-0)

# **IPv6** のサポート

**76**

Apex One サーバおよびエージェントのバージョンアップにおける IPv6 の要 件は次のとおりです。

- <span id="page-76-0"></span>• サーバは IIS Web サーバを使用している必要があります。
- IPv6 アドレスをサーバに割り当てます。また、サーバはホスト名で識別 する必要があります。完全修飾ドメイン名 (FQDN) を使用することをお 勧めします。サーバが IPv6 アドレスで識別されている場合は、そのサー バが現在管理しているすべてのエージェントとサーバとの接続が切断さ れます。サーバが IPv4 アドレスで識別されている場合は、IPv6 エンドポ イントにエージェントを配信することはできません。
- ping や nslookup コマンドなどを使用して、ホストコンピュータの IPv6 または IPv4 アドレスを取得できることを確認してください。

# 重要

Apache Web サーバを使用するウイルスバスター Corp.サーバからバージョン アップする場合、IPv6 アドレス指定は使用できません。

# サポートされていない **OS**

Apex One では、Windows 95/98/Me/Vista/XP/8/NT/2000/2003/2008、および Itanium アーキテクチャプラットフォームはサポートされなくなりました。

このバージョンにバージョンアップする予定で、これらの OS で動作するウイ ルスバスター Corp.エージェントがある場合には、次の点に注意してくださ い。

- すべての Apex One サーバを、このバージョンにバージョンアップしない でください。
- 最低 1 つのウイルスバスター Corp.サーバ (親サーバ) を、サポートされて いない OS で動作するエージェントの管理用に指定してください。
- ウイルスバスター Corp. 11.x および XG サーバをバージョンアップする 前に、以下の手順を実行します。
	- 1. Web コンソールにログオンし、メインメニューから [クライアント] [クライアント管理] の順にクリックします。
	- 2. クライアントツリーで、移動するクライアントを選択し、[クライア ントツリーの管理] > [クライアントの移動] の順にクリックします。
- <span id="page-77-0"></span>3. [選択したクライアントを別のウイルスバスター Corp.サーバに移動 する] で親サーバのコンピュータ名/IP アドレスとサーバ待機ポート を指定します。
- 4. [移動] をクリックします。

### **Trend Micro Apex One** の設定

Trend Micro Apex One サーバをバージョンアップする場合は、Trend Micro Apex One データベースと重要な設定ファイルをバックアップしておきます。 ウイルスバスター Corp.サーバデータベースは、Trend Micro Apex One プロ グラムディレクトリ以外の場所にバックアップしてください。

#### ヒント

このバージョンの Trend Micro Apex One には、ロールバック用にバックアップ メカニズムが用意されています。インストール時に自動バックアップを使用し ない場合は、データベースの手動バックアップを実行してください。

# **Trend Micro Apex One** データベースと設定ファイルのバックアッ プと復元

#### 手順

**78**

1. ウイルスバスター Corp. 11.x または XG の Web コンソールで、[管理] > [データベースバックアップ] の順にクリックしてデータベースをバック アップします。

詳しい手順については、該当する製品バージョンの管理者ガイドまたは サーバのヘルプを参照してください。

警告! 他のバックアップツールやアプリケーションを使用しないでください。

- 2. Microsoft 管理コンソールから、OfficeScan Master Service を停止します。
- 3. <サーバのインストールフォルダ>¥PCCSRV フォルダにある次のファイルと フォルダを手動でバックアップします。

<span id="page-78-0"></span>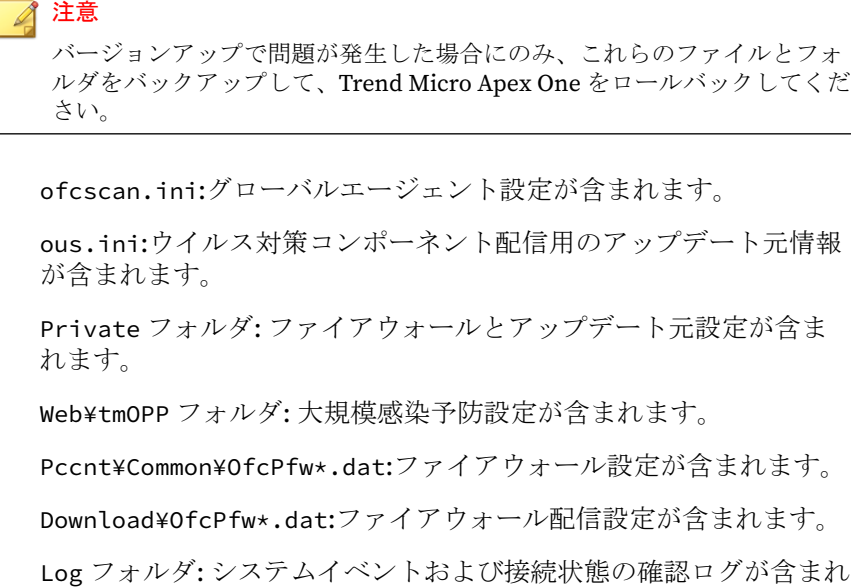

- ます。
- Virus フォルダ: 隔離されたファイルが含まれます。
- HTTPDB フォルダ: ウイルスバスター Corp.データベースが含まれま す。
- 4. Trend Micro Apex One サーバにバージョンアップします。

#### 注意

バージョンアップで問題が発生した場合は、手順 3 のバックアップファイ ルを対象エンドポイントの<サーバのインストールフォルダ>¥PCCSRV フォル ダにコピーして、OfficeScan Master Service を再起動します。

# バージョンアップ時に検索方法を指定

このバージョンの Apex One では、スマートスキャンまたは従来型スキャンの いずれかを使用するようにエージェントを設定できます。

<span id="page-79-0"></span>Apex One を以前のバージョンからバージョンアップする場合、選択したバー ジョンアップ方法に応じてドメインごとにバージョンアップ前の検索方法を そのまま使用するか、またはカスタマイズすることができます。次の点につ いて考慮してください。

- サーバコンピュータで直接ウイルスバスター Corp. 11.x または XG サー バをバージョンアップする場合には、バージョンアップ後もクライアン トの検索方法設定が維持されるため、Web コンソールから検索方法を変 更する必要はありません。
- ウイルスバスター Corp. 11.x または XG クライアントを Apex One Service Pack 1 サーバに移動する方法でバージョンアップする場合には、 次の操作を行います。
	- Apex One Service Pack 1 サーバで、エージェントグループを手動で 設定します。この方法でエージェントグループを設定する場合、新 しいドメインを作成できます。

# 注意 エージェントの自動グループ設定を使用する場合は、エージェントの

バージョンアップ時にすべての検索設定が維持されるように、すべて のエージェントのバージョンアップが完了してから自動グループ設定 を有効にしてください。

• ウイルスバスター Corp. 11.x または XG サーバのドメイン構造と検 索方法設定を Apex One Service Pack 1 サーバに複製します。2 つの サーバのドメイン構造と検索方法設定が同一でない場合、Apex One Service Pack 1 サーバに移動する一部のエージェントには、元の検索 方法設定が適用されない場合があります。

# サーバおよびエージェントのバージョンアップ前 の注意事項

Apex One サーバおよびエージェントにバージョンアップする前に、次の点に 注意してください。

1. インストールパッケージには、ファイアウォールドライバのアップデー トが含まれています。サーバの現在のバージョンで Apex One/ウイルス

バスター Corp.のファイアウォールを有効にしている場合、パッケージを 配信すると、エージェントエンドポイントで次の問題が発生することが あります。

• ファイアウォールドライバのアップデートが開始されると、エー ジェントエンドポイントが一時的にネットワークから切断されま す。切断する際、ユーザへの通知は行われません。

Apex One/ウイルスバスター Corp.の Web コンソールには、エージェ ントエンドポイントが再起動されるまでファイアウォールドライバ のアップデートを延期できるオプションがあります (初期設定で有 効)。切断の問題を回避するには、このオプションを有効にします。

このオプションの設定は、次の方法で確認できます。

- a. [エージェント]>[グローバルエージェント設定] に移動し、[セ キュリティ設定] タブをクリックします。
- b. [ファイアウォール設定] セクションに移動します。[システムの 再起動後にウイルスバスター Corp.ファイアウォールドライバ をアップデートする] オプションまたは [システムの再起動後に Apex One ファイアウォールドライバをアップデートする] オプ ションが選択されていることを確認してください。
- パッケージの配信後も、エージェントエンドポイントには TDI ドラ イバの以前のバージョンがまだ存在します。新しいバージョンはエ ンドポイントを再起動するまでロードされません。すぐに再起動し ない場合は、セキュリティエージェントの使用時に問題が発生する 可能性があります。

Web コンソールで再起動の通知メッセージを表示するオプションが 有効になっていれば、再起動を求めるメッセージが表示されます。 ただし、ユーザが後で再起動するように選択した場合、メッセージ が再度表示されることはありません。このオプションが無効になっ ている場合、ユーザへの通知は行われません。

再起動の通知メッセージを表示するオプションは、初期設定で有効 になっています。このオプションの設定は、次の方法で確認できま す。

• a. [エージェント] > [グローバルエージェント設定] に移動 し、[エージェント制御] タブをクリックします。

- b. [警告設定] セクションに移動します。[新しいカーネルモー ドドライバのロードに、エンドポイントの再起動が必要な 場合は通知メッセージを表示] オプションが選択されてい ることを確認してください。
- 2. 次の場合は、Apex One/ウイルスバスター Corp.サーバをこのバージョン にバージョンアップできません。
	- サーバのバージョンアップ時にエージェントでログオンスクリプト (AutoPcc.exe) が実行されている。サーバをバージョンアップする 前に、ログオンスクリプトを実行しているエージェントがないこと を確認してください。
	- サーバでデータベース関連タスクが実行されている。バージョン アップを実行する前に、サーバデータベース (DbServer.exe) の状態 を確認してください。たとえば、Windows タスクマネージャーを開 き、DbServer.exe の CPU 使用率が「00」であることを確認します。 CPU 使用率がこれよりも高い場合は、データベース関連タスクが完 了して使用率が「00」になるまで待ちます。バージョンアップの実 行時にエラーが発生する場合は、データベースファイルがロックさ れている可能性があります。この場合は、サーバコンピュータを再 起動してファイルのロックを解除してから、再度バージョンアップ を実行します。

次のいずれかのバージョンアップ方法を使用します。

- 83 [ページの「バージョンアップ方法](#page-82-0) 1:エージェントの自動バージョン [アップの無効化」](#page-82-0)
- 85 [ページの「バージョンアップ方法](#page-84-0) 2:アップデートエージェントのバー [ジョンアップ」](#page-84-0)
- 92[ページの「バージョンアップ方法](#page-91-0) 3:Apex One Service Pack 1 サーバ [へのエージェントの移動」](#page-91-0)
- 95 [ページの「バージョンアップ方法](#page-94-0) 4:エージェントの自動バージョン [アップの有効化」](#page-94-0)

# <span id="page-82-0"></span>バージョンアップ方法 **1:**エージェントの自動バージョンアッ プの無効化

エージェントの自動バージョンアップを無効にすると、サーバをバージョン アップした後、エージェントをグループ単位でバージョンアップできます。 多数のエージェントをバージョンアップする場合はこのバージョンアップ方 法を使用します。

# パート **1: Apex One** サーバでのアップデート設定

#### 手順

- ウイルスバスター Corp. XG Service Pack 1 サーバの場合:
	- a. [クライアント] > [クライアント管理] に移動します。
	- b. クライアントツリーで、ルートドメインアイコン (2) をクリックし てすべてのクライアントを選択します。
	- c. [設定] > [権限とその他の設定] の順にクリックし、[その他の設定] タ ブに移動します。
	- d. [ウイルスバスター Corp. クライアントにコンポーネントのアップ デートを許可するが、クライアントプログラムのバージョンアップ と HotFix の配信を禁止] を選択します。
	- e. [すべてのクライアントに適用] をクリックします。

ネットワーク環境が複雑な場合や、クライアント数が多い場合は、 設定をオンラインクライアントに配信するのに時間がかかる場合が あります。バージョンアップ前に、設定をすべてのクライアントに 配信するのに十分な時間を割り当ててください。設定を適用してい ないウイルスバスター Corp. クライアントは自動的にバージョン アップされます。

- Apex One サーバの場合:
	- a. [エージェント] > [エージェント管理] に移動します。
	- b. エージェントツリーで、ルートドメインアイコン (A) をクリックし てすべてのエージェントを選択します。

- c. [設定] > [権限とその他の設定] の順にクリックし、[その他の設定] タ ブに移動します。
- d. [セキュリティエージェントがアップデートするコンポーネント] リ ストで、[パターンファイル] を選択します。
- e. [すべてのエージェントに適用] をクリックします。

ネットワーク環境が複雑な場合や、エージェント数が多い場合は、 設定をオンラインエージェントに配信するのに時間がかかる場合が あります。バージョンアップ前に、設定をすべてのエージェントに 配信するのに十分な時間を割り当ててください。設定を適用してい ないセキュリティエージェントは自動的にバージョンアップされま す。

### パート **2: Apex One** サーバのバージョンアップ

Apex One サーバのバージョンアップの詳細については、98 [ページの「ロー](#page-97-0) [カルバージョンアップの実行」を](#page-97-0)参照してください。

インストールの完了後、エージェントをバージョンアップする前に、Web コ ンソールを使用して Apex One サーバを設定します。

Apex One の詳細な設定手順については、管理者ガイドまたはサーバのオンラ インヘルプを参照してください。

## パート **3:** セキュリティエージェントのバージョンアップ

#### 手順

- 1. [アップデート] > [エージェント] > [自動アップデート] に移動し、次のオ プションが有効であることを確認します。
	- Apex One サーバが新しいコンポーネントをダウンロード後、ただち にエージェントのコンポーネントのアップデートを開始する
	- 再起動時、または Apex One サーバへの接続時にコンポーネントアッ プデートの開始を許可する (スタンドアロンモードのエージェント を除く)

- <span id="page-84-0"></span>2. [エージェント] > [エージェント管理] に移動します。
- 3. エージェントツリーで、バージョンアップするエージェントを選択しま す。1 つまたは複数のドメインを選択するか、ドメイン内のすべてまたは 個別のエージェントを選択できます。
- 4. [設定] > [権限とその他の設定] の順にクリックして、[その他の設定] タブ に進みます。
- 5. [セキュリティエージェントがアップデートするコンポーネント] リスト で、[すべてのコンポーネント (HotFix とエージェントプログラムを含む)] を選択します。
- 6. [保存] をクリックします。
- 7. バージョンアップの結果をチェックします。
	- 91 [ページの「オンラインエージェント」](#page-90-0)
	- 92 [ページの「オフラインエージェント」](#page-91-0)
	- 92 [ページの「スタンドアロンエージェント」](#page-91-0)
- 8. エージェントエンドポイントを再起動して、エージェントのバージョン アップを終了します。
- 9. 手順 2~8 を繰り返して、すべてのエージェントをバージョンアップしま す。

# バージョンアップ方法 **2:**アップデートエージェントのバー ジョンアップ

多数のエージェントをアップデートエージェントからバージョンアップする 場合は、このバージョンアップ方法を使用します。各エージェントは、それ ぞれ個別のアップデートエージェントからバージョンアップされます。

アップデートエージェントからバージョンアップされないセキュリティエー ジェントは、Apex One サーバからバージョンアップされます。

#### パート **1: Apex One** サーバでのアップデート設定

#### 手順

**86**

- ウイルスバスター Corp. XG Service Pack 1 サーバの場合:
	- a. [クライアント] > [クライアント管理] に移動します。
	- b. クライアントツリーで、ルートドメインアイコン (A) をクリックし てすべてのクライアントを選択します。
	- c. [設定] > [権限とその他の設定] の順にクリックし、[その他の設定] タ ブに移動します。
	- d. [ウイルスバスター Corp. クライアントにコンポーネントのアップ デートを許可するが、クライアントプログラムのバージョンアップ と HotFix の配信を禁止] を選択します。
	- e. [すべてのクライアントに適用] をクリックします。

ネットワーク環境が複雑な場合や、クライアント数が多い場合は、 設定をオンラインクライアントに配信するのに時間がかかる場合が あります。バージョンアップ前に、設定をすべてのクライアントに 配信するのに十分な時間を割り当ててください。設定を適用してい ないウイルスバスター Corp. クライアントは自動的にバージョン アップされます。

- Apex One サーバの場合:
	- a. [エージェント] > [エージェント管理] に移動します。
	- b. エージェントツリーで、ルートドメインアイコン (2) をクリックし てすべてのエージェントを選択します。
	- c. [設定] > [権限とその他の設定] の順にクリックし、[その他の設定] タ ブに移動します。
	- d. [セキュリティエージェントがアップデートするコンポーネント] リ ストで、[パターンファイル] を選択します。
	- e. [すべてのエージェントに適用] をクリックします。

ネットワーク環境が複雑な場合や、エージェント数が多い場合は、 設定をオンラインエージェントに配信するのに時間がかかる場合が あります。バージョンアップ前に、設定をすべてのエージェントに 配信するのに十分な時間を割り当ててください。設定を適用してい ないセキュリティエージェントは自動的にバージョンアップされま す。

### パート **2: Apex One** サーバのバージョンアップ

Apex One サーバのバージョンアップの詳細については、98 [ページの「ロー](#page-97-0) [カルバージョンアップの実行」を](#page-97-0)参照してください。

インストールの完了後、エージェントをバージョンアップする前に、Web コ ンソールを使用して Apex One サーバを設定します。

Apex One の詳細な設定手順については、管理者ガイドまたはサーバのオンラ インヘルプを参照してください。

# パート **3:** アップデートエージェントのバージョンアップ

#### 手順

- 1. [エージェント] > [エージェント管理] に移動します。
- 2. エージェントツリーで、バージョンアップするアップデートエージェン トを選択します。

ヒント

- アップデートエージェントを簡単に見つけるには、ドメインを選択して、 エージェントツリー上部の [エージェントツリー表示] から [アップデート エージェント表示] を選択します。
- 3. [設定] > [権限とその他の設定] の順にクリックして、[その他の設定] タブ に進みます。
- 4. [セキュリティエージェントがアップデートするコンポーネント] リスト で、[すべてのコンポーネント (HotFix とエージェントプログラムを含む)] を選択します。
- 5. [保存] をクリックします。
- 6. [アップデート] > [エージェント] > [手動アップデート] に移動します。
- 7. [エージェントを手動で選択] オプションを選択し、[選択] をクリックしま す。
- 8. 表示されたエージェントツリーで、バージョンアップするアップデート エージェントを選択します。

# ヒント

**88**

アップデートエージェントを簡単に見つけるには、ドメインを選択して、 エージェントツリー上部の [エージェントツリー表示] から [アップデート エージェント表示] を選択します。

- 9. エージェントツリーの上部にある [アップデートを開始] をクリックしま す。
- 10. バージョンアップ結果を確認します。
	- オンラインのアップデートエージェントは、コンポーネントのアッ プデートが開始されるとただちにバージョンアップされます。
	- オフラインのアップデートエージェントは、オンラインになったと きにバージョンアップされます。
	- スタンドアロンのアップデートエージェントは、オンラインになっ たときにバージョンアップされるか、アップデートエージェントに バージョンアップ権限がある場合には、予約アップデートの実行時 にバージョンアップされます。
- 11. アップデートエージェントのエンドポイントを再起動して、エージェン トのバージョンアップを終了します。
- 12. 手順 1~11 を繰り返して、すべてのアップデートエージェントをバー ジョンアップします。

### パート **4:** アップデートエージェントの設定

#### 手順

- 1. [エージェント] > [エージェント管理] に移動します。
- 2. エージェントツリーで、バージョンアップするアップデートエージェン トを選択します。

ヒント アップデートエージェントを簡単に見つけるには、ドメインを選択して、 エージェントツリー上部の [エージェントツリー表示] から [アップデート エージェント表示] を選択します。

- 3. アップデートエージェントに最新のコンポーネントがインストールされ ていることを確認します。
- 4. [設定] > [アップデートエージェント設定] の順にクリックします。
- 5. 次のオプションを選択します。
	- コンポーネントのアップデート
	- ドメイン設定
	- セキュリティエージェントプログラムと HotFix
- 6. [保存] をクリックします。

アップデートエージェントによるエージェントプログラムのダウンロー ドが完了したら、パート 5 に進みます。

7. 手順 1~6 を繰り返して、すべてのアップデートエージェントに必要な設 定を適用します。

## パート **5:** セキュリティエージェントのバージョンアップ

#### 手順

- 1. [アップデート] > [エージェント] > [自動アップデート] に移動し、次のオ プションが有効であることを確認します。
	- Apex One サーバが新しいコンポーネントをダウンロード後、ただち にエージェントのコンポーネントのアップデートを開始する
	- 再起動時、または Apex One サーバへの接続時にコンポーネントアッ プデートの開始を許可する (スタンドアロンモードのエージェント を除く)
- 2. [エージェント] > [エージェント管理] に移動します。
- 3. エージェントツリーで、バージョンアップするエージェントを選択しま す。1 つまたは複数のドメインを選択するか、ドメイン内のすべてまたは 個別のエージェントを選択できます。
- 4. [設定] > [権限とその他の設定] の順にクリックして、[その他の設定] タブ に進みます。
- 5. [セキュリティエージェントがアップデートするコンポーネント] リスト で、[すべてのコンポーネント (HotFix とエージェントプログラムを含む)] を選択します。
- 6. [保存] をクリックします。
- 7. バージョンアップの結果をチェックします。
	- 91 [ページの「オンラインエージェント」](#page-90-0)
	- 92 [ページの「オフラインエージェント」](#page-91-0)
	- 92 [ページの「スタンドアロンエージェント」](#page-91-0)
- 8. エージェントエンドポイントを再起動して、エージェントのバージョン アップを終了します。
- 9. 手順 2~8 を繰り返して、すべてのエージェントをバージョンアップしま す。

### <span id="page-90-0"></span>バージョンアップ結果

#### オンラインエージェント

### 注意

バージョンアップ後にエージェントエンドポイントを再起動します。

• 自動バージョンアップ

次のいずれかのイベントが発生すると、オンラインエージェントのバー ジョンアップが開始されます。

- Apex One サーバが新しいコンポーネントをダウンロードし、エー ジェントにアップデートするように通知したとき
- エージェントが再ロードされたとき
- エージェントが再起動し、Apex One サーバに接続したとき
- エージェントエンドポイントで予約アップデートが実行されたとき (予約アップデートの権限があるエージェントのみ)

• 手動バージョンアップ

上記のいずれのイベントも発生しない場合、エージェントをただちに バージョンアップするには次のいずれかのタスクを実行します。

• セキュリティエージェントの EXE パッケージまたは MSI パッケー ジを作成して配信します。

注意

エージェントパッケージの作成手順については、管理者ガイドを参照 してください。

- エージェントエンドポイントで [アップデート] を実行するように ユーザに指示します。
- AutoPcc.exe を右クリックして、[管理者として実行] を選択します。

<span id="page-91-0"></span>• エージェントの手動バージョンアップを開始します。

手動バージョンアップを開始するには、次の手順を実行します。

- 1. [アップデート] > [エージェント] > [手動アップデート] に移動しま す。
- 2. [エージェントを手動で選択] オプションを選択し、[選択] をクリック します。
- 3. 表示されたエージェントツリーで、バージョンアップするエージェ ントを選択します。
- 4. エージェントツリーの上部にある [コンポーネントアップデートの 開始] をクリックします。

#### オフラインエージェント

オフラインエージェントは、オンラインになったときにバージョンアップさ れます。

#### スタンドアロンエージェント

**92**

スタンドアロンモードのエージェントは、オンラインになったときにバー ジョンアップされるか、エージェントにバージョンアップ権限がある場合に は、予約アップデートの実行時にバージョンアップされます。

# バージョンアップ方法 **3:Apex One Service Pack 1** サーバへの エージェントの移動

Apex One Service Pack 1 サーバの新規インストールを実行し、次にエージェ ントをこのサーバに移動します。エージェントを移動すると、自動的に Apex One Service Pack 1 にバージョンアップされます。

## パート **1: Apex One** サーバの新規インストールの実行とそれに続 くアップデートの設定

#### 手順

1. Apex One Service Pack 1 サーバの新規インストールを実行します。

詳細については、56 [ページの「セットアッププログラム」](#page-55-0)を参照してく ださい。

- 2. Web コンソールにログオンします。
- 3. [アップデート] > [エージェント] > [自動アップデート] に移動し、次のオ プションが有効であることを確認します。
	- Apex One サーバが新しいコンポーネントをダウンロード後、ただち にエージェントのコンポーネントのアップデートを開始する
	- 再起動時、または Apex One サーバへの接続時にコンポーネントアッ プデートの開始を許可する (スタンドアロンモードのエージェント を除く)
- 4. [エージェント] > [エージェント管理] に移動します。
- 5. エージェントツリーで、ルートドメインアイコン (-)をクリックしてす べてのエージェントを選択します。
- 6. [設定] > [権限とその他の設定] の順にクリックして、[その他の設定] タブ に進みます。
- 7. [セキュリティエージェントがアップデートするコンポーネント] リスト で、[すべてのコンポーネント (HotFix とエージェントプログラムを含む)] を選択します。
- 8. [すべてのエージェントに適用] をクリックします。
- 9. 次の Apex One Service Pack 1 サーバ情報を記録します。エージェントの 移動時に、以前のウイルスバスター Corp.または Apex One サーバでこれ らの情報を指定します。
	- エンドポイント名または IP アドレス

• サーバ待機ポート

サーバ待機ポートを表示するには、[管理] > [設定] > [エージェント接 続] に進みます。ポート番号が画面に表示されます。

### パート **2:** セキュリティエージェントのバージョンアップ

#### 手順

**94**

- 1. 以前のサーバの Web コンソールで、[アップデート] > [概要] に移動しま す。
- 2. [通知のキャンセル] をクリックします。この機能によりサーバの通知 キューがクリアされ、Apex One Service Pack 1 サーバにクライアント/ エージェントを移動する際の問題を防ぐことができます。

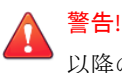

以降の手順もすぐに実行してください。クライアント/エージェントを移 動する前にサーバ通知キューが更新された場合、クライアント/エージェン トを正常に移動できない場合があります。

- 3. [クライアント/エージェント] > [クライアント/エージェント管理] に移動 します。
- 4. クライアント/エージェントツリーで、バージョンアップするクライアン ト/エージェントを選択します。オフラインクライアント/エージェント とスタンドアロンモードのクライアント/エージェントは移動できないた め、オンラインクライアント/エージェントのみを選択してください。
- 5. 次の手順に従ってクライアント/エージェントを移動します。
	- a. [クライアント/エージェントツリーの管理] > [クライアント/エー ジェントの移動] の順にクリックします。
	- b. [選択したクライアント/エージェントを別のウイルスバスター Corp. サーバ/Apex One サーバに移動する] で Apex One Service Pack 1 サーバのコンピュータ名/IP アドレスとサーバ待機ポートを指定し ます。

<span id="page-94-0"></span>6. [移動] をクリックします。

### バージョンアップ結果

- オンラインエージェントの移動とバージョンアップが開始されます。
- オフラインエージェントおよびスタンドアロンエージェントの管理につ いてのヒントを次に示します。
	- エージェントをバージョンアップするにはスタンドアロンモードを 無効にします。
	- オフラインエージェントのユーザに、ネットワークに接続してエー ジェントをオンラインにするように指示します。長期間オフライン になっているエージェントについては、エンドポイントからアンイ ンストールし、管理者ガイドで説明されている適切なエージェント インストール方法 (エージェントパッケージャなど) を使用して、セ キュリティエージェントをインストールするようにユーザに指示し てください。

#### 注意

エージェントエンドポイントを再起動して、エージェントのバージョンアップを 終了します。

# バージョンアップ方法 **4:**エージェントの自動バージョンアッ プの有効化

Apex One サーバをこのバージョンにバージョンアップすると、サーバが管理 するすべてのエージェントにバージョンアップするよう通知が送信されま す。

サーバが管理するエージェントが少数の場合、エージェントに自動バージョ ンアップを許可することを検討してください。前述のバージョンアップ方法 を使用することもできます。

#### パート **1: Apex One** サーバでのアップデート設定

#### 手順

- ウイルスバスター Corp. XG Service Pack 1 サーバの場合:
	- a. [アップデート] > [クライアント] > [自動アップデート] に移動し、次 のオプションが有効であることを確認します。
		- ウイルスバスター Corp.サーバが新しいコンポーネントをダウ ンロード後、ただちにクライアントのコンポーネントのアップ デートを開始する
		- 再起動時、またはウイルスバスター Corp.サーバへの接続時にコ ンポーネントアップデートの開始を許可する (スタンドアロン モードのクライアントを除く)
	- b. [クライアント] > [クライアント管理] に移動します。
	- c. クライアントツリーで、ルートドメインアイコン (2) をクリックし てすべてのクライアントを選択します。
	- d. [設定] > [権限とその他の設定] の順にクリックし、[その他の設定] タ ブに移動します。
	- e. [ウイルスバスター Corp. クライアントにコンポーネントのアップ デートを許可するが、クライアントプログラムのバージョンアップ と HotFix の配信を禁止] を選択します。
	- f. [すべてのクライアントに適用] をクリックします。

ネットワーク環境が複雑な場合や、クライアント数が多い場合は、 設定をオンラインクライアントに配信するのに時間がかかる場合が あります。バージョンアップ前に、設定をすべてのクライアントに 配信するのに十分な時間を割り当ててください。設定を適用してい ないウイルスバスター Corp. クライアントは自動的にバージョン アップされます。

• Apex One サーバの場合:

**96**

a. [アップデート] > [エージェント] > [自動アップデート] に移動し、次 のオプションが有効であることを確認します。

- Apex One サーバが新しいコンポーネントをダウンロード後、た だちにエージェントのコンポーネントのアップデートを開始す る
- 再起動時、または Apex One サーバへの接続時にコンポーネント アップデートの開始を許可する (スタンドアロンモードのエー ジェントを除く)
- b. [エージェント] > [エージェント管理] に移動します。
- c. エージェントツリーで、ルートドメインアイコン (2) をクリックし てすべてのエージェントを選択します。
- d. [設定] > [権限とその他の設定] の順にクリックし、[その他の設定] タ ブに移動します。
- e. [セキュリティエージェントがアップデートするコンポーネント] リ ストで、[パターンファイル] を選択します。
- f. [すべてのエージェントに適用] をクリックします。

ネットワーク環境が複雑な場合や、エージェント数が多い場合は、 設定をオンラインエージェントに配信するのに時間がかかる場合が あります。バージョンアップ前に、設定をすべてのエージェントに 配信するのに十分な時間を割り当ててください。設定を適用してい ないセキュリティエージェントは自動的にバージョンアップされま す。

# パート **2: Apex One** サーバのバージョンアップ

Apex One サーバのバージョンアップの詳細については、98 [ページの「ロー](#page-97-0) [カルバージョンアップの実行」を](#page-97-0)参照してください。

# 注意

バージョンアッププロセスの高速化を図るには、Windows Server 2008 Standard 64 ビット版を実行する Apex One サーバをバージョンアップする前に、セキュ リティエージェントをアンロードします。

<span id="page-97-0"></span>インストールの完了後、エージェントをバージョンアップする前に、Web コ ンソールを使用して Apex One サーバを設定します。

Apex One の詳細な設定手順については、管理者ガイドまたはサーバのオンラ インヘルプを参照してください。

### バージョンアップ結果

- オンラインエージェントは、サーバのバージョンアップが完了するとた だちにバージョンアップされます。
- オフラインエージェントは、オンラインになったときにバージョンアッ プされます。
- スタンドアロンモードエージェントは、オンラインになったときにバー ジョンアップされるか、エージェントにバージョンアップ権限がある場 合には、予約アップデートの実行時にバージョンアップされます。

注意

エージェントエンドポイントを再起動して、エージェントのバージョンアップを 終了します。

# ローカルバージョンアップの実行

ローカルバージョンアップでは、元の Apex One サーババージョンで使用され ていた設定が適用され、Apex One Service Pack 1 の新機能に関連する設定画 面だけが表示されます。

# 使用許諾契約書

**98**

インストールを続行するには使用許諾契約をお読みいただき、使用許諾契約 の条項に同意いただく必要があります。使用許諾契約の条項に同意いただけ ない場合には、インストールを続行することはできません。

# **HTTPS** エージェント通信の有効化

# 重要 現在、以前のウイルスバスター Corp.サーバで HTTP 通信を使用してウイルスバ スター Corp.クライアントと通信している場合にのみ表示されます。

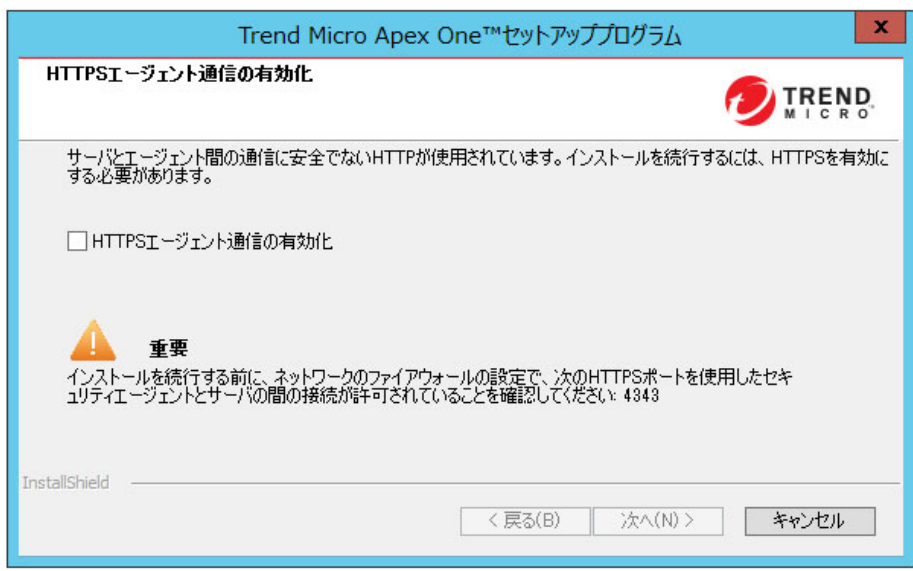

Apex One では、サーバとセキュリティエージェントとの間の通信に、より安 全な HTTPS プロトコルを使用する必要があります。バージョンアップ後の サーバとセキュリティエージェントとの間の接続の問題を回避するには、 ファイアウォールの設定でトラフィックによるポート 4343 の通過を許可し てください。

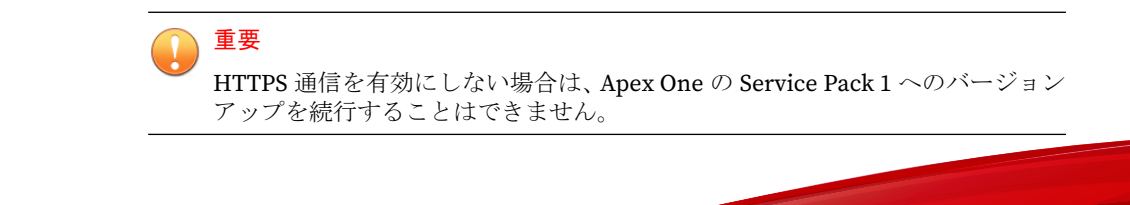

# セキュリティエージェントのバージョンアップ

セットアッププログラムで対象エンドポイントのリソースが評価され、バー ジョンアップの場合に対象エンドポイントに以前のバージョンのセキュリ ティエージェントプログラムがあると、警告画面が表示されます。

### 拡張保護を有効にする

日本では提供していません。

# データベースバックアップ

セットアッププログラムには、最新のバージョンの Apex One にバージョン アップする前にウイルスバスター Corp.データベースをバックアップするオ プションが用意されています。作成されたバックアップ情報はロールバック の際に使用できます。

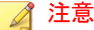

**100**

バックアップパッケージには、300MB を超える空きディスク容量が必要になる ことがあります。

# **Endpoint Sensor** のインストール

Apex Central と統合する場合で、Endpoint Sensor ライセンスの購入が済んで いるときは、[Endpoint Sensor のインストール] を選択してセキュリティエー ジェントで必要な Endpoint Sensor サービスがすべて利用できることを確認 します。

### 注意

この機能が公式にサポートされているのは次のプラットフォームのみです。

- Windows 7 SP1
- Windows 8.1
- Windows10

次の表では、Endpoint Sensor サービスのインストールに必要な最小要件を示 しています。

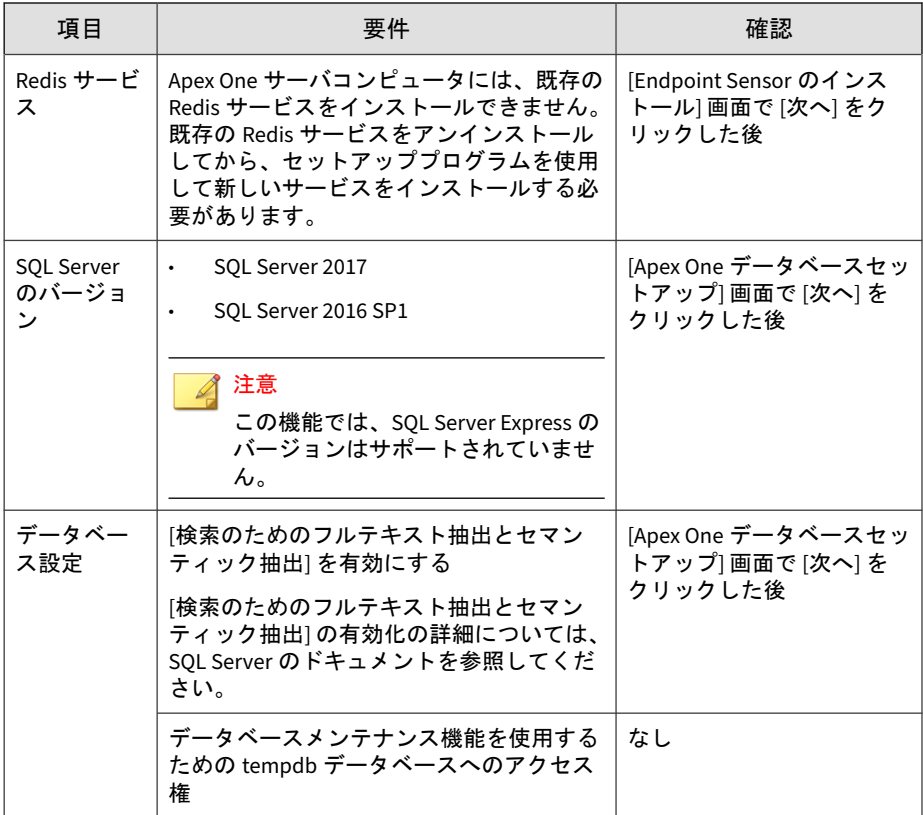

### 注意

Endpoint Sensor サービスをインストールしなかった場合や、[検索のためのフル テキスト抽出とセマンティック抽出] が有効になっているサポート対象のバー ジョンの SQL Server を選択しなかった場合に、Endpoint Sensor を後で使用する には、Windows の [コントロール パネル] にある [プログラムのアンインストー ルまたは変更] にアクセスする必要があります。

Apex One サーバを選択して、[変更] をクリックします。

# **Apex One** データベースセットアップ

#### 重要

Endpoint Sensor 機能の使用を検討している場合は、適切に準備された、サポー トされているバージョンの SQL Server 上のデータベースを選択する必要があり ます。

詳細については、32ページの「[Apex One Endpoint Sensor](#page-31-0)」を参照してくださ い。

#### 手順

**102**

- 1. [SQL Server] に、Apex One で使用する既存の SQL Server とデータベース インスタンスを選択します。
- 2. データベースの認証方法を選択します。

Windows アカウントを使用してサーバにログオンするときは、Apex One に現在ログオンしているユーザのユーザ名が適用されます。

domain\_name\user\_name または user\_name

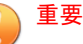

ユーザアカウントは、ローカル管理者グループに属しているか、Active Directory (AD) ビルトイン管理者である必要があります。また、Windows のローカルセキュリティポリシーまたはグループポリシー管理コンソール を使用して、次のユーザ権限割り当てポリシーを設定する必要があります。

- サービスとしてログオン
- バッチジョブとしてログオン
- ローカルログオンを許可

ユーザアカウントには、次に示すデータベースの役割も必要です。

- dbcreator
- bulkadmin
- db owner
- 3. SQL Server 上の Apex One データベース名を指定します。
- 4. [次へ] をクリックします。

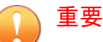

Endpoint Sensor サービスのインストールを選択した場合は、セットアップ プログラムにより、選択した SQL Server データベースが正しく設定され、 最小要件を満たしているかどうかがただちに評価されます。SQL Server データベースが要件を満たしていない場合は、別の SQL Server データベー スを選択するか、戻って Endpoint Sensor をインストールしない旨の選択 をする必要があります。

## **Apex One** セキュリティエージェント配信

セキュリティエージェントのインストールやバージョンアップは、複数の方 法で行うことができます。この画面には、各種の配信方法と、必要なネット ワーク帯域幅の概算値が表示されます。

この画面を使用して、セキュリティエージェントを対象エンドポイントに配 信するときにサーバに必要な容量や、消費される帯域幅を確認します。

#### 注意

すべてのインストール方法で、対象エンドポイントのローカル管理者権限または ドメイン管理者権限が必要になります。

# インストール情報

この画面は、インストール設定の概要を表示します。インストール情報が正 しいことを確認し、[戻る] をクリックして設定やオプションを変更します。イ ンストールを開始するには、[インストール] をクリックします。

# エッジリレーサーバのアップデート

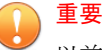

以前のウイルスバスター Corp.サーバにエッジリレーサーバが登録されていた 場合にのみ表示されます。

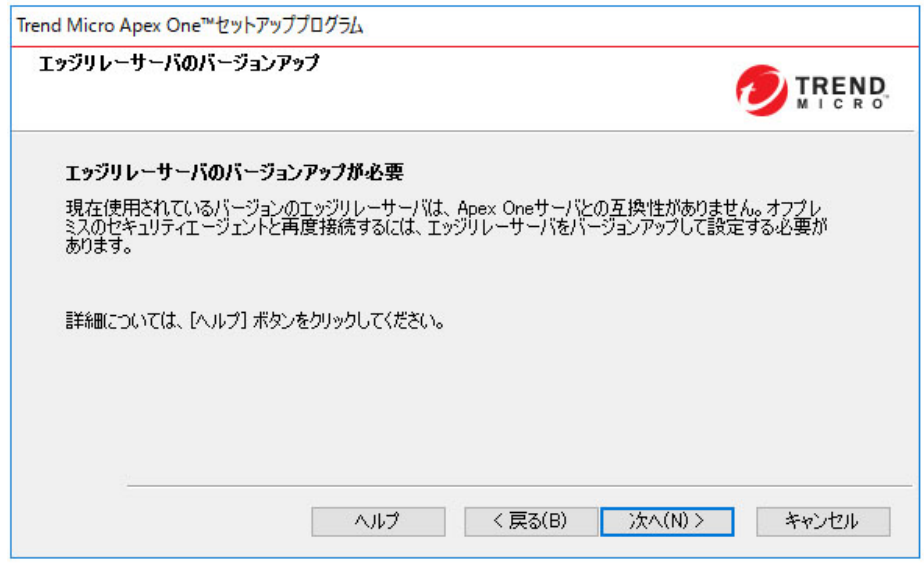

Apex One では、旧ウイルスバスター Corp.のエッジリレーサーバをサポート していません。オフプレミスのセキュリティエージェントを保護するには、 新しいエッジリレーサーバをインストールするか、既存のエッジリレーサー バをバージョンアップする必要があります。

エッジリレーサーバのインストールまたはバージョンアップ後、エッジリ レーサーバを使用して管理するすべてのセキュリティエージェントが Apex One サーバに直接接続して最新のエッジリレーサーバ設定を取得する必要が あります。

エッジリレーサーバのインストールまたはアップグレードの詳細について は、Apex One 管理者ガイドを参照してください。

# **InstallShield Wizard** の完了

インストールが完了したら、製品の基本情報や既知の問題などが記載された Readme ファイルを確認してください。

管理者は、Web コンソールを起動して、Apex One の設定を開始できます。

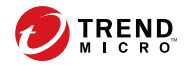

# 第 **4** 章

# インストール後のタスク

Apex One サーバのインストールが完了したら、次のタスクを実行します。 この章の内容

- 108 [ページの「サーバのインストールまたはバージョンアップの確認」](#page-107-0)
- 110 ページの「Apex One [サーバのアップデート」](#page-109-0)
- 111 [ページの「初期設定の確認」](#page-110-0)
- 112ページの「Apex One の [Apex Central](#page-111-0) への登録」

# <span id="page-107-0"></span>サーバのインストールまたはバージョンアップの 確認

インストールまたはバージョンアップの完了後に、以下のことを確認してく ださい。

#### 表 4-1. Apex One インストール後の確認事項

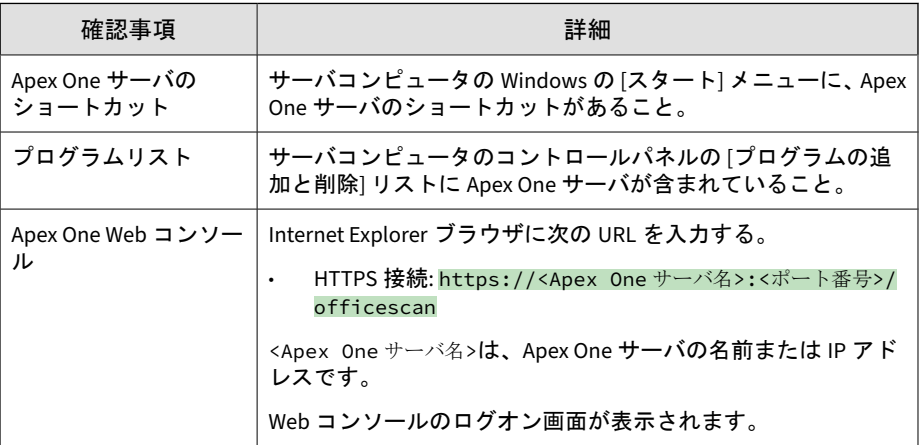
<span id="page-108-0"></span>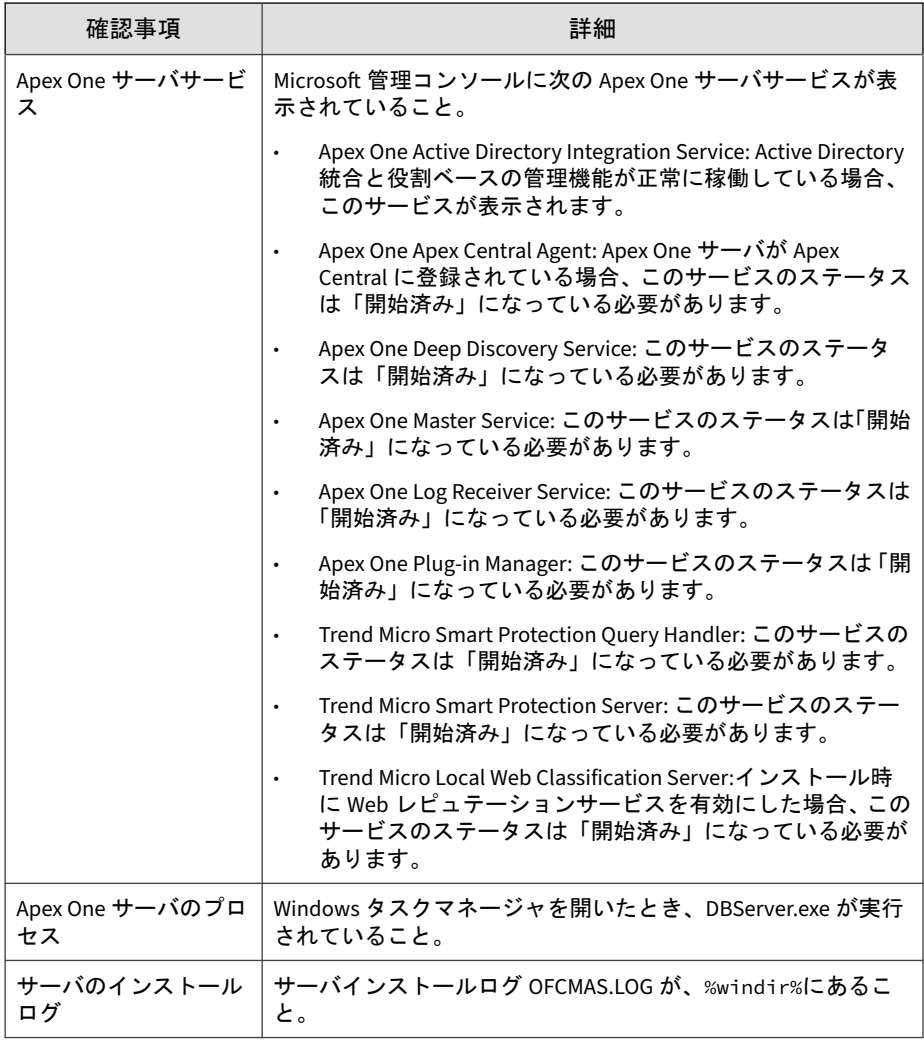

<span id="page-109-0"></span>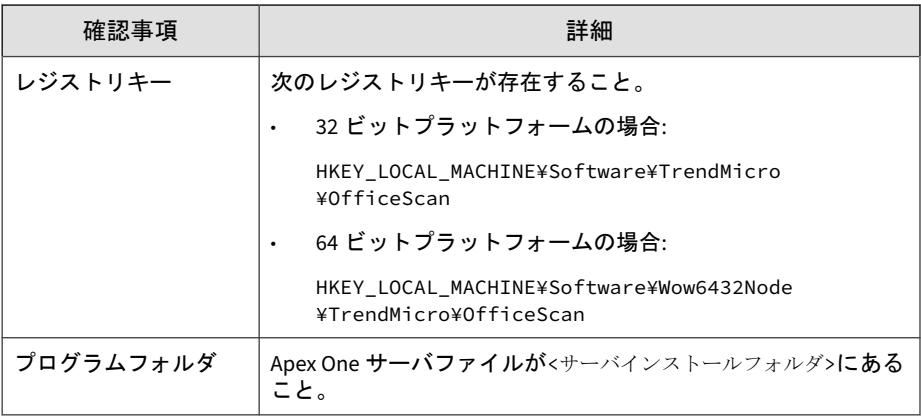

## 統合 **Smart Protection Server** のインストールの確認

新規インストール時に、Apex One によって自動的に統合 Smart Protection Server がインストールされます。

#### 手順

**110**

- 1. サーバの Web コンソールで、[管理] > [Smart Protection] > [Smart Protection ソース] に移動します。
- 2. [標準リスト] リンクをクリックします。
- 3. 表示される画面で、[統合 Smart Protection Server] をクリックします。
- 4. 表示される画面で、[接続テスト] をクリックします。 統合サーバとの接続が正常に行われる必要があります。

# **Apex One** サーバのアップデート

Apex One のインストール後、サーバのコンポーネントをアップデートしてく ださい。

#### <span id="page-110-0"></span>■ 注意

このセクションでは手動アップデートの方法を紹介します。予約アップデート またはアップデート設定については、サーバのオンラインヘルプを参照してくだ さい。

#### 手順

- 1. Web コンソールにログオンします。
- 2. メインメニューで、[アップデート] > [サーバ] > [手動アップデート] の順 にクリックします。

[手動アップデート] 画面に、現在のコンポーネントとそのバージョン番 号、および最終アップデート日時が表示されます。

- 3. アップデート対象コンポーネントを選択します。
- 4. [アップデート] をクリックします。アップデートサーバに新しいコン ポーネントがあるかどうかが確認されます。アップデートが進行し、ス テータスが表示されます。

## 初期設定の確認

Apex One は初期設定でインストールされます。これらの設定がセキュリ ティ要件に適合していない場合は、Web コンソールで設定を変更します。 Web コンソールで可能な設定の詳細については、サーバのオンラインヘルプ と管理者ガイドを参照してください。

### 検索設定

Apex One は、エンドポイントをセキュリティリスクから保護するために複数 の検索方法を提供します。検索設定を変更するには、Web コンソールで [エー ジェント] > [エージェント管理] に移動し、[設定] > {検索の種類} の順にクリッ クします。

### <span id="page-111-0"></span>エージェント設定

Apex One には、サーバに登録されたすべてのエージェント、または特定の権 限を持つすべてのエージェントに適用される設定が何種類かあります。エー ジェント設定を変更するには、Web コンソールで [エージェント] > [グローバ ルエージェント設定] に移動します。

### エージェント権限

初期設定のエージェント権限には、セキュリティエージェントエンドポイン トのシステムトレイアイコンの表示が含まれます。初期設定のエージェント 権限は Web コンソールで変更できます。

- 1. [エージェント] > [エージェント管理] に移動します。
- 2. [設定] > [権限とその他の設定] の順にクリックします。

### **Apex One** の **Apex Central** への登録

新しくインストールした Apex One サーバを Apex Central サーバで管理する 場合、インストール後、Apex Central に Apex One を登録します。

#### 注意

**112**

Apex Central への登録が必要なのは、新しくインストールされた Apex One サー バのみです。

Apex One Web コンソールで、[管理] > [設定] > [Apex Central] に移動します。

手順については、Apex One サーバのヘルプまたは Apex One の管理者ガイド を参照してください。

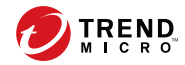

# 第 **5** 章

# **Apex One** のアンインストール

この章では、Apex One サーバをアンインストールする手順について説明しま す。

この章の内容

- 114 [ページの「アンインストールの注意事項」](#page-113-0)
- 114ページの「Apex One [サーバをアンインストールする前の作業」](#page-113-0)
- 116ページの「Apex One [サーバのアンインストール」](#page-115-0)

# <span id="page-113-0"></span>アンインストールの注意事項

Apex One で問題が発生したときは、アンインストールプログラムを使用し て、エンドポイントから Apex One サーバを安全に削除します。サーバをアン インストールする前に、そのサーバが管理するエージェントを別の Apex One サーバに移動してください。

# **Apex One** サーバをアンインストールする前の作業

アンインストールプログラムを使用して、Apex One サーバを安全に削除しま す。

サーバをアンインストールする前に、そのサーバが管理するエージェントを 同じバージョンの別の Apex One サーバに移動してください。サーバを後か ら再インストールする場合は、サーバデータベースと設定ファイルをバック アップすることを検討してください。

### 別のサーバへのエージェントの移動

Apex One Web コンソールには、サーバで管理されているエージェントを別の サーバへ移動するオプションがあります。

#### 手順

**114**

- 1. 移動先のサーバに関する次の情報をメモに記録します。この情報は、 エージェントを移動するときに必要になります。
	- エンドポイント名または IP アドレス
	- サーバ待機ポート

サーバ待機ポートを表示するには、[管理] > [設定] > [エージェント接続] の順に進みます。ポート番号が画面に表示されます。

2. アンインストールするサーバの Web コンソールで、[エージェント] > [エージェント管理] の順に移動します。

- <span id="page-114-0"></span>3. エージェントツリーで、移動するエージェントを選択し、[エージェント ツリーの管理] > [エージェントの移動]の順にクリックします。
- 4. [選択したエージェントを別の Apex One サーバに移動する] で、移動先の Apex One (またはウイルスバスター Corp.) サーバのコンピュータ名/IP アドレスとサーバ待機ポートを指定します。
- 5. [移動] をクリックします。

すべてのエージェントが移動し、移動先のサーバで管理されていることを確 認したら、Apex One サーバを安全にアンインストールできます。

### **Apex One** 設定ファイルのバックアップと復元

Apex One サーバをアンインストールする前に、重要な設定ファイルをバック アップします。

#### 注意

Apex One では、アンインストールプロセス中に SQL データベースを削除しない オプションが用意されています。

#### 手順

- 1. Microsoft 管理コンソールから、Apex One Master Service を停止します。
- 2. <サーバのインストールフォルダ>¥PCCSRV フォルダにある次のファイルと フォルダを手動でバックアップします。
	- ofcscan.ini:グローバルエージェント設定が含まれます。
	- ous.ini:ウイルス対策コンポーネント配信用のアップデート元情報 が含まれます。
	- Private フォルダ: ファイアウォールとアップデート元設定が含まれ ます。
	- Web¥tmOPP フォルダ: 大規模感染予防設定が含まれます。
	- Pccnt¥Common¥OfcPfw\*.dat:ファイアウォール設定が含まれます。
- <span id="page-115-0"></span>• Download¥OfcPfw\*.dat: ファイアウォール配信設定が含まれます。
- Log フォルダ:システムイベントおよび接続状態の確認ログが含ま れます。
- Virus フォルダ: 隔離されたファイルが含まれます。
- 3. Apex One サーバをアンインストールします。

詳細については、116ページの「Apex One サーバのアンインストール」 を参照してください。

4. 新規インストールを実行します。

詳細については、56 [ページの「セットアッププログラム」](#page-55-0)を参照してく ださい。

- 5. セットアップの終了後、Microsoft 管理コンソール (services.msc) を開 きます。
- 6. [Apex One Master Service] を右クリックし、[停止] をクリックします。
- 7. 対象エンドポイントの<サーバのインストールフォルダ>¥PCCSRV フォルダ にバックアップファイルをコピーします。
- 8. Apex One Master Service を再起動します。

# **Apex One** サーバのアンインストール

アンインストールプログラムを使用して、Apex One サーバおよび統合 Smart Protection Server をアンインストールします。

アンインストールプログラムで問題が発生した場合には、手動でサーバをア ンインストールします。

#### 注意

**116**

セキュリティエージェントのアンインストール手順については、管理者ガイドを 参照してください。

### <span id="page-116-0"></span>アンインストールプログラムによる **Apex One** サーバのアンイ ンストール

#### 手順

- 1. アンインストールプログラムを実行します。アンインストールプログラ ムには、次の 2 種類の方法でアクセスできます。
	- 方法 A
		- a. Apex One サーバコンピュータで、[スタート] > [プログラム] > [Trend Micro Apex One サーバ] > [Apex One のアンインストー ル] の順にクリックします。確認画面が表示されます。
		- b. [はい] をクリックします。サーバのアンインストールプログラ ムでは、管理者パスワードが求められます。
		- c. 管理者パスワードを入力し、[OK] をクリックします。サーバの アンインストールプログラムがサーバファイルの削除を開始し ます。確認のメッセージが表示されます。
		- d. [OK] をクリックしてアンインストールプログラムを閉じます。
		- 方法 B
			- a. Windows の [プログラムの追加と削除] 画面で、Apex One サー バプログラムをダブルクリックします。
			- b. [コントロール パネル] > [プログラムの追加と削除] の順にク リックします。[Trend Micro Apex One サーバ]を探してダブル クリックします。管理者パスワードが求められるまで、画面に 表示される指示に従います。
			- c. 管理者のパスワードを入力し、[OK] をクリックします。サーバ のアンインストールプログラムによるサーバファイルの削除が 開始されます。確認メッセージが表示されます。
			- d. [OK] をクリックしてアンインストールプログラムを閉じます。

### <span id="page-117-0"></span>**Apex One** サーバの手動アンインストール

### パート **1:** 統合 **Smart Protection Server** のアンインストール

#### 手順

- 1. Microsoft 管理コンソール (MMC) を開き、Apex One Master Service を停 止します。
- 2. コマンドプロンプトを開いて、<サーバのインストールフォルダ>¥PCCSRV に 進みます。
- 3. 次のコマンドを実行します。

SVRSVCSETUP.EXE -uninstall

このコマンドは Apex One 関連のサービスをアンインストールしますが、 設定ファイルや Apex One データベースは削除されません。

- 4. <サーバのインストールフォルダ>¥PCCSRV¥private に移動し、 ofcserver.ini を開きます。
- 5. 次の設定を変更します。

表 5-1. ofcserver.ini の設定

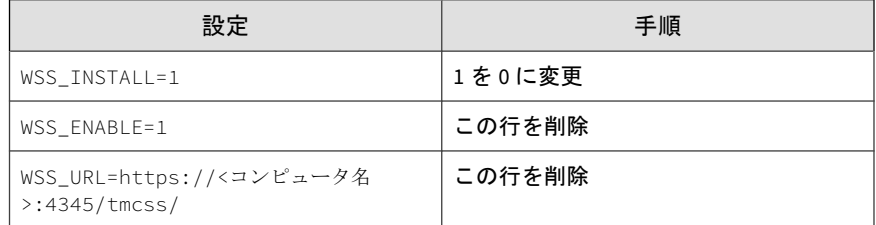

6. <サーバのインストールフォルダ>¥PCCSRV に移動し、OfUninst.ini を開き ます。次の行を削除します。

[WSS\_WEB\_SERVER]

ServerPort=8082

**118**

IIS\_VhostName=Smart Protection Server (Integrated)

IIS\_VHostIdx=5

注意

IIS\_VHostidx の値は、次の行の「isapi」値と同じでなければなりません。

ROOT=/tmcss,C:\Program Files\Trend Micro\OfficeScan\PCCSRV \WSS\isapi,,<値>

[WSS\_SSL]

SSLPort=<SSL ポート>

- 7. コマンドプロンプトを開いて、<サーバのインストールフォルダ>¥PCCSRV に 進みます。
- 8. 次のコマンドを実行します。

Svrsvcsetup -install

Svrsvcsetup -enablessl

Svrsvcsetup -setprivilege

- 9. 次の項目が削除されていることを確認します。
	- Microsoft 管理コンソールの Trend Micro Smart Protection Server service
	- Smart Protection Server のパフォーマンスカウンタ
	- Smart Protection Server (統合) Web サイト

パート **2: Apex One** サーバのアンインストール

#### 手順

1. レジストリエディタを開いて、次の手順を実行します。

警告!

次の手順ではレジストリキーの削除が必要です。レジストリキーを誤って 変更すると、システムに重大な問題が生じる可能性があります。レジスト リキーを変更する場合は必ずバックアップコピーを作成してください。詳 細については、レジストリエディタのヘルプを参照してください。

- a. HKEY\_LOCAL\_MACHINE\SYSTEM\CurrentControlSet\Services\に 移動します。
- b. ofcservice が削除されていることを確認します。
- c. HKEY\_LOCAL\_MACHINE\SOFTWARE\Trend Micro\OfficeScan\に移 動し、OfficeScan を削除します。

64 ビットエンドポイントの場合、パスは HKEY\_LOCAL\_MACHINE \SOFTWARE\Wow6432node\Trend Micro\OfficeScan\です。

- d. HKEY LOCAL MACHINE\SOFTWARE\Microsoft\Windows \CurrentVersion\に移動し、OfficeScan Management Console-< サーバ名>フォルダを削除します。
- 2. <サーバのインストールフォルダ>¥PCCSRV フォルダに移動し、PCCSRV フォ ルダの共有を解除します。
- 3. サーバコンピュータを再起動します。
- 4. <サーバのインストールフォルダ>¥PCCSRV に移動し、PCCSRV フォルダを削 除します。
- 5. インターネットインフォメーションサービス (IIS) コンソールで、Apex One の Web サイトを削除します。
	- a. IIS コンソールを開きます。
	- b. サーバ名を展開します。

**120**

c. Apex One を別の Web サイトにインストールしている場合は、[Web サイト] フォルダに進み、Apex One を削除します。

d. Apex One の仮想ディレクトリを既定の Web サイトにインストール している場合は、[既定の Web サイト] に進み、Apex One の仮想ディ レクトリを削除します。

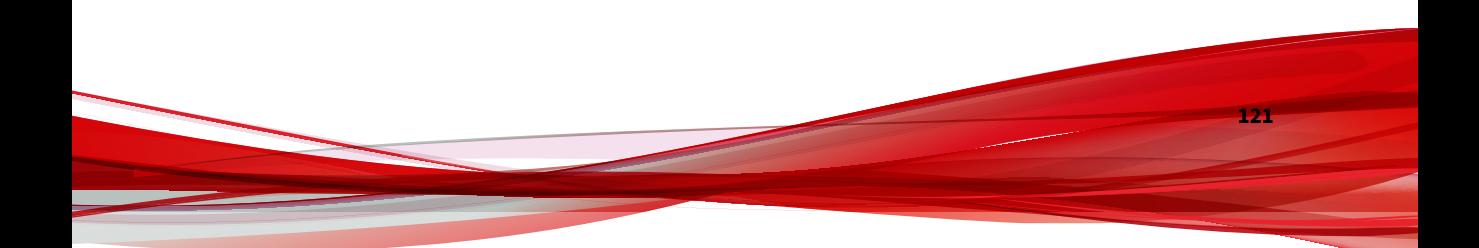

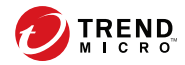

# 第 **6** 章

# <span id="page-122-0"></span>トラブルシューティングのリソース

この章では、このバージョンの Apex One で発生した問題のトラブルシュー ティングに役立つリソースについて説明します。

この章は次のトピックで構成されます。

- 124 [ページの「サポートインテリジェンスシステム」](#page-123-0)
- 124 [ページの「ケース診断ツール」](#page-123-0)
- 124ページの「Trend Micro [パフォーマンス調整ツール」](#page-123-0)
- 125[ページの「インストールログ」](#page-124-0)
- 125[ページの「サーバのデバッグログ」](#page-124-0)
- 127 [ページの「エージェントのデバッグログ」](#page-126-0)

# <span id="page-123-0"></span>サポートインテリジェンスシステム

サポートインテリジェンスシステムのページを使用すると、分析用のファイ ルをトレンドマイクロに簡単に送信できます。このシステムでは、Apex One サーバの GUID が特定され、分析ファイルとともに送信されます。GUID は、 トレンドマイクロが診断のために送られてきたファイルに関するフィード バックを提供する手助けとなります。

## ケース診断ツール

トレンドマイクロのケース診断ツール (cdt) は、問題が発生した場合にお客様 の製品から必要なデバッグ情報を収集します。そして、製品のデバッグス テータスをオンまたはオフに自動的に切り替えて、問題のカテゴリに従って 必要なファイルを収集します。トレンドマイクロはこの情報を使用して、製 品に関連する問題をトラブルシューティングします。

このツールと関連マニュアルの入手については、サポート担当者にお問い合 わせください。

## **Trend Micro** パフォーマンス調整ツール

トレンドマイクロでは、潜在的にパフォーマンスの問題を引き起こす可能性 があるアプリケーションを特定する、スタンドアロンのパフォーマンス調整 ツールを用意しています。Trend Micro パフォーマンス調整ツールは、テスト インストール時にスタンドアロンのワークステーションのイメージや少数の インストール先ワークステーションで実行し、挙動監視およびデバイスコン トロールを実際にインストールする前に、パフォーマンスの問題を解決しま す。

## システム負荷の高いアプリケーションの特定

Trend Micro パフォーマンス調整ツールについては、次を参照してください。

<https://success.trendmicro.com/jp/solution/1310435>

# <span id="page-124-0"></span>インストールログ

Apex One では、インストールの問題の解決に役立つインストールログファイ ルが自動的に生成されます。

表 6-1. インストールログファイル

| ログファイル                       | ファイル名                                                                   | 場所                                                                         |
|------------------------------|-------------------------------------------------------------------------|----------------------------------------------------------------------------|
| サーバのローカルインス<br>トール/バージョンアップロ | OFCMAS.LOG                                                              | <b>%windir%</b>                                                            |
| サーバのリモートインス<br>トール/バージョンアップロ | OFCMAS.LOG (セットアップ<br>を起動したエンドポイント<br>上)<br>OFCMAS.LOG (対象エンドポ<br>イント上) | %windir%                                                                   |
| セキュリティエージェント<br>インストールログ     | OFCNT.LOG                                                               | MSI パッケージ以外のすべ<br>てのインストール方法<br>は‰windir%<br>MSI パッケージのインス<br>トール方法は%temp% |

# サーバのデバッグログ

次のサーバタスクを実行する前に、デバッグログを有効にします。

- サーバをアンインストールして、再度インストールします。
- Apex One を新しいバージョンにバージョンアップする。
- リモートインストール/バージョンアップを実行する (デバッグログは セットアップを起動したエンドポイントでのみ有効となり、リモートエ ンドポイントには適用されません)。

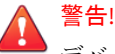

デバッグログはサーバの性能に影響を与え、大量のディスク空き容量を消費する 可能性があります。必要なときにのみデバッグログを有効にし、デバッグデータ が不要になった場合はただちに無効にしてください。ファイルサイズが巨大に なった場合はログファイルを削除してください。

### **Apex One** サーバコンピュータでのデバッグログの有効化

### オプション **1:**

#### 手順

- 1. Web コンソールにログオンします。
- 2. Web コンソールのバナーで、「Apex」の [A] をクリックします。[デバッ グログ設定] 画面が開きます。
- 3. デバッグログ設定を指定します。
- 4. [保存] をクリックします。
- 5. 次の初期設定の場所にあるログファイル (ofcdebug.log) をチェックし ます。<サーバのインストールフォルダ>¥PCCSRV¥Log

### オプション **2:**

#### 手順

- 1. <サーバのインストールフォルダ>¥PCCSRV¥Private にある「LogServer」 フォルダを C:¥にコピーします。
- 2. ofcdebug.ini という名前のファイルを作成し、次の内容を入力します。

[debug]

DebugLevel=9

DebugLog=C:¥LogServer¥ofcdebug.log

<span id="page-126-0"></span>debugLevel\_new=D

debugSplitSize=10485760

debugSplitPeriod=12

debugRemoveAfterSplit=1

- 3. ofcdebug.ini を C:¥LogServer に保存します。
- 4. 適切なタスクを実行します (サーバの再インストール、新しいサーババー ジョンへのバージョンアップ、またはリモートでのインストール/バー ジョンアップ)。
- 5. C:¥LogServer の ofcdebug.log を確認します。

# 注意

Apex One サーバにセキュリティエージェントがある場合、エージェントの デバッグログもサーバのデバッグログに出力されます。

# エージェントのデバッグログ

セキュリティエージェントをインストールする前に、デバッグログを有効に します。

## 警告!

デバッグログはエージェントパフォーマンスに影響し、大量のディスク空き容量 を消費する可能性があります。必要なときにのみデバッグログを有効にし、デ バッグデータが不要になった場合はただちに無効にしてください。ファイルサ イズが巨大になった場合はログファイルを削除してください。

# セキュリティエージェントでのデバッグログの有効化

#### 手順

1. ofcdebug.ini という名前のファイルを作成し、次の内容を入力します。

[Debug]

Debuglog=C:¥ofcdebug.log

debuglevel=9

debugLevel\_new=D

debugSplitSize=10485760

debugSplitPeriod=12

debugRemoveAfterSplit=1

2. ofcdebug.ini ファイルをエージェントユーザに送信し、C:¥フォルダ内 に保存するように指示します。

LogServer.exe は、エージェントエンドポイントが起動するたびに自動 的に起動します。

3. デバッグログを開始するには、セキュリティエージェントを再ロードす るか、エンドポイントを再起動します。

エンドポイントの起動時に LogServer.exe コマンドウィンドウが開き、 Apex One に対してデバッグログ生成の中止を要求しますが、ユーザに対 してこのウィンドウを閉じないように指示してください。ユーザがコマ ンドウィンドウを閉じた場合には、¥Security Agent¥Temp 内にある LogServer.exe を起動すると再度デバッグログ生成を開始できます。

- 4. それぞれのエージェントエンドポイントについて、C:¥内の ofcdebug.log を確認します。
- 5. セキュリティエージェントのデバッグログを無効にするには、 ofcdebug.ini ファイルを削除します。

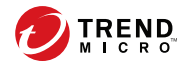

# 第 **7** 章

# テクニカルサポート

ここでは、次の項目について説明します。

- 130 [ページの「トラブルシューティングのリソース」](#page-129-0)
- 131 [ページの「製品サポート情報」](#page-130-0)
- 131 [ページの「トレンドマイクロへのウイルス解析依頼」](#page-130-0)
- 133[ページの「その他のリソース」](#page-132-0)

# <span id="page-129-0"></span>トラブルシューティングのリソース

トレンドマイクロでは以下のオンラインリソースを提供しています。テクニ カルサポートに問い合わせる前に、こちらのサイトも参考にしてください。

### サポートポータルの利用

サポートポータルでは、よく寄せられるお問い合わせや、障害発生時の参考 となる情報、リリース後に更新された製品情報などを提供しています。

<https://success.trendmicro.com/jp/technical-support>

### 脅威データベース

現在、不正プログラムの多くは、コンピュータのセキュリティプロトコルを 回避するために、2 つ以上の技術を組み合わせた複合型脅威で構成されていま す。トレンドマイクロは、カスタマイズされた防御戦略を策定した製品で、 この複雑な不正プログラムに対抗します。脅威データベースは、既知の不正 プログラム、スパム、悪意のある URL、および既知の脆弱性など、さまざま な混合型脅威の名前や兆候を包括的に提供します。

詳細については、<https://www.trendmicro.com/vinfo/jp/threat-encyclopedia/> をご覧ください。

- 現在アクティブまたは「in the Wild」と呼ばれている生きた不正プログラ ムと悪意のあるモバイルコード
- これまでの Web 攻撃の記録を記載した、相関性のある脅威の情報ページ
- 対象となる攻撃やセキュリティの脅威に関するオンライン勧告
- Web 攻撃およびオンラインのトレンド情報
- 不正プログラムの週次レポート

## <span id="page-130-0"></span>製品サポート情報

製品のユーザ登録により、さまざまなサポートサービスを受けることができ ます。

トレンドマイクロの Web サイトでは、ネットワークを脅かすウイルスやセ キュリティに関する最新の情報を公開しています。ウイルスが検出された場 合や、最新のウイルス情報を知りたい場合などにご利用ください。

### サポートサービスについて

サポートサービス内容の詳細については、製品パッケージに同梱されている 「製品サポートガイド」または「スタンダードサポートサービスメニュー」を ご覧ください。

サポートサービス内容は、予告なく変更される場合があります。また、製品 に関するお問い合わせについては、サポートセンターまでご相談ください。 トレンドマイクロのサポートセンターへの連絡には、電話またはお問い合わ せ Web フォームをご利用ください。サポートセンターの連絡先は、「製品サ ポートガイド」または「スタンダードサポートサービスメニュー」に記載さ れています。

サポート契約の有効期限は、ユーザ登録完了から 1 年間です (ライセンス形態 によって異なる場合があります)。契約を更新しないと、パターンファイルや 検索エンジンの更新などのサポートサービスが受けられなくなりますので、 サポートサービス継続を希望される場合は契約満了前に必ず更新してくださ い。更新手続きの詳細は、トレンドマイクロの営業部、または販売代理店ま でお問い合わせください。

### 注意

サポートセンターへの問い合わせ時に発生する通信料金は、お客さまの負担とさ せていただきます。

# トレンドマイクロへのウイルス解析依頼

ウイルス感染の疑いのあるファイルがあるのに、最新の検索エンジンおよび パターンファイルを使用してもウイルスを検出/ 駆除できない場合などに、感 染の疑いのあるファイルをトレンドマイクロのサポートセンターへ送信して いただくことができます。

ファイルを送信いただく前に、トレンドマイクロの不正プログラム情報検索 サイト「脅威データベース」にアクセスして、ウイルスを特定できる情報が ないかどうか確認してください。

<https://www.trendmicro.com/vinfo/jp/threat-encyclopedia/>

ファイルを送信いただく場合は、次の URL にアクセスして、サポートセン ターの受付フォームからファイルを送信してください。

<https://success.trendmicro.com/jp/virus-and-threat-help>

感染ファイルを送信する際には、感染症状について簡単に説明したメッセー ジを同時に送ってください。送信されたファイルがどのようなウイルスに感 染しているかを、トレンドマイクロのウイルスエンジニアチームが解析し、 回答をお送りします。

感染ファイルのウイルスを駆除するサービスではありません。ウイルスが検 出された場合は、ご購入いただいた製品にてウイルス駆除を実行してくださ い。

### メールレピュテーションについて

スパムメールやフィッシングメールなどの送信元を、脅威情報のデータベー スと照合することによって判別して評価する、トレンドマイクロのコアテク ノロジーです。コアテクノロジーの詳細については、次の Web ページを参照 してください。

[https://www.trendmicro.com/ja\\_jp/business/technologies/smart-protection](https://www.trendmicro.com/ja_jp/business/technologies/smart-protection-network.html)[network.html](https://www.trendmicro.com/ja_jp/business/technologies/smart-protection-network.html)

## ファイルレピュテーションについて

**132**

不正プログラムなどのファイル情報を、脅威情報のデータベースと照合する ことによって判別して評価する、トレンドマイクロのコアテクノロジーです。 コアテクノロジーの詳細については、次の Web ページを参照してください。

<span id="page-132-0"></span>[https://www.trendmicro.com/ja\\_jp/business/technologies/smart-protection](https://www.trendmicro.com/ja_jp/business/technologies/smart-protection-network.html)[network.html](https://www.trendmicro.com/ja_jp/business/technologies/smart-protection-network.html)

### **Web** レピュテーションについて

不正な Web サイトや URL などの情報を、脅威情報のデータベースと照合す ることによって判別して評価する、トレンドマイクロのコアテクノロジーで す。コアテクノロジーの詳細については、次の Web ページを参照してくださ い。

[https://www.trendmicro.com/ja\\_jp/business/technologies/smart-protection](https://www.trendmicro.com/ja_jp/business/technologies/smart-protection-network.html)[network.html](https://www.trendmicro.com/ja_jp/business/technologies/smart-protection-network.html)

# その他のリソース

製品やサービスについてのその他の情報として、次のようなものがあります。

### 最新版ダウンロード

製品やドキュメントの最新版は、次の Web ページからダウンロードできま す。

[https://downloadcenter.trendmicro.com/index.php?](https://downloadcenter.trendmicro.com/index.php?clk=left_nav&clkval=all_download®s=jp) [clk=left\\_nav&clkval=all\\_download&regs=jp](https://downloadcenter.trendmicro.com/index.php?clk=left_nav&clkval=all_download®s=jp)

### 注意

サービス製品、販売代理店経由での販売製品、または異なる提供形態をとる製品 など、一部対象外の製品があります。

### 脅威解析・サポートセンター **TrendLabs (**トレンドラボ**)**

TrendLabs (トレンドラボ) は、フィリピン・米国に本部を置き、日本・台湾・ ドイツ・アイルランド・中国・フランス・イギリス・ブラジルの 10 カ国 12 か所の各国拠点と連携してソリューションを提供しています。

世界中から選び抜かれた 1,000 名以上のスタッフで 24 時間 365 日体制でイン ターネットの脅威動向を常時監視・分析しています。

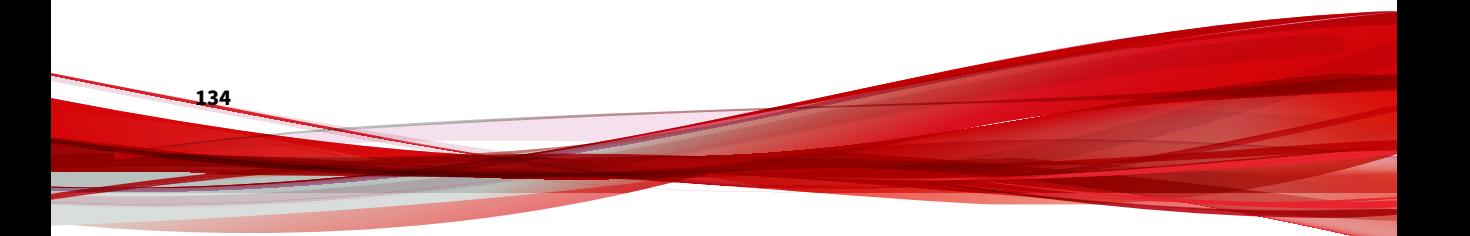

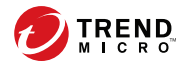

# 付録 **A**

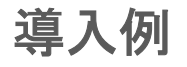

このセクションでは、ネットワークトポロジや使用可能なネットワークリ ソースに応じた、Apex One の導入方法を説明します。組織内で Apex One の 。<br>導入を計画する際の参考にしてください。

# 基本的なネットワーク

図 1 は、Apex One サーバとエージェントが直接接続されている基本的なネッ トワークを表しています。多くのビジネスネットワークがこの構成で、LAN (または WAN) の接続速度は 10Mbps、100Mbps、または 1Gbps です。この構 成では、Apex One のシステム要件を満たし、十分なリソースを備えたエンド ポイントが、Apex One サーバをインストールする第一候補となります。

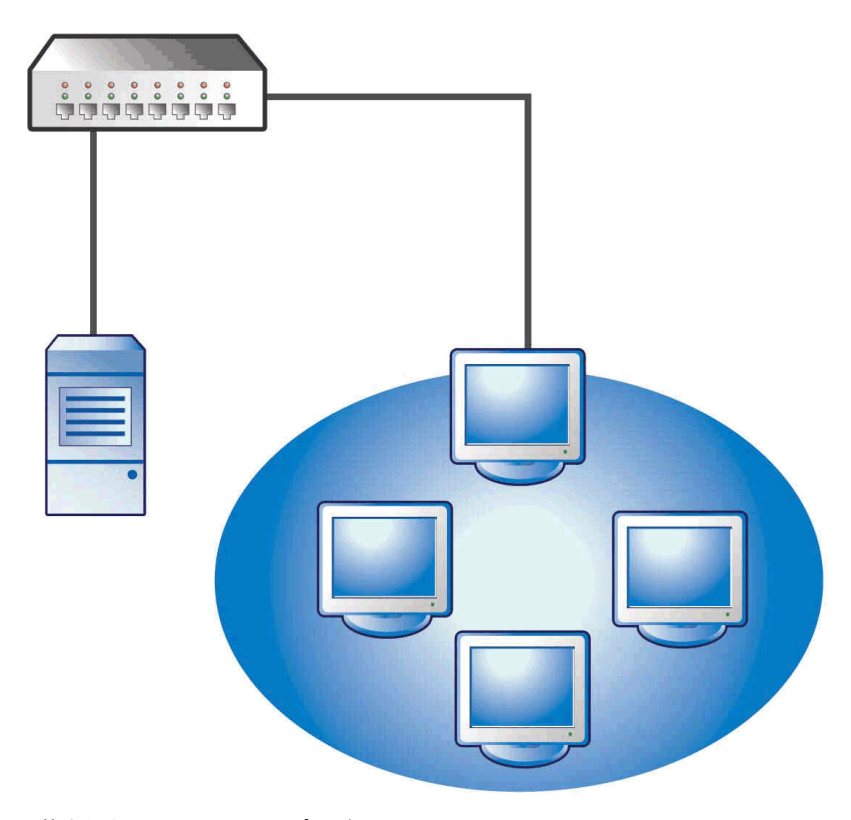

図 A-1. 基本的なネットワークトポロジ

## 複数サイトネットワーク

帯域幅の異なる複数のアクセスポイントやリモートサイトで構成されるネッ トワークについては、次の検討を行ってください。

- オフィスやネットワーク帯域幅の見地から統合ポイントを分析します。
- オフィスごとに現在の帯域幅利用率を判断します。

この情報を基に、Apex One の最適な配信方法を検討します。図 A-2 は、複数 サイトのネットワークトポロジを表しています。

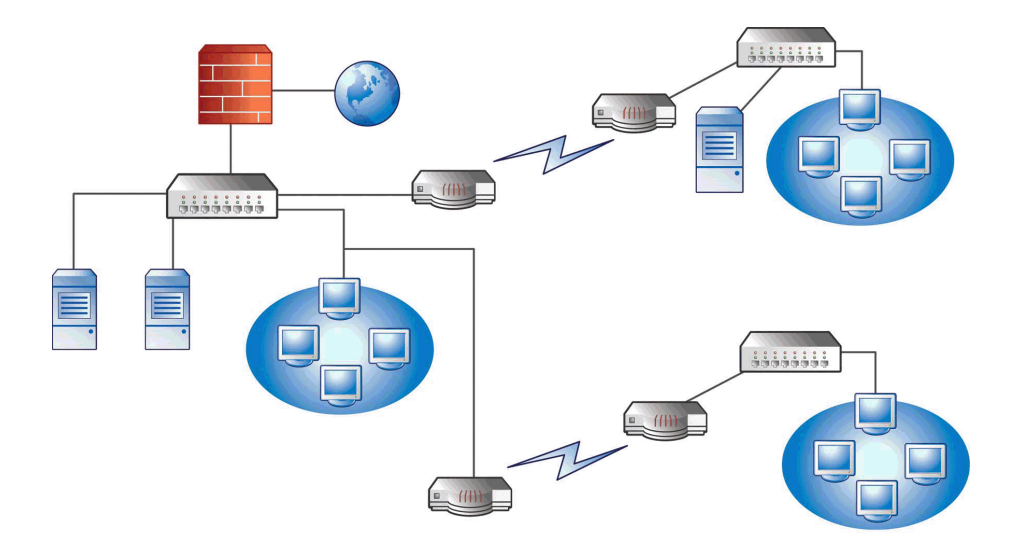

図 A-2. 複数サイトのネットワークトポロジ

ネットワーク情報:

- リモートサイト 1 の WAN リンクは業務時間中の平均利用が約 70%。こ のサイトには 35 台のエージェントエンドポイントがあります。
- リモートサイト 2 の WAN リンクは業務時間中の平均利用が約 40%。こ のサイトには9台のエージェントエンドポイントがあります。
- サーバ 3 は、リモートサイト 1 のグループのファイルおよびプリント サーバとしてのみ使用されています。このエンドポイントに Apex One サーバをインストールすることも検討できますが、追加の管理オーバー ヘッドと引き換えにするほどの価値はないかもしれません。サーバはす べて Windows Server 2012 を実行しています。ネットワークでは Active Directory を使用していますが、その用途は主にネットワーク認証です。
	- ヘッドオフィス、リモートサイト 1、リモートサイト 2 のエージェントエ ンドポイントは、すべて Windows Server 2012 または Windows 7 を実行 しています。

### 複数サイトネットワークの準備

#### 手順

**138**

- 1. Apex One サーバをインストールするエンドポイントを特定します。
- 2. 使用可能なエージェントのインストール方法を特定し、要件を満たさな い方法を除外します。エージェントのインストール方法の詳細について は、管理者ガイドを参照してください。

使用可能なインストール方法

• ログオンスクリプトウィザード

ローカルトラフィックに問題がないため WAN を設置していない場 合は、ログオンスクリプトセットアップを使用するとよいでしょう。 ただし、各エンドポイントに 50MB 以上のデータを転送する場合は、 この方法は使用できません。

• Web コンソールからのリモートインストール

この方法はヘッドオフィスで LAN 接続されているすべてのエンド ポイントに有効です。これらのエンドポイントはすべて Windows Server 2012 を実行しているため、エンドポイントへのパッケージ配 信け簡単です.

この 2 つのリモートサイトは低速でリンクされているため、業務時 間中に Apex One を配信する場合は、使用可能な帯域幅に影響を与え るおそれがあります。ほとんどの社員がオフィスにいない業務時間

<span id="page-138-0"></span>外であれば、全リンク容量を使用して Apex One を配信できます。た だし、ユーザがエンドポイントの電源を切っていると、Apex One を 配信できません。

• セキュリティエージェントパッケージの配信

リモートサイトへの配信については、セキュリティエージェント パッケージの配信が最も適していると思われます。ただし、リモー トサイト 2 にはこの方法をに対応できるローカルサーバがありませ ん。すべての方法を詳しく見てみると、大半のエンドポイントでは この方法が最適な方法です。

### ヘッドオフィスの配信

ヘッドオフィスに適した最も簡単なエージェント配信方法は、Apex One Web コンソールからのリモートインストールです。手順については、管理者ガイ ドを参照してください。

### リモートサイト **1** の配信

リモートサイト 1 への配信には、Microsoft の分散ファイルシステム (DFS) の 設定が必要です。DFS の詳細については、[http://support.microsoft.com/?](http://support.microsoft.com/?kbid=241452) [kbid=241452](http://support.microsoft.com/?kbid=241452) を参照してください。DFS の設定後に、リモートサイト 1 のサー バ 3 は、既存の DFS 環境を複製するか、新しい環境を作成して DFS を有効に する必要があります。

推奨される配信方法は、Microsoft Installer Package (MSI) 形式で作成した エージェントパッケージを DFS に配信する方法です。手順については、管理 者ガイドを参照してください。エージェントパッケージは次回の予約アップ デート時にサーバ 3 にコピーされるため、帯域幅への影響を最小限に抑える ことができます。

エージェントパッケージは Active Directory を利用して配信することもでき ます。詳細については、管理者ガイドを参照してください。

### コンポーネントアップデートが **WAN** に与える影響を最小限に抑 える

#### 手順

- 1. リモートサイト 1 のアップデートエージェントとして使用するエージェ ントを 1 つ指定します。
	- a. Web コンソールにログオンし、[エージェント] > [エージェント管理] に移動します。
	- b. エージェントツリーで、アップデートエージェントとして使用する エージェントを選択し、[設定] > [エージェントアップデート設定] の 順にクリックします。
- 2. リモートサイト 1 のエージェントのうち、アップデートエージェントか らコンポーネントをアップデートするエージェントを選択します。
	- a. [アップデート] > [サーバ] > [アップデート元] に移動します。
	- b. [ユーザ指定アップデート元] を選択して、[追加] をクリックします。
	- c. 表示された画面で、リモートサイト 1 のエンドポイントの IP アドレ ス範囲を入力します。
	- d. [アップデート元] をオンにし、ドロップダウンリストから指定された アップデートエージェントを選択してください。

### リモートサイト **2** の配信

**140**

リモートサイト 2 の問題は帯域幅の低さです。しかし、約 154K ビットの帯域 幅が使用可能な業務時間中に帯域幅の 60%が空いています。

セキュリティエージェントをインストールする最良の方法は、リモートサイ ト 1 と同じ MSI 形式のエージェントパッケージを使用することです。ただ し、使用できるサーバがないため、分散ファイルシステム (DFS) は使用できま せん。

代替策として、他社製の管理ツールを使用して、管理者がリモートエンドポ イントに物理的にアクセスすることなく、エンドポイントに共有ディレクト

リを設定または作成します。1 台のエンドポイントに共有ディレクトリを作 成し、エージェントパッケージをその共有ディレクトリにコピーすれば、9 台 のエンドポイントにエージェントをインストールするよりもオーバーヘッド を抑えることができます。

別の Active Directory ポリシーを使用し、ただしその場合もソースとして DFS 共有は指定しません。

これらの方法は、インストールトラフィックをローカルネットワーク内にと どめ、WAN 内のトラフィックを最小限に抑えます。

コンポーネントアップデートが WAN に与える影響を最小限に抑えるため、 アップデートエージェントとして使用するエージェントを 1 つ指定します。 詳細については、139 [ページの「リモートサイト](#page-138-0) 1 の配信」を参照してくださ い。

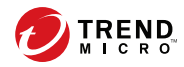

# 索引

アルファベット Active Directory, [53](#page-52-0), [139](#page-138-0) Apex Central, [52](#page-51-0) Apex One Apex Central 管理, [52](#page-51-0) ドキュメント, [14](#page-13-0) Apex One サーバ インストールログ, [109](#page-108-0) サービス, [109](#page-108-0) 手動アップデート, [111](#page-110-0) 初期設定, [111](#page-110-0) プロセス, [109](#page-108-0) マスターサービス, [109](#page-108-0) レジストリキー, [110](#page-109-0) Apex One ファイアウォール, [70](#page-69-0) Client Packager, [139](#page-138-0) Endpoint Sensor SQL Server, [32](#page-31-0) HTTP ポート, [42,](#page-41-0) [61](#page-60-0) Microsoft Exchange Server, [45](#page-44-0) MSI パッケージの配信, [139](#page-138-0) Readme ファイル, [74](#page-73-0), [105](#page-104-0) RSA 暗号化, [61](#page-60-0) Smart Protection Server, [50,](#page-49-0) [66](#page-65-0), [116](#page-115-0), [118](#page-117-0) SQL Server, [32](#page-31-0), [46](#page-45-0) SSL トンネリング, [61](#page-60-0) SSL ポート, [42](#page-41-0), [61](#page-60-0) TMPerftool, [124](#page-123-0) Web コンソール, [73,](#page-72-0) [74,](#page-73-0) [105](#page-104-0), [108](#page-107-0) Web サーバ, [42,](#page-41-0) [60](#page-59-0)

### あ

アクティベーション, [42](#page-41-0) アクティベーションコード, [58](#page-57-0), [59](#page-58-0) アップデート, [52](#page-51-0)

アップデートエージェント, [52](#page-51-0) アンインストール アンインストールプログラムの使 用, [117](#page-116-0) インストール インストール後のタスク, [107](#page-106-0) ログ, [125](#page-124-0) インストール後, [107](#page-106-0) インストールパス エージェント, [43,](#page-42-0) [69](#page-68-0) サーバ, [41,](#page-40-0) [59](#page-58-0) ウイルスバスター Corp.サーバ 機能, [49](#page-48-0) デバッグログ, [125](#page-124-0) 場所, [48](#page-47-0) パフォーマンス, [49](#page-48-0) エージェント移動ツール, [114](#page-113-0) エージェントインストールパス, [43,](#page-42-0) [69](#page-68-0) エージェントの自動バージョンアップ, [83](#page-82-0), [91,](#page-90-0) [95](#page-94-0) エージェントの手動バージョンアップ, [91](#page-90-0) 応答ファイル, [54](#page-53-0)

### か

検索方法, [50](#page-49-0) ケース診断ツール, [124](#page-123-0) 互換性の問題, [44](#page-43-0) コンポーネント, [110](#page-109-0) コンポーネントのアップデート, [52](#page-51-0) コンポーネントの複製, [52](#page-51-0)

さ 差分パターンファイル, [52](#page-51-0)

サポートインテリジェンスシステム, [124](#page-123-0) サポートされていない OS, [77](#page-76-0) サーバ インストールの概要, [74](#page-73-0), [104](#page-103-0) 識別, [60](#page-59-0) 製品サービス, [59](#page-58-0) マスターサービス, [60](#page-59-0) サーバ認証証明書, [44](#page-43-0) 事前検索, [56](#page-55-0) 従来型スキャン, [50](#page-49-0) 手動アップデート, [111](#page-110-0) 除外 パフォーマンス調整ツール, [124](#page-123-0) 初期設定 エージェント権限, [112](#page-111-0) グローバルエージェント設定, [112](#page-111-0) 検索設定, [111](#page-110-0) 新規インストール 概要, [74](#page-73-0), [104](#page-103-0) 確認, [108](#page-107-0) チェックリスト, [41](#page-40-0) 注意事項, [48](#page-47-0) 診断モード, [71](#page-70-0) スマートスキャン, [50](#page-49-0) 製品版, [58](#page-57-0) セキュリティエージェント アンロード, [73](#page-72-0)

#### た

体験版, [59](#page-58-0) 他社製のセキュリティソフトウェア, [53](#page-52-0) 注意事項 新規インストール, [48](#page-47-0) バージョンアップ, [76](#page-75-0) デバッグログ サーバ, [125](#page-124-0)

データベースバックアップ, [44,](#page-43-0) [78,](#page-77-0) [115](#page-114-0) 統合 Smart Protection Server, [50,](#page-49-0) [116](#page-115-0) アンインストール, [118](#page-117-0) インストール, [66](#page-65-0) 登録, [42](#page-41-0) ドキュメント, [14](#page-13-0) トラブルシューティング, [123](#page-122-0)

### な

ネットワークトラフィック, [51](#page-50-0)

#### は

パスワード, [43,](#page-42-0) [73](#page-72-0) バックアップ Apex One サーバのファイルと フォルダ, [115](#page-114-0) ウイルスバスター Corp.データ ベース, [115](#page-114-0) パフォーマンス調整ツール, [124](#page-123-0) バージョンアップ エージェント, [91,](#page-90-0) [95](#page-94-0) 概要, [74,](#page-73-0) [104](#page-103-0) 確認, [108](#page-107-0) 検証, [108](#page-107-0) チェックリスト, [41](#page-40-0) 注意事項, [76](#page-75-0) ファイアウォール, [70](#page-69-0) プロキシサーバ, [41](#page-40-0) プログラム設定, [115](#page-114-0) プログラムフォルダのショートカット, [44](#page-43-0), [73,](#page-72-0) [108](#page-107-0) 分散ファイルシステム (DFS), [139](#page-138-0) ポート HTTP  $\mathbb{H} - \wedge$ , [42](#page-41-0), [61](#page-60-0) SSL ポート, [42](#page-41-0) エージェント通信ポート, [43,](#page-42-0) [70](#page-69-0) サーバ待機ポート, [78,](#page-77-0) [94](#page-93-0)
プロキシサーバポート, [41](#page-40-0)

## や

用語, [16](#page-15-0)

## ら

リモートインストール, [138](#page-137-0) ルートアカウント, [43](#page-42-0), [73](#page-72-0) レジストレーションキー, [59](#page-58-0) ログオンスクリプトウィザード, [138](#page-137-0)